# Boarding

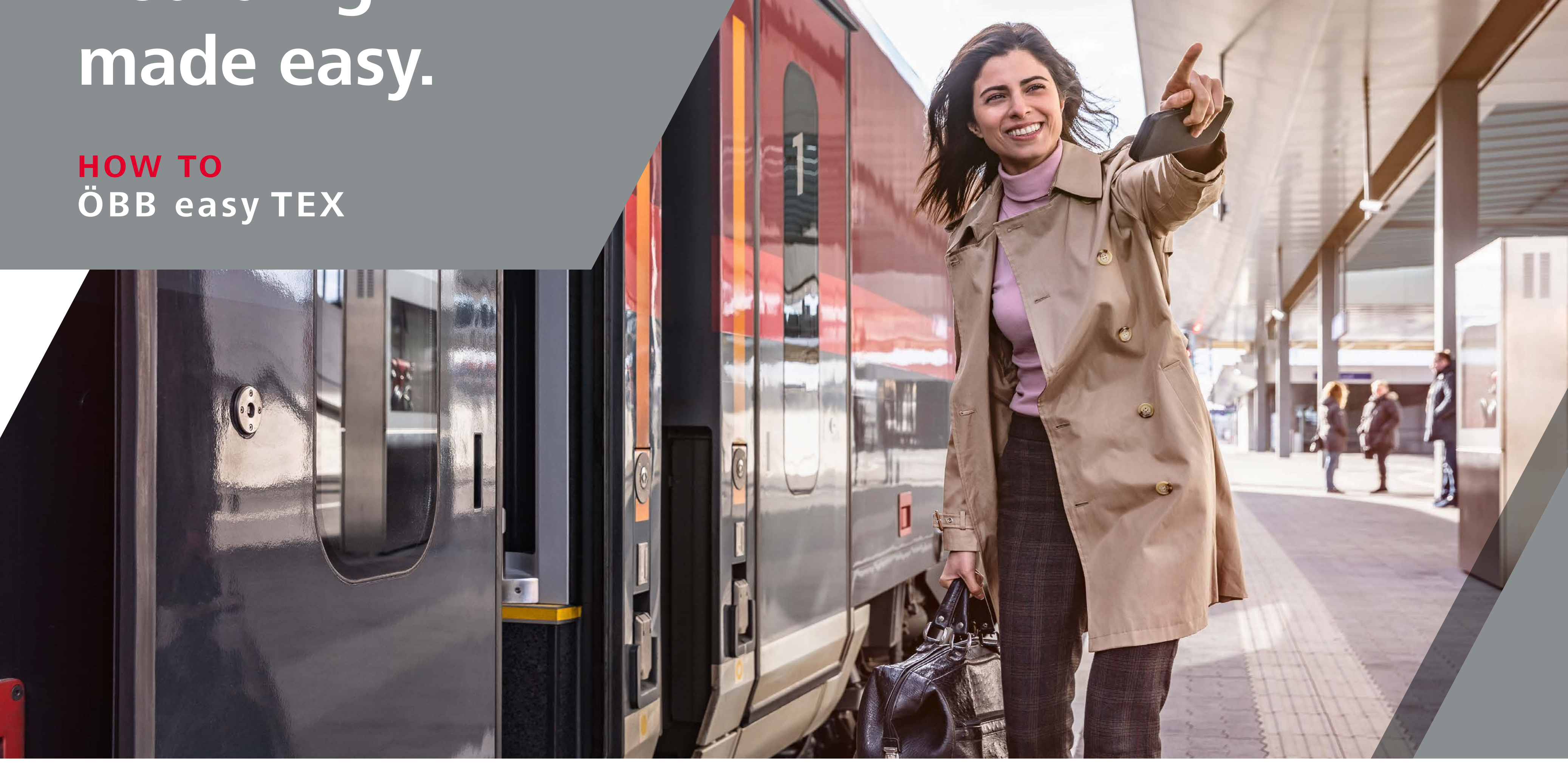

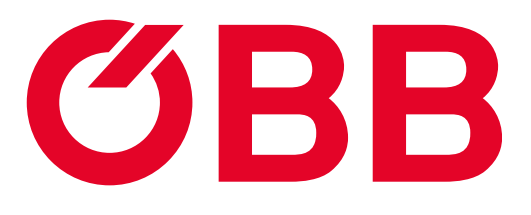

Start the electronic registration process by entering your details.

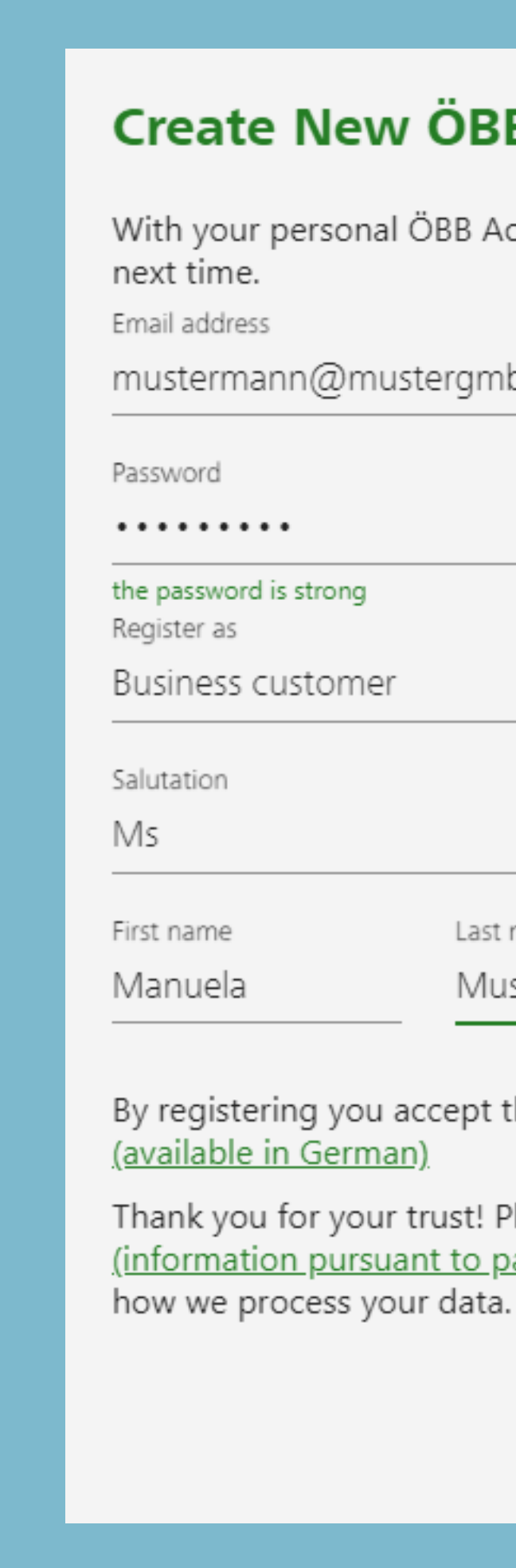

PAGE 1 | 4 REGISTRATION

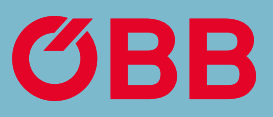

## **Create New ÖBB Account**

With your personal ÖBB Account buying your tickets will be much easier

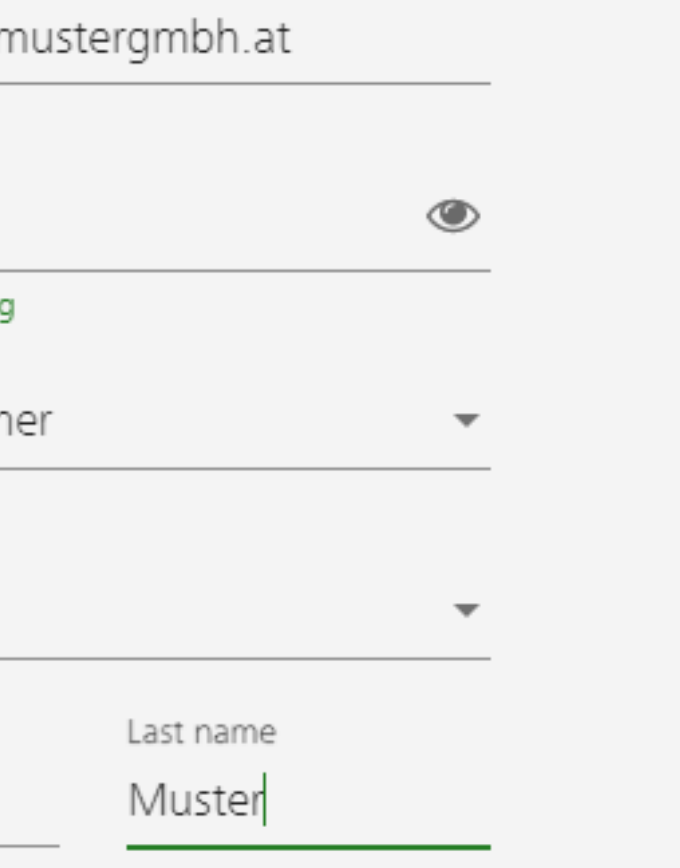

- By registering you accept the Fare Category Conditions and GTC of ÖBB
- Thank you for your trust! Please refer to the Privacy Statement (information pursuant to para. 12 ff GDPR (DSGVO)) (in German), on

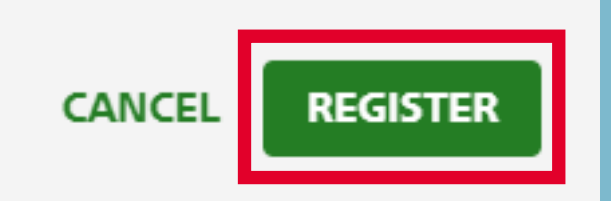

# Registration

Page 2 of data entry. You need to enter other data. As form of business please select **Company** and as Branche **other.**

Please type **eT** in the field "customer service representative name". Only in this way we can recognise you as partner and set you up accordingly. Click on register.

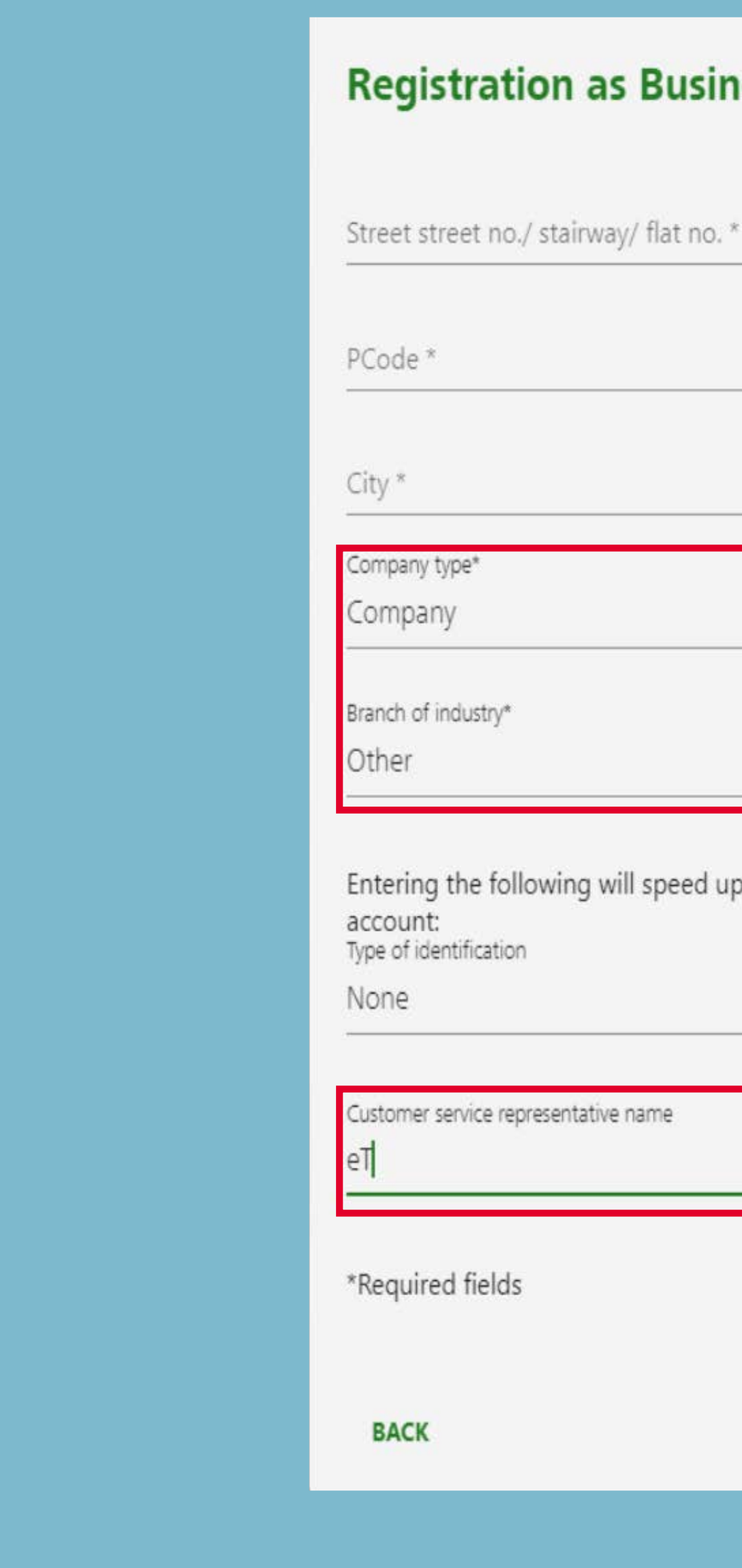

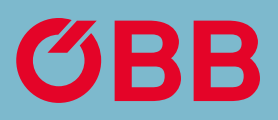

 $\blacktriangle$ 

## **Registration as Business Customer**

Entering the following will speed up activation of your business

**CANCEL** REGISTER

# Registration

Registration successful. Click on the link in the email that was sent to your specified email address in order to complete your registration for the business account.

Click **OK** to start the vetting procedure for the approval of the business rate and payment on account.

#### **You Have New Messages**

We have sent you an e-mail to mustermann@mustergmbh.at. Please click on the link in the e-mail to confirm your e-mail address. This will initiate the vetting procedure for the approval of your business account.

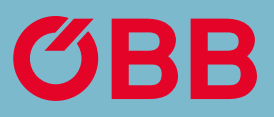

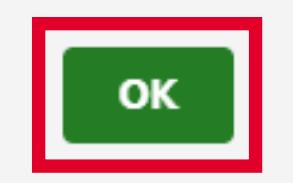

# Registration

## First Login

After you have confirmed the link, log in to your new ÖBB business account.

Select your preference on whether you want to be sent information on new offers and news.

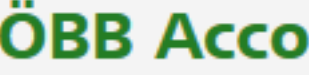

Please log in to be able to use your ÖBB Account.

Email address

Please input your emai

Password

#### **PASSWORD FO**

#### **New Service for Specials and News**

I would also like to receive personalised information and recommendations (based on my past purchases and travel habits or my other personal preferences) by email, phone or text message or via other ÖBB channels (e.g. ÖBB Account).

#### My data used for this purpose by ÖBB-Personenverkehr AG:

- First/last name
- Date of birth
- Address and contact details
- $\bullet$
- Geo information
- $\bullet$
- $\bullet$
- Data about any mobility preferences or existing limitations

#### Revocation

I can revoke this consent any time, where any revocation of this consent shall not automatically revoke any other declarations of consent, the latter of which I shall revoke separately. For further information, in particular a list of all personal data used and information pursuant to para. 13 and 14 General Data Protection Regulation (GDPR), please refer to the Privacy Statement (in German).

If you decline to extend your previous consent as described, but gave us your consent to receiving our general Newsletter, you will continue to receive only the information/Newsletter you have received until now.

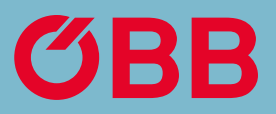

## **ÖBB Account Successfully Activated**

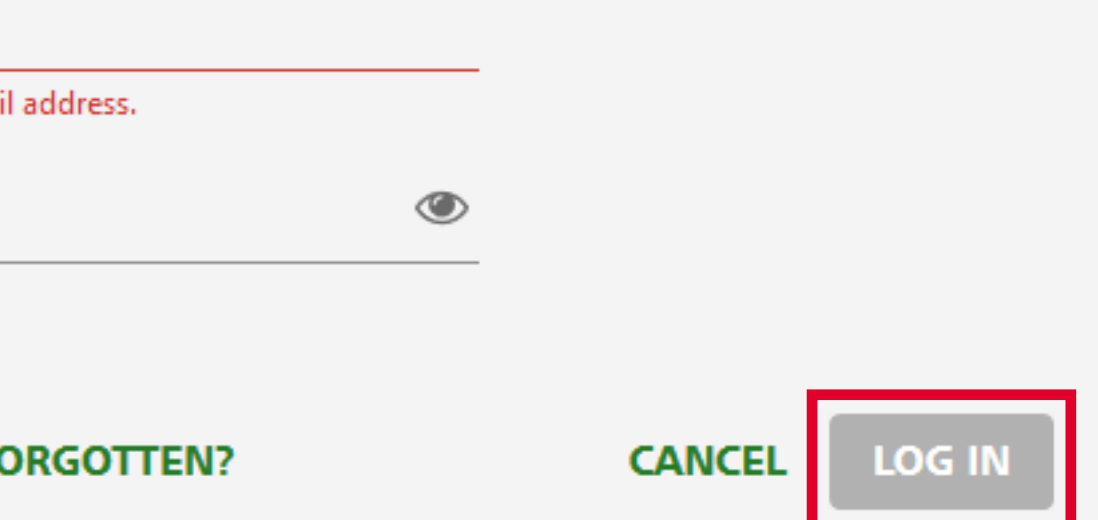

Yes, I would like to receive special offers and other information about the ÖBB Group and its partner companies by email, phone or text message.

The content of these specials, information messages and recommendations includes in particular current specials and bargains, products, journeys, services, raffles, vouchers, promotions, customer surveys and other customer loyalty programmes.

Information stored in connection with my personal data about bookings, customer cards and season tickets, discounts, journeys and vouchers

Preferences and customer loyalty programmes associated with me

Device and browser related information including my attributable usage behaviour

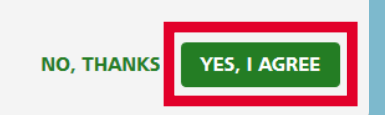

Now enter the structure of your company in the new business account.

To enter the company structure in the new business account, click on **Manage your company data.**

 $\odot$ Past Journeys

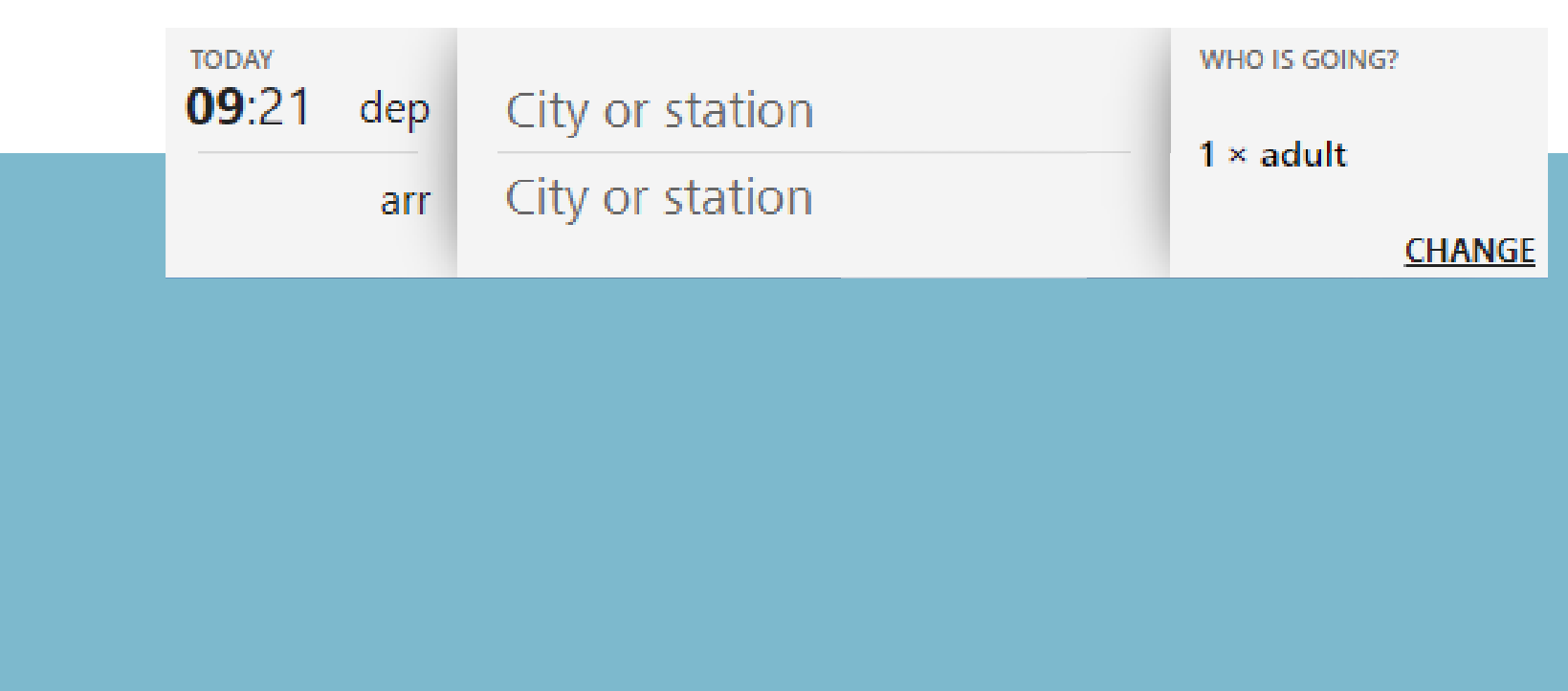

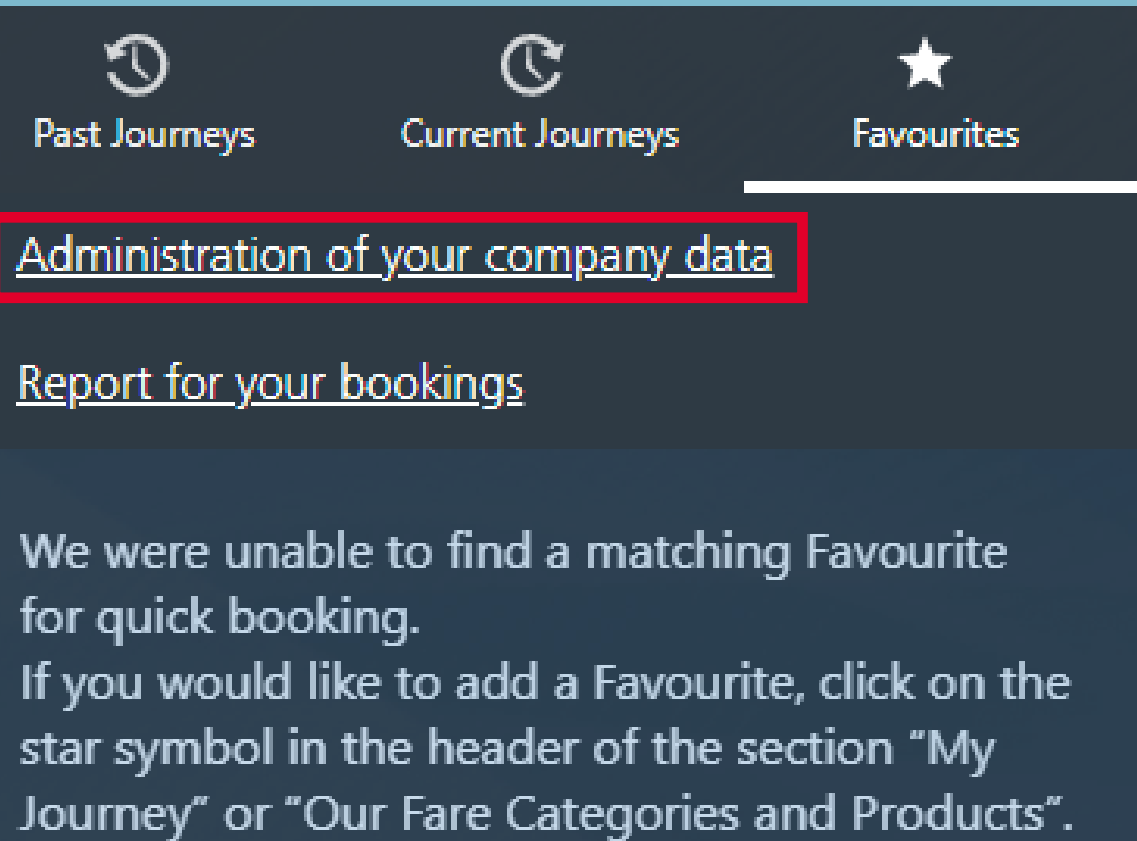

## Administration

To create new business units, such as branches, cost centres or regions, click the **+** button.

In addition to business units, you can also enter members, or generate a TAn code. *(For more information, see the*  »*Pay with TAN code*« *section)* 

You can also add the billing address and view the status of the vetting procedure here.

**OBB** Administration

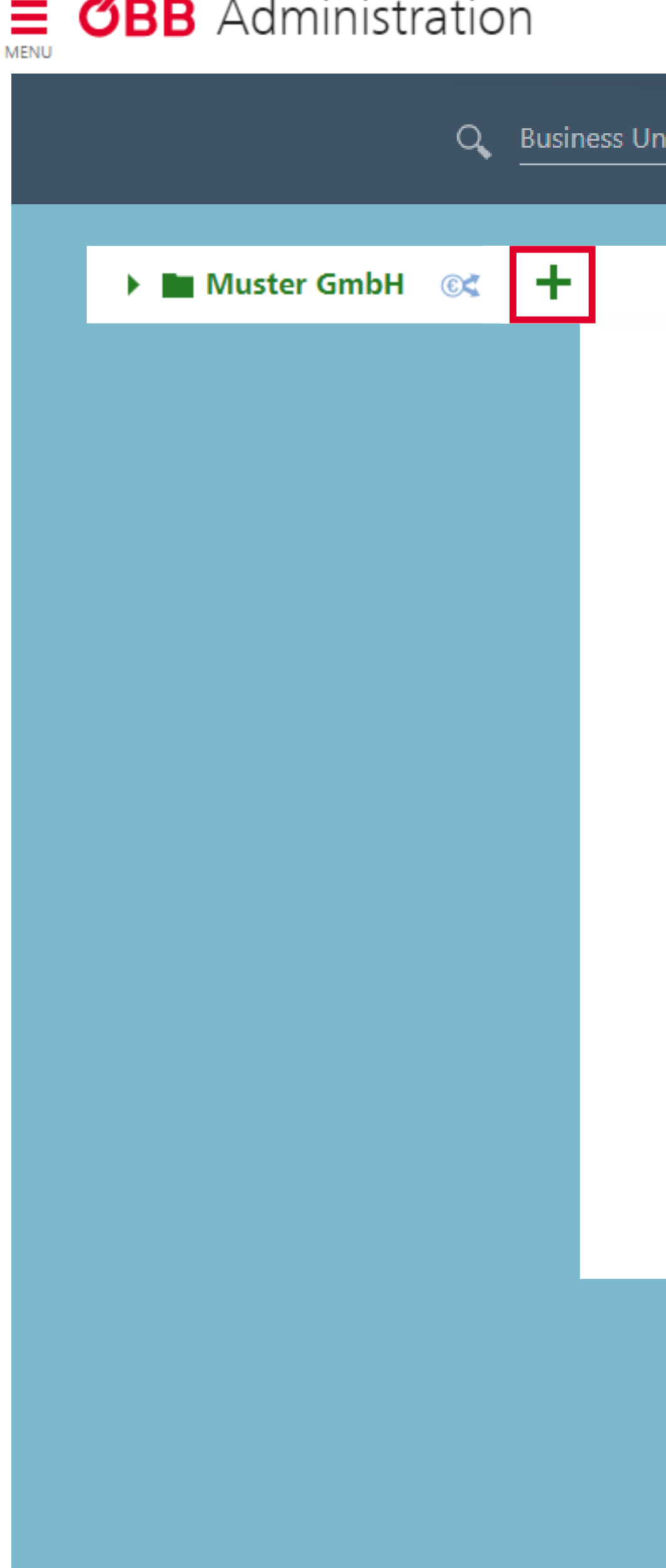

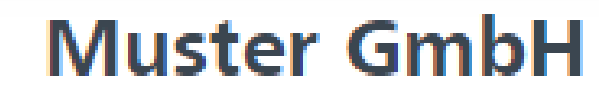

Info

ÖBB customer number: PV228042784 Business unit name \* 2 Members (5) Muster GmbH Business unit type \* © Payment method Company  $\overline{\phantom{a}}$ **TAN OVERVIEW** 

## Billing information  $\times$  Delete

Debitor number: 0360019057

VAT number

## Administration

## Create Business Unit

Then click on Add Business Unit.

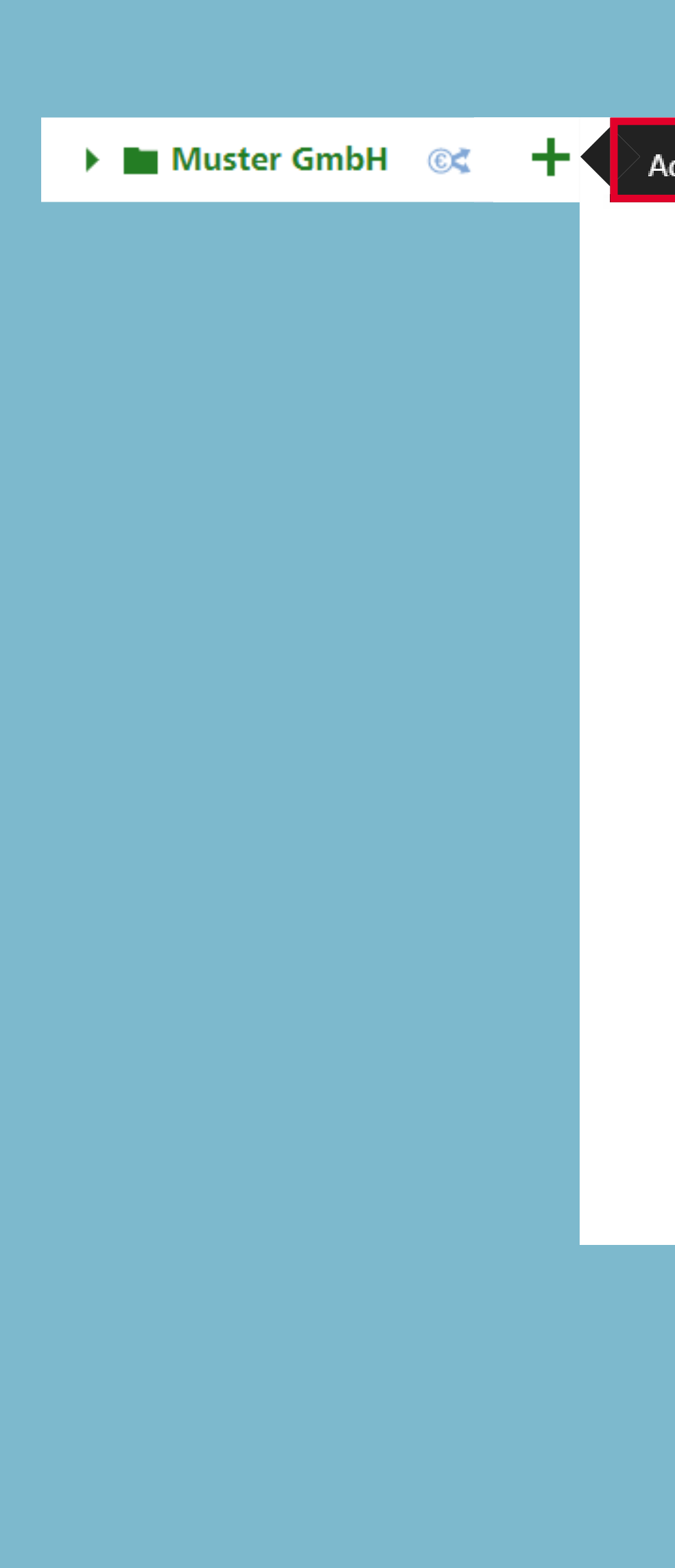

PAGE 3 | 14 ADMINISTRATION

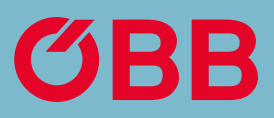

 $^{\circ}$  Add Business Unit

## **Muster GmbH**

Info

ÖBB customer number: PV228042784

Business unit name \*

Muster GmbH

Business unit type \*

Company

 $\overline{\mathbf{v}}$ 

 $\triangle$  Members (5)

© Payment method

**TAN OVERVIEW** 

## Billing information x Delete

Debitor number: 0360019057

VAT number

## Create Business Unit

Enter the required data for the new business unit, for example »Wien«, as shown here.

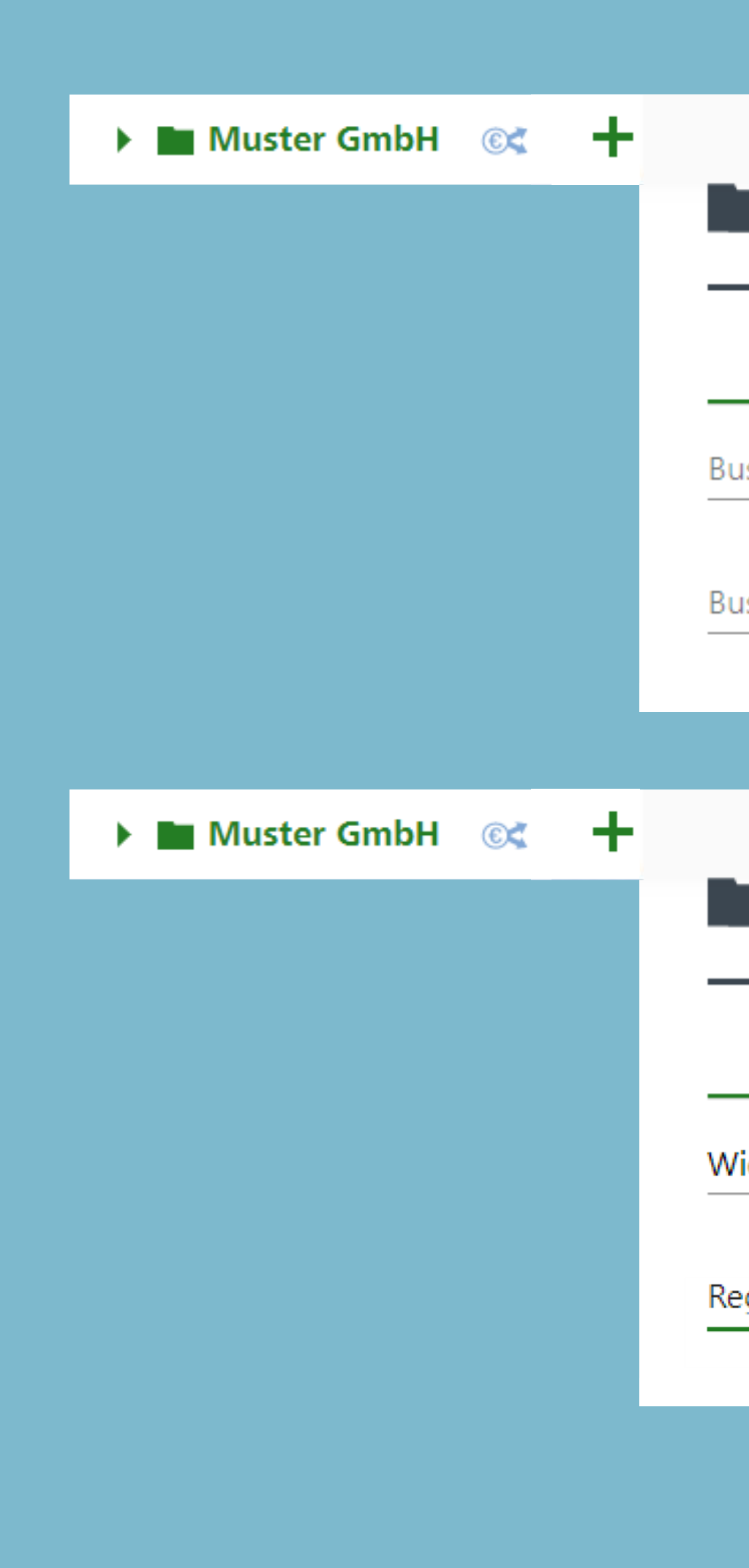

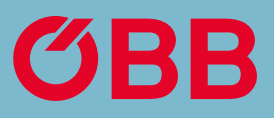

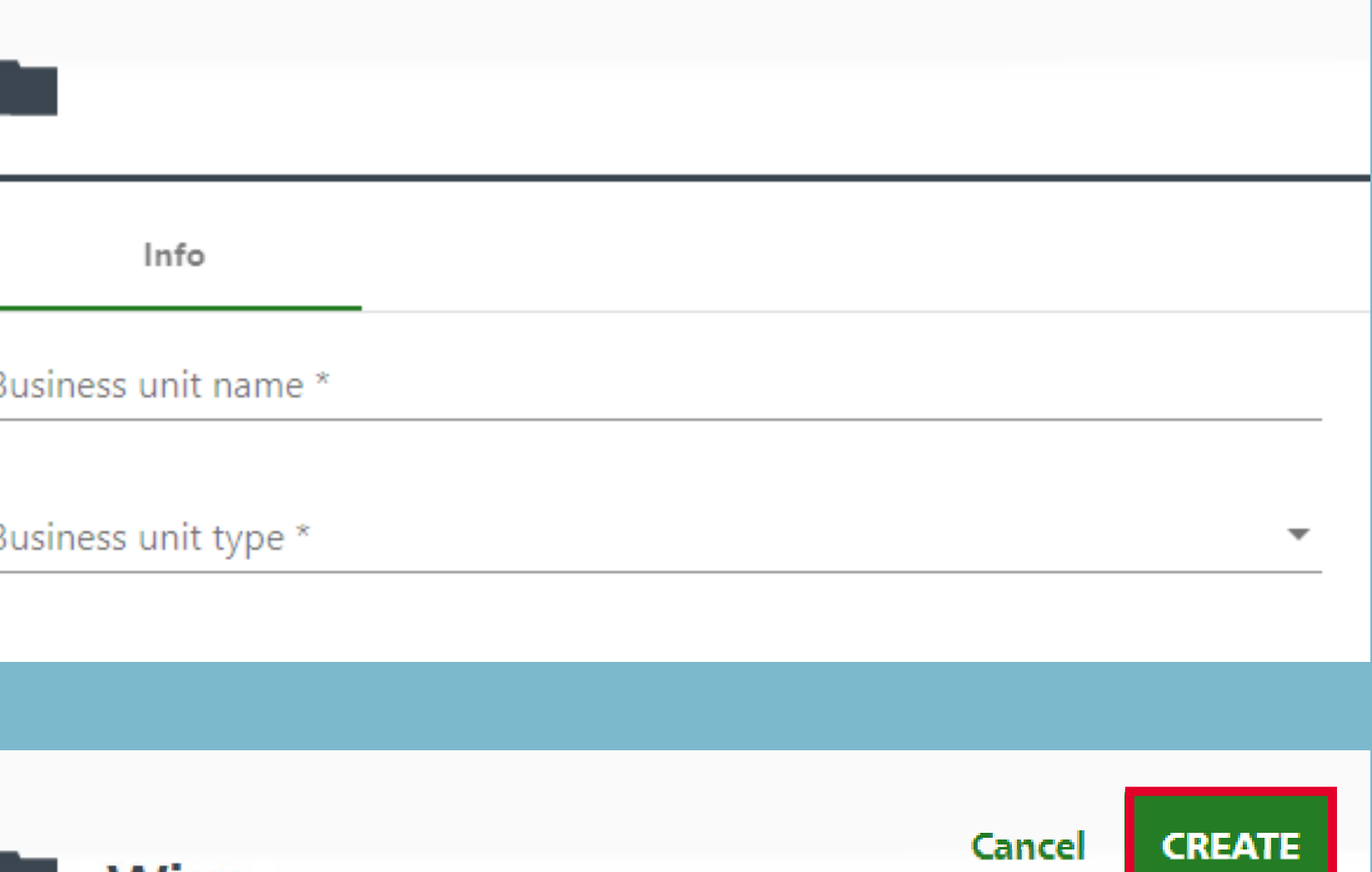

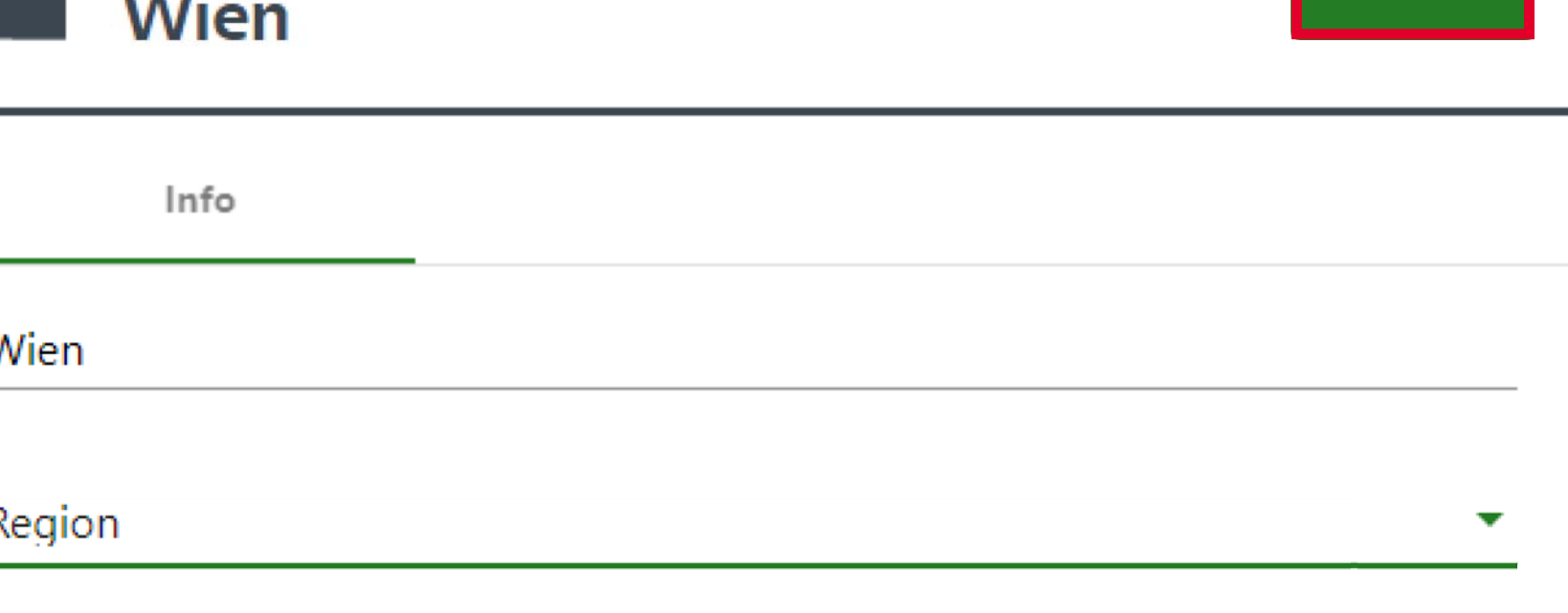

You'll find information about the company in the top section.

When a new business unit is created (in this example »Wien«), click on it to enter more detailed information.

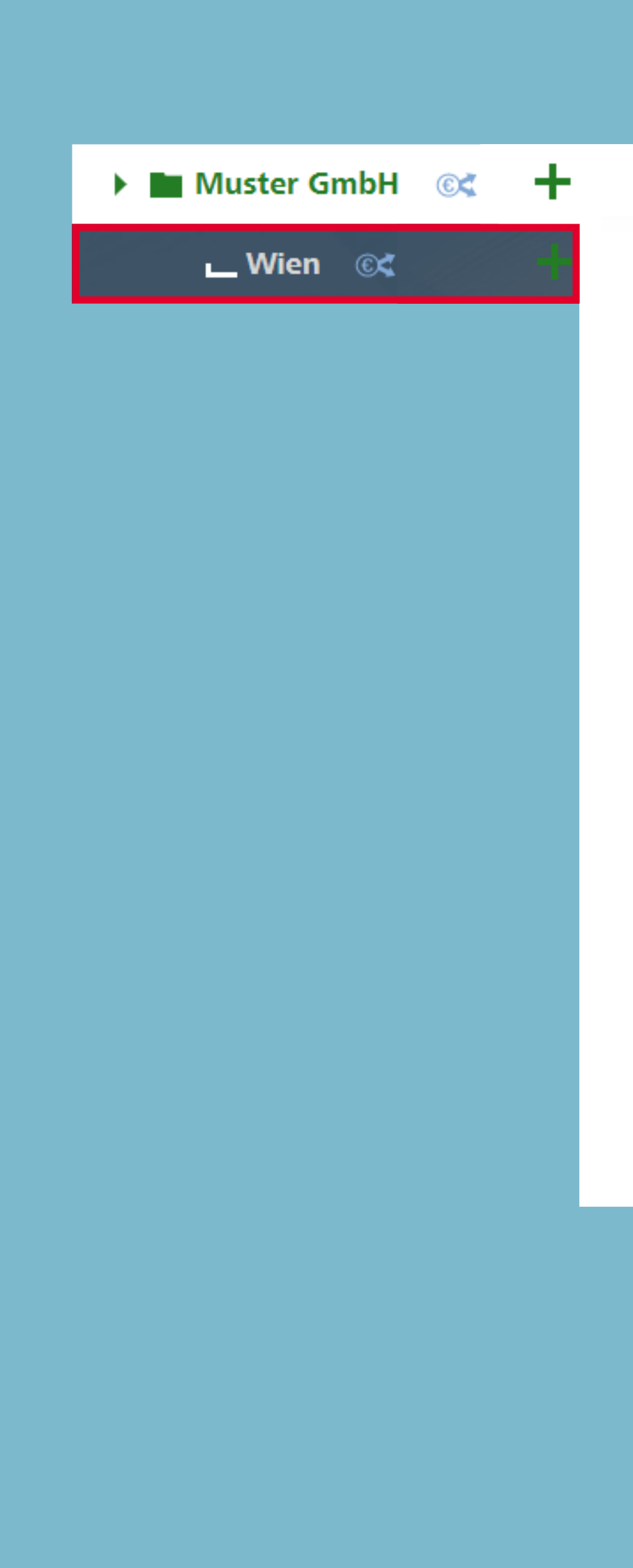

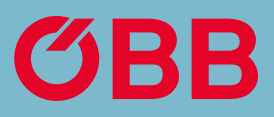

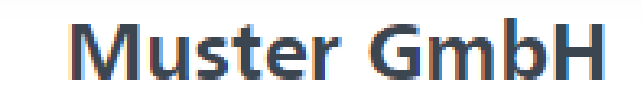

#### Info

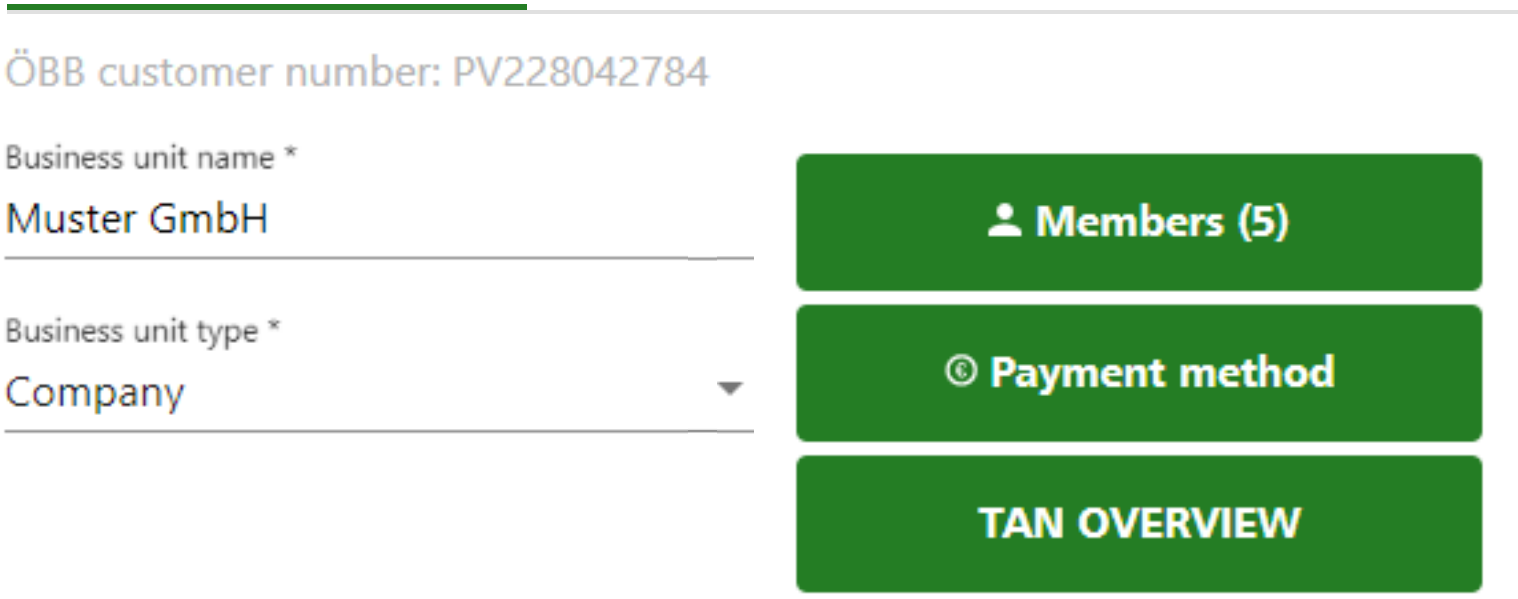

### Billing information x Delete

Debitor number: 0360019057

VAT number

## Create Business Unit

## Create Business Unit

Here you can view more detailed information about the »Wien« business unit.

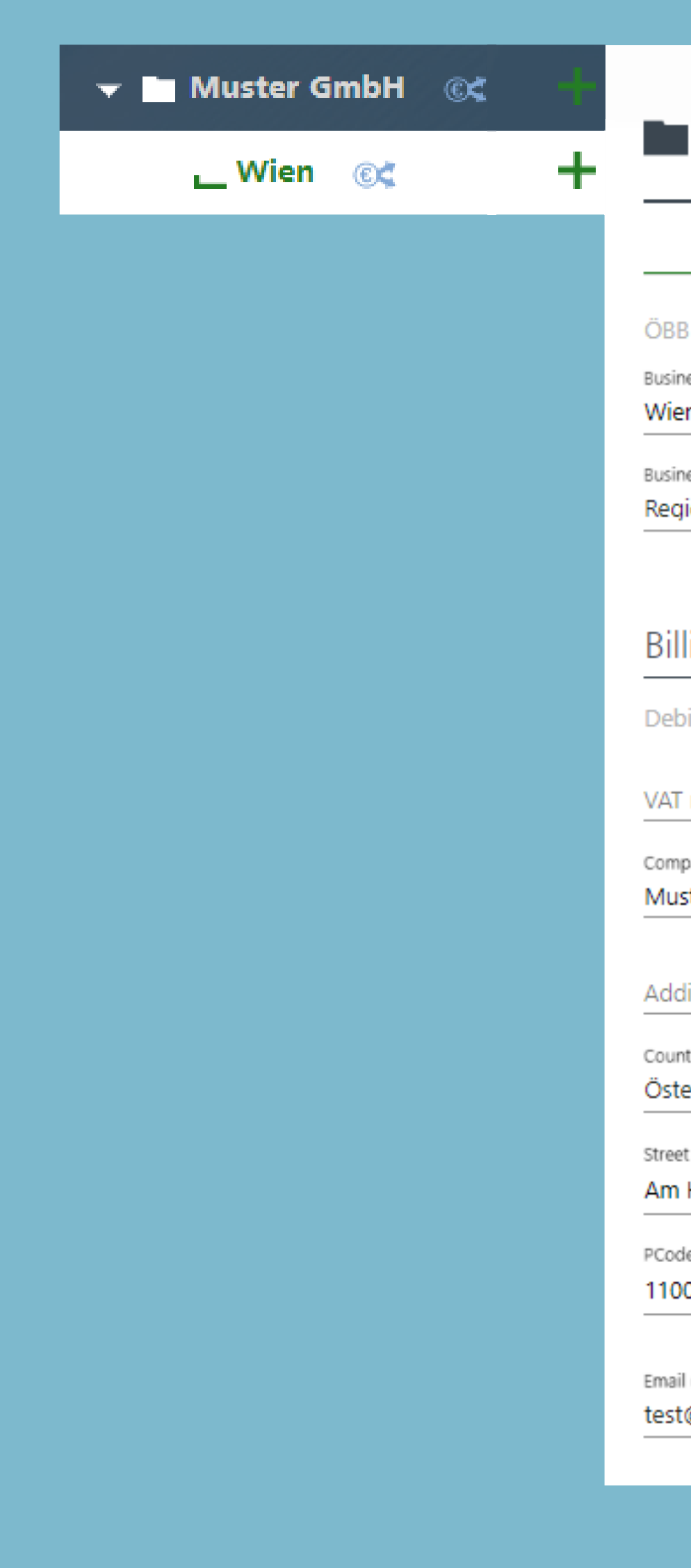

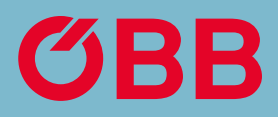

#### **M** Wien 面

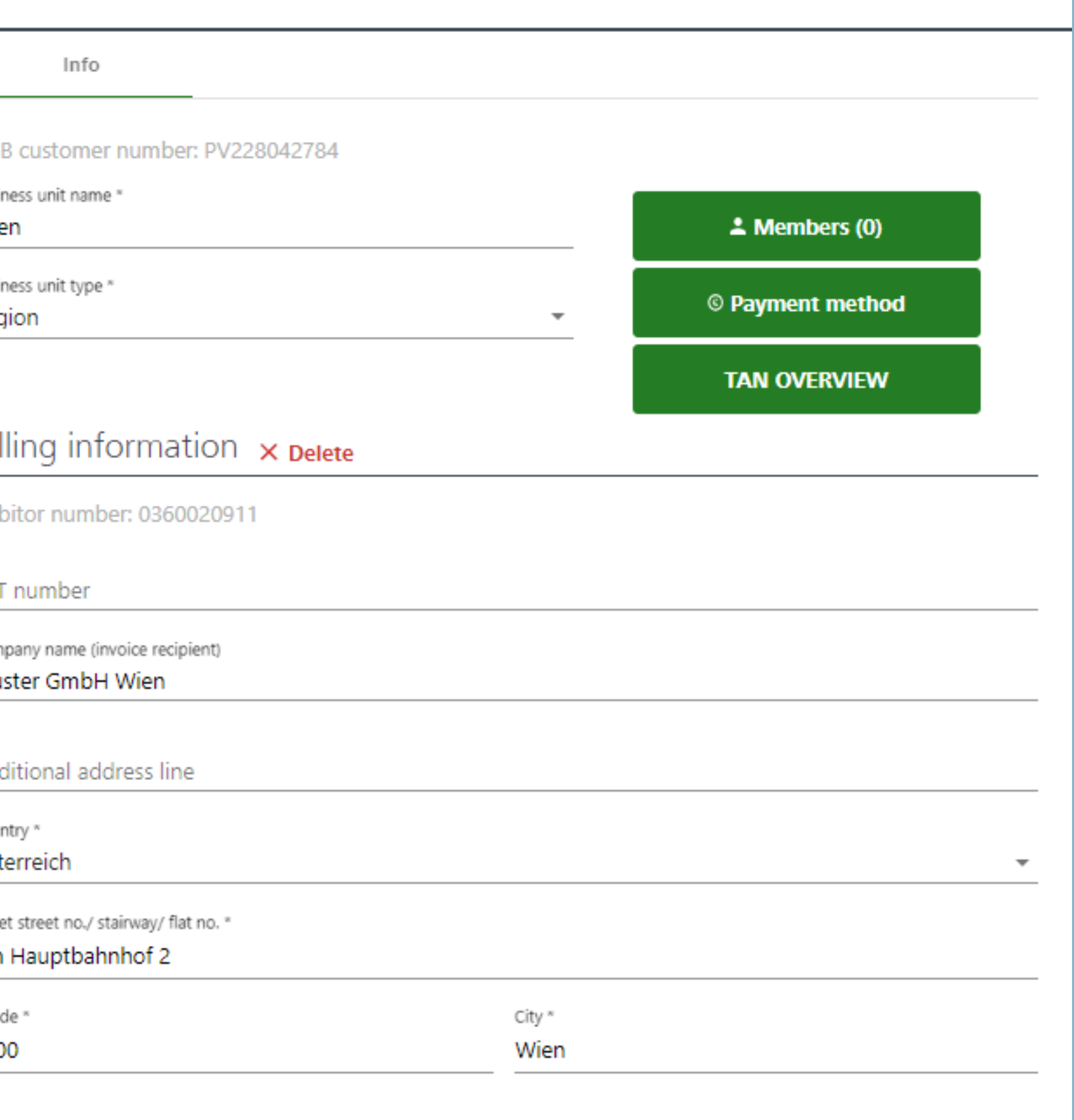

Email (for delivery of the details list and/or the PDF invoice) test@oebb.at

To allocate members to the business unit, click on **Business Units & Members.**

You can use the search function to determine whether the business unit or member has already been created and create them again, if necessary.

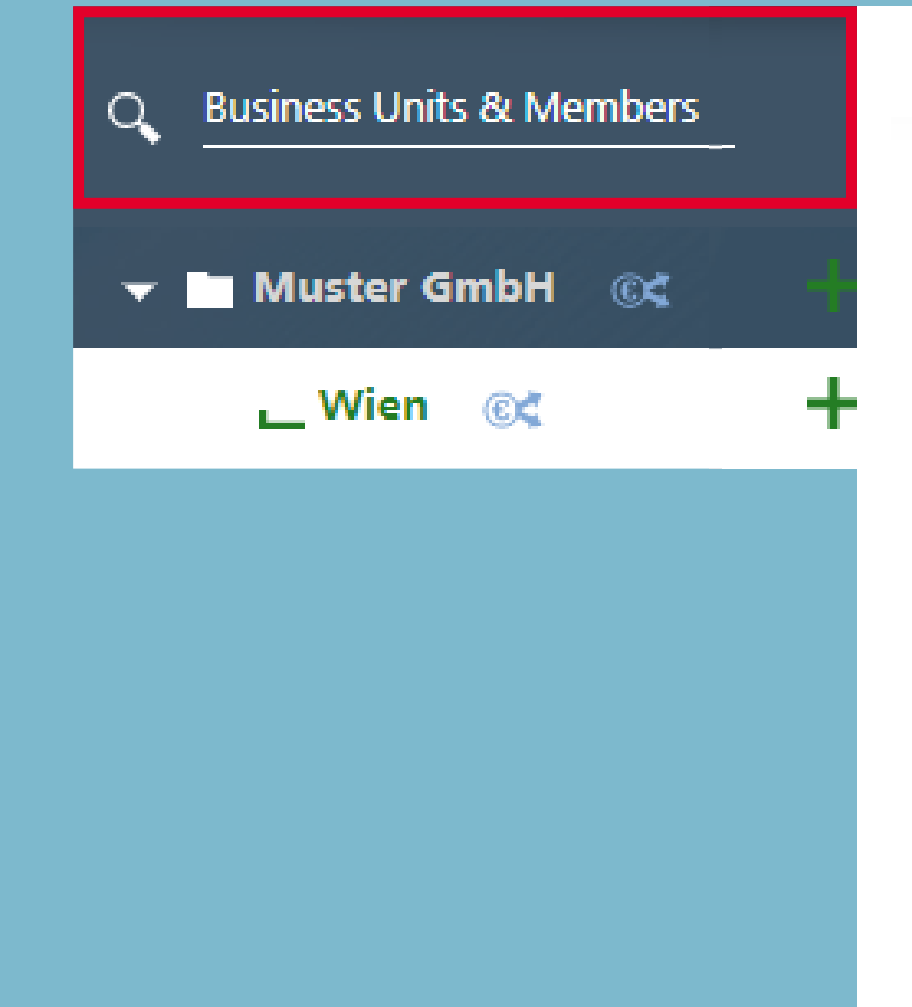

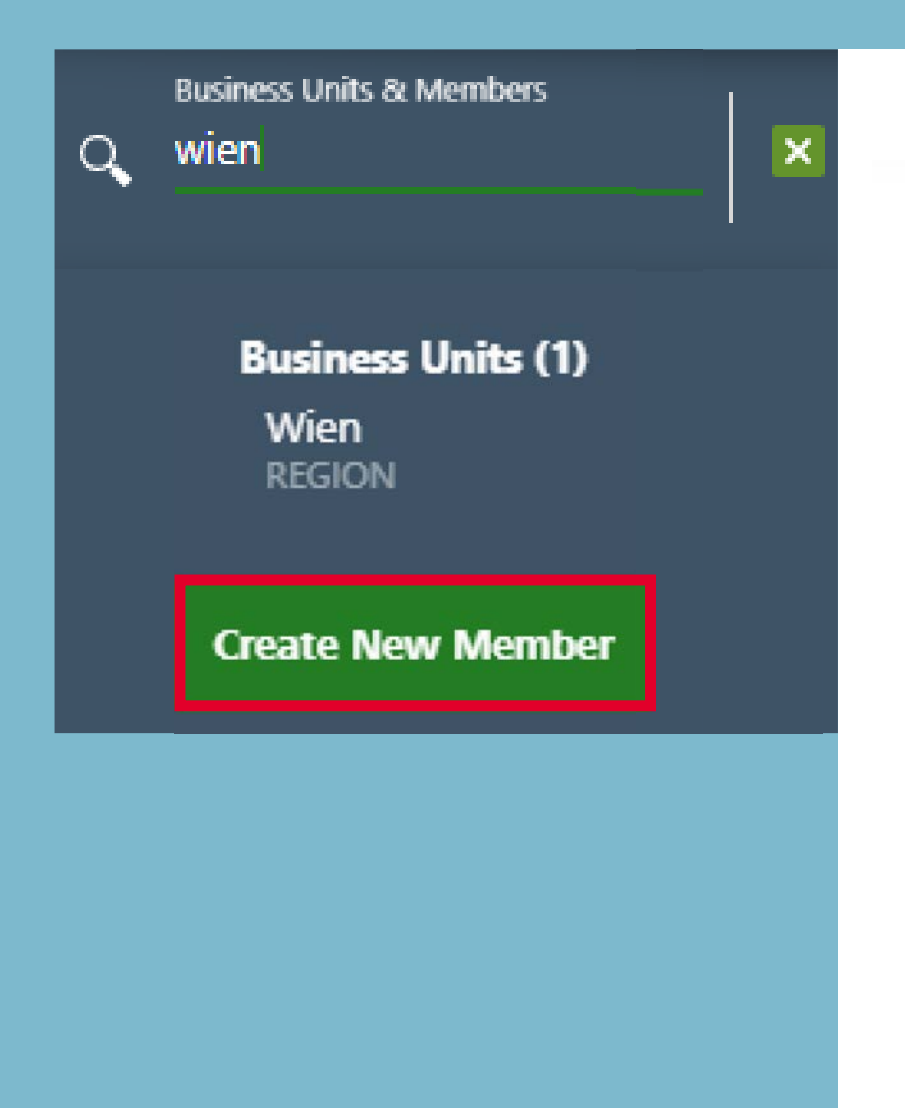

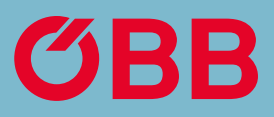

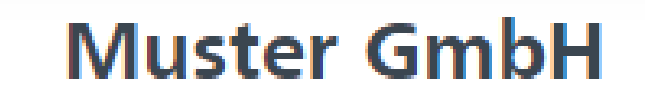

Info

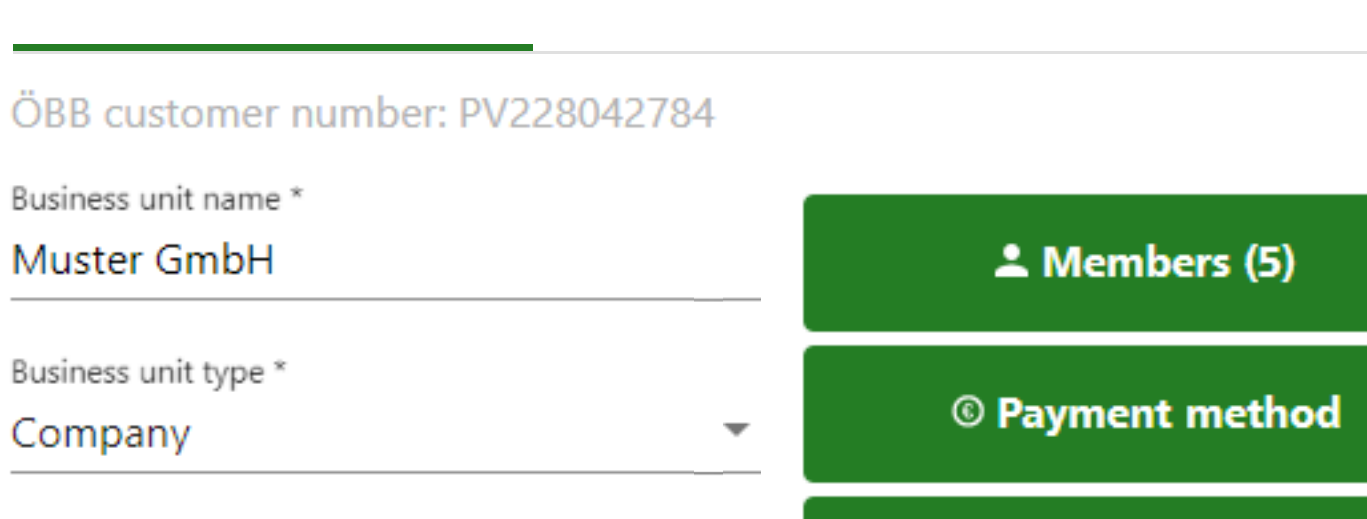

**TAN OVERVIEW** 

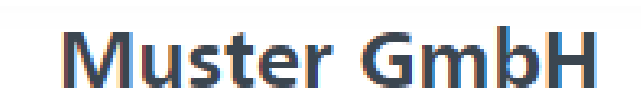

Info

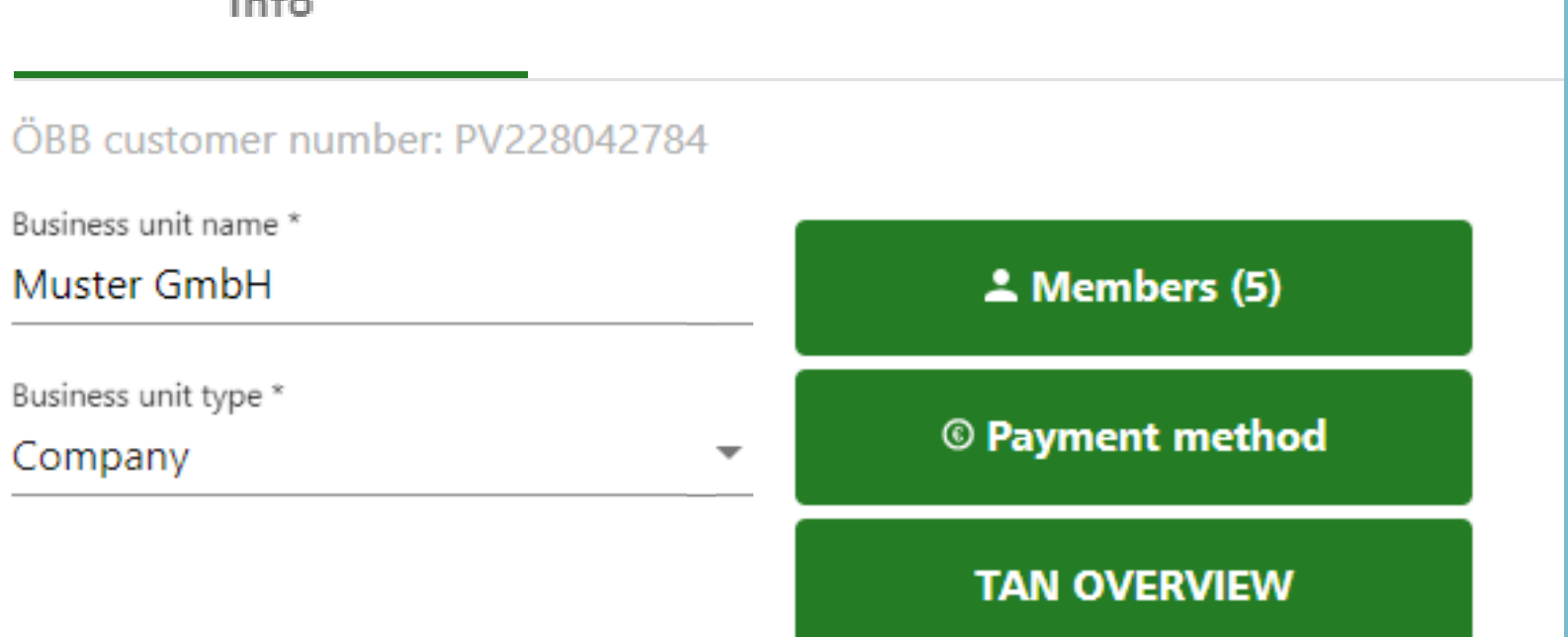

## Create Member Option 1

To create a member, you can also click on the **+** for the respective business unit.

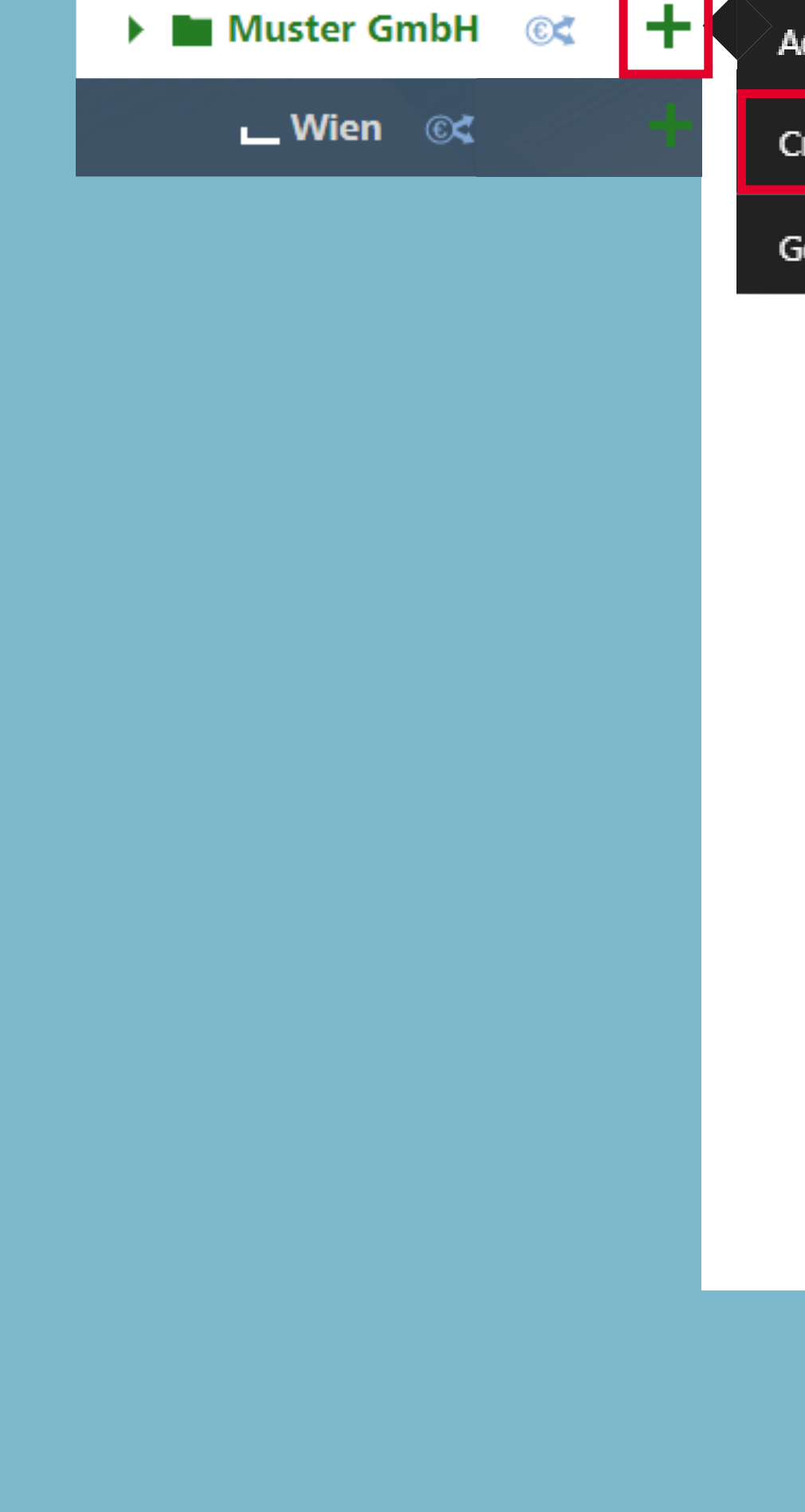

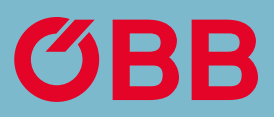

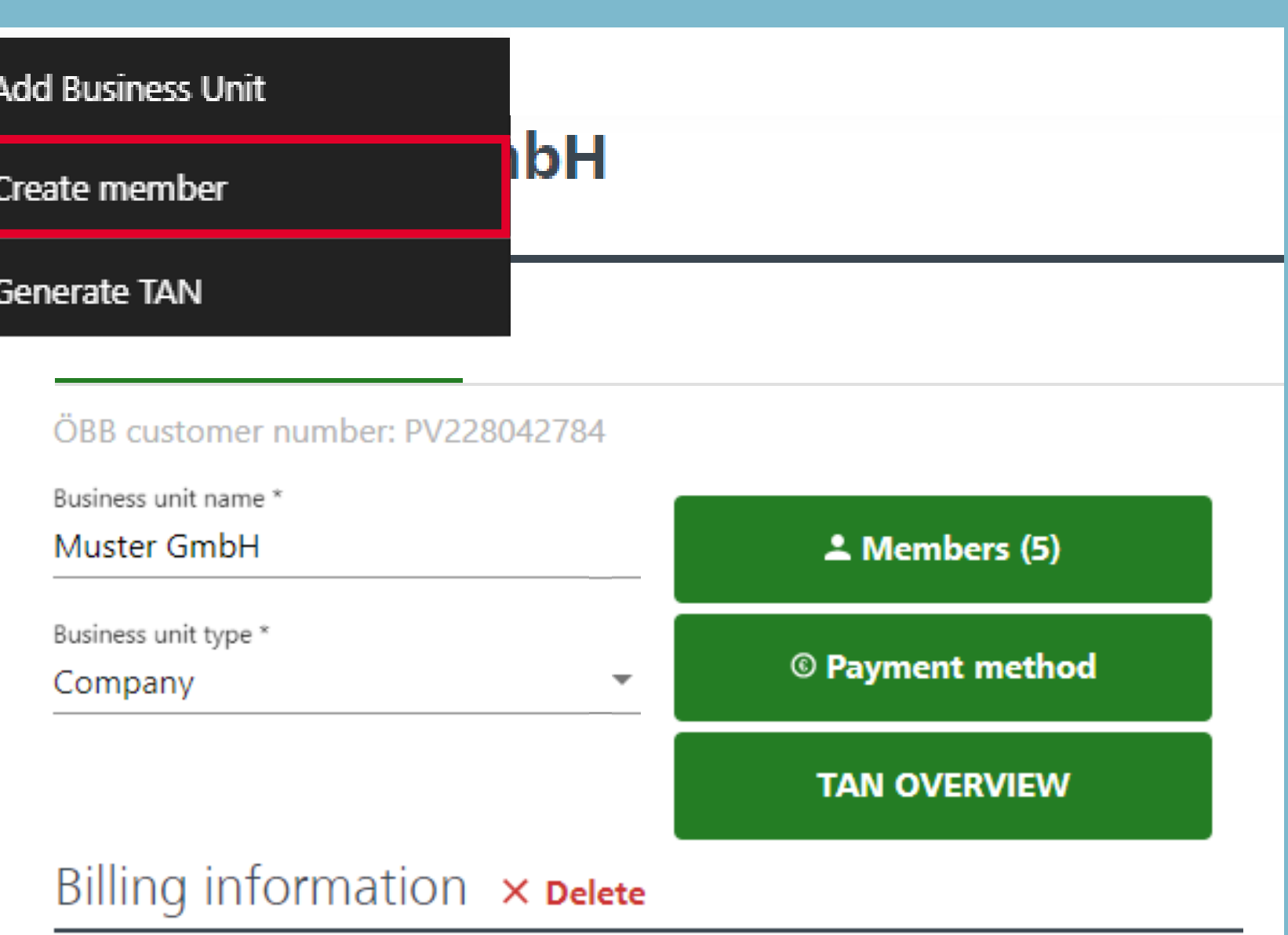

Debitor number: 0360019057

VAT number

## Create Member Option 2

## Create Member

Please enter the details of the member here.

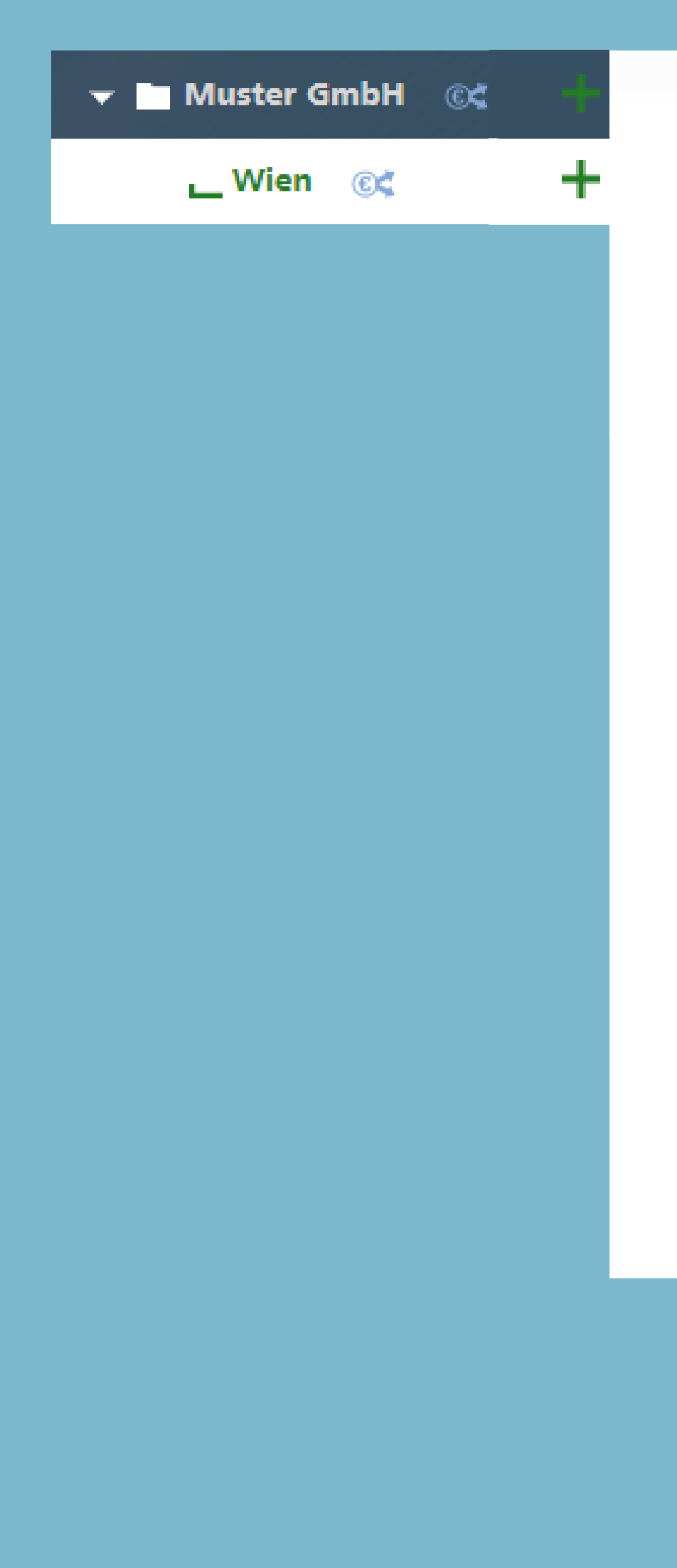

PAGE 9 | 14 ADMINISTRATION

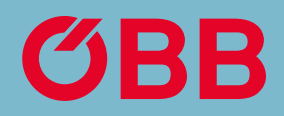

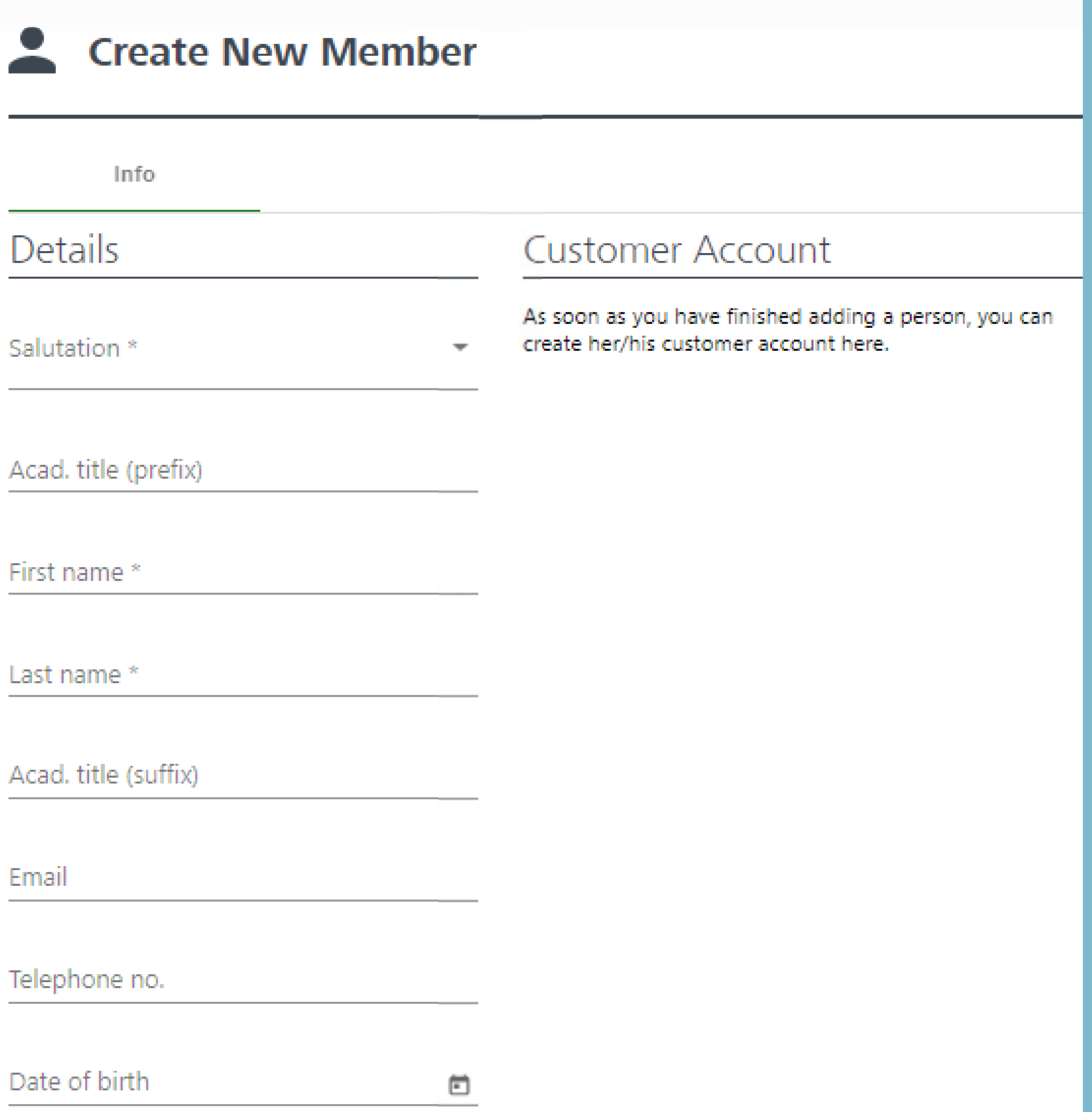

You can assign discounts cards (Vorteilscard, Österreichcard, etc.) to the member. You can search for a discount card from the list or enter one directly.

Use  $\checkmark$  to confirm your selection.

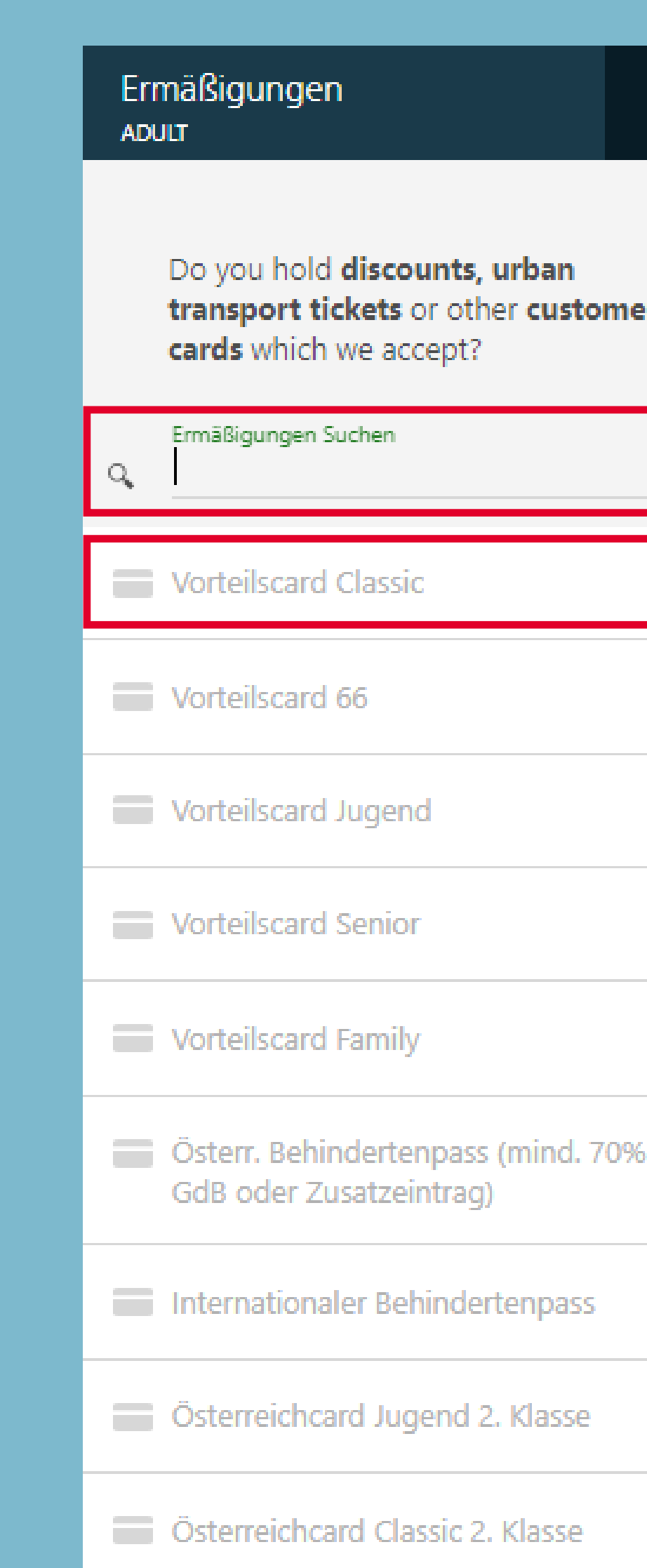

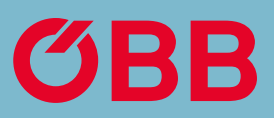

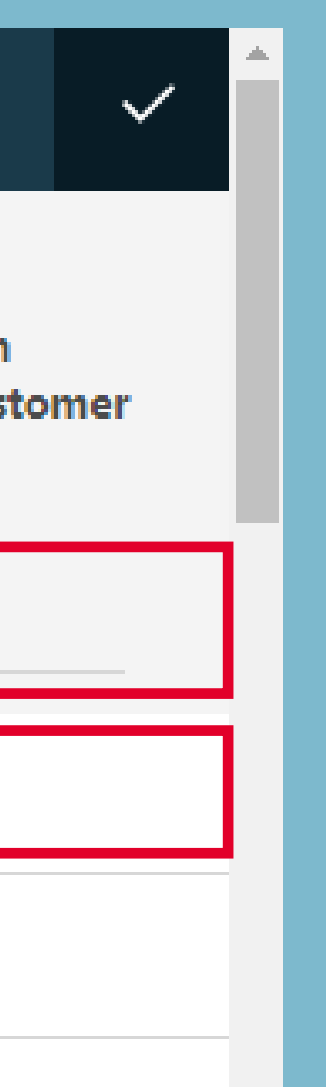

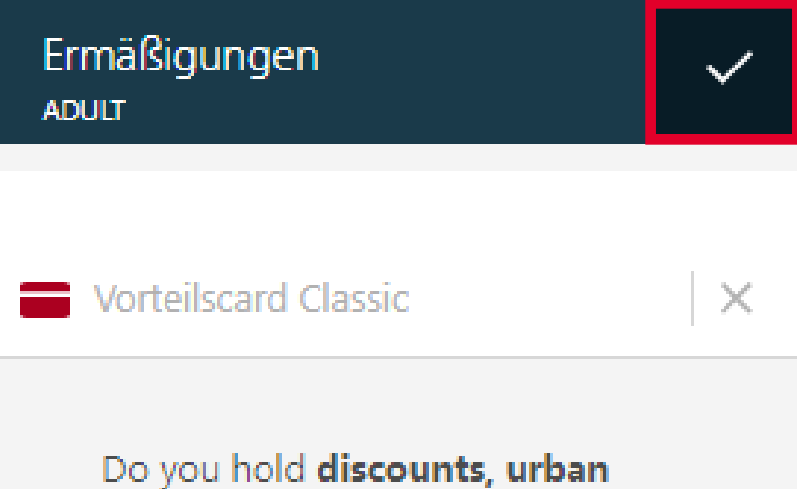

transport tickets or other customer cards which we accept?

## Create Member

Now you can see, for example, »Vorteilscard Classic« for the member under the »Discount Cards« tab.

Use the **Add assignment** button to determine which business unit the member should be assigned to.

Discount cards

**Business** 

Vorteilscard Classic

Assignment\*

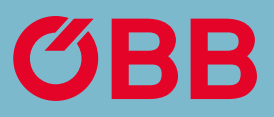

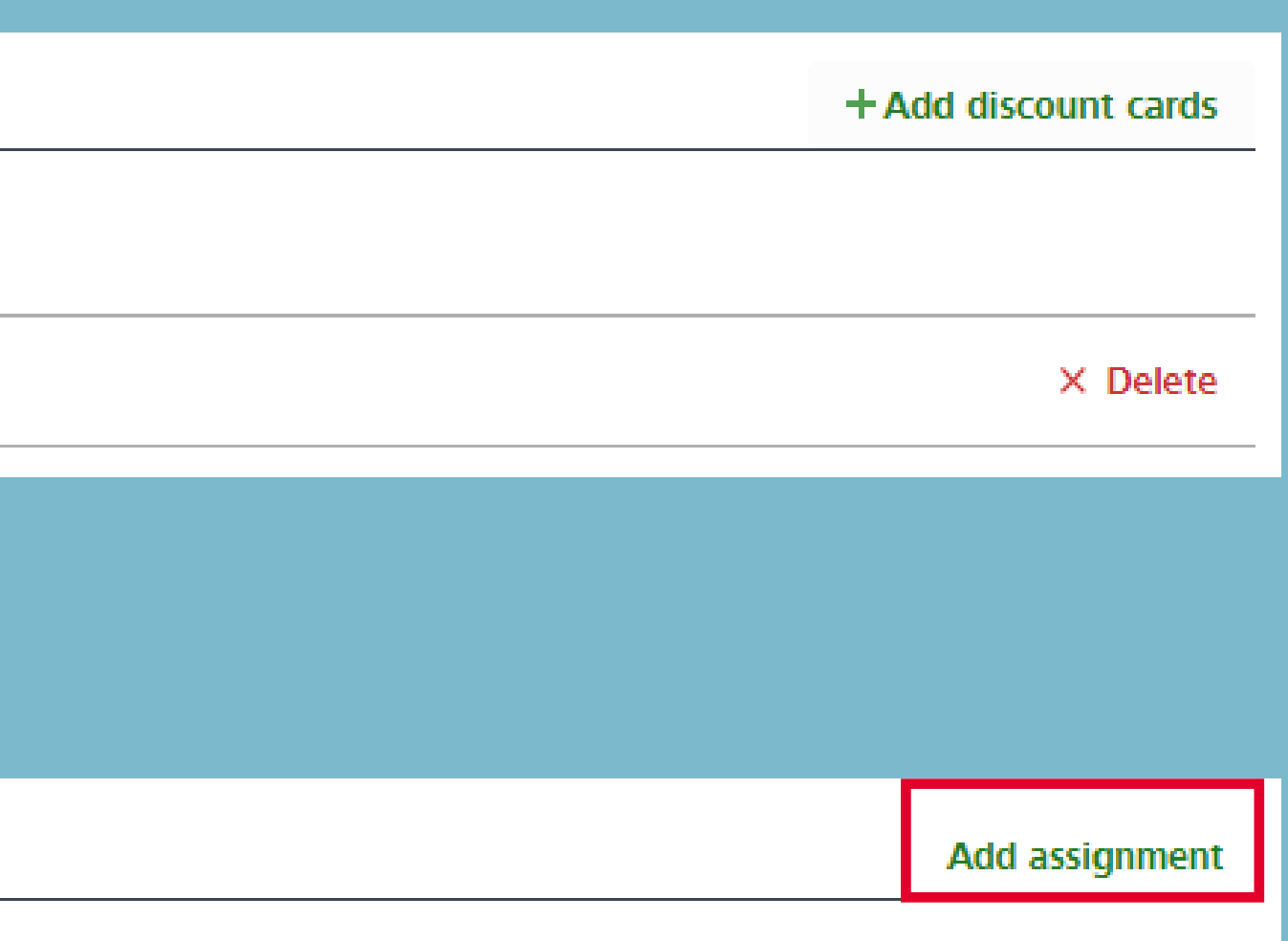

## Create Member

As with the discount card, a search field will now open with all business units or you can also enter one directly.

 $Q_{\bullet}$ 

PAGE 12 | 14 ADMINISTRATION

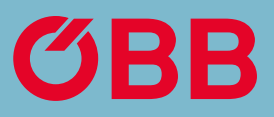

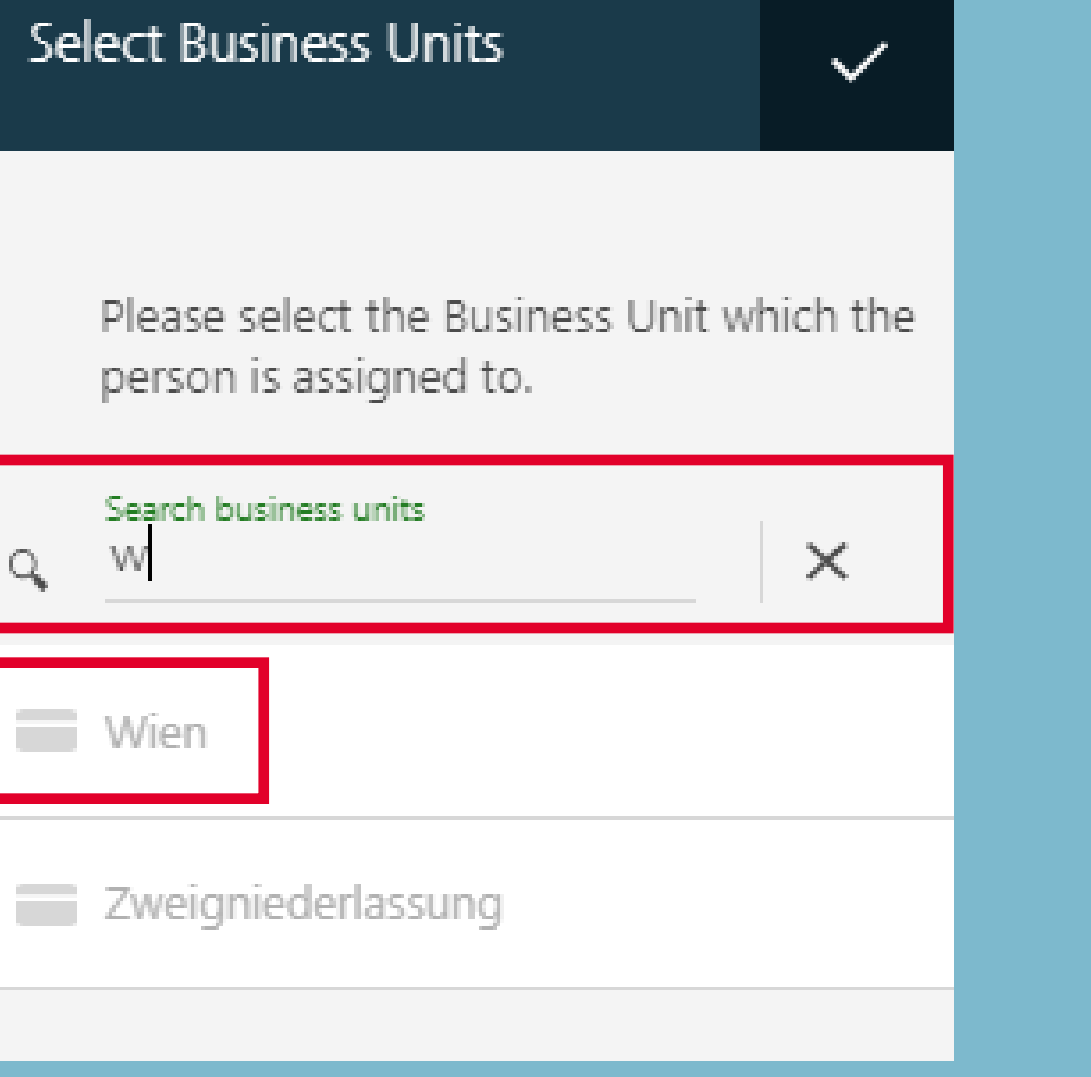

## Create Member

The business unit (in this example »Wien«) can now be viewed for the member under the »Assignment« point.

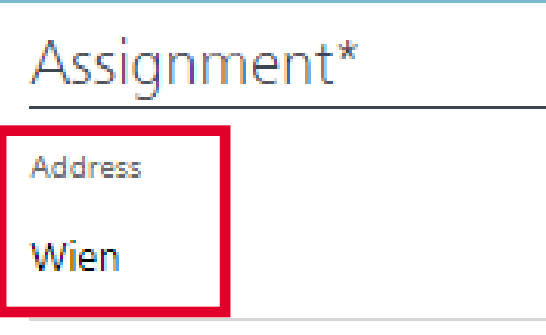

PAGE 13 | 14 ADMINISTRATION

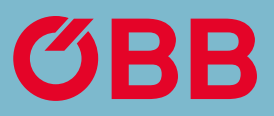

X Delete

## Create Member

## **Create Member**

Our example, »Julia Mustermann« can now be assigned to the »Wien« business unit and to »1. Bezirk«.

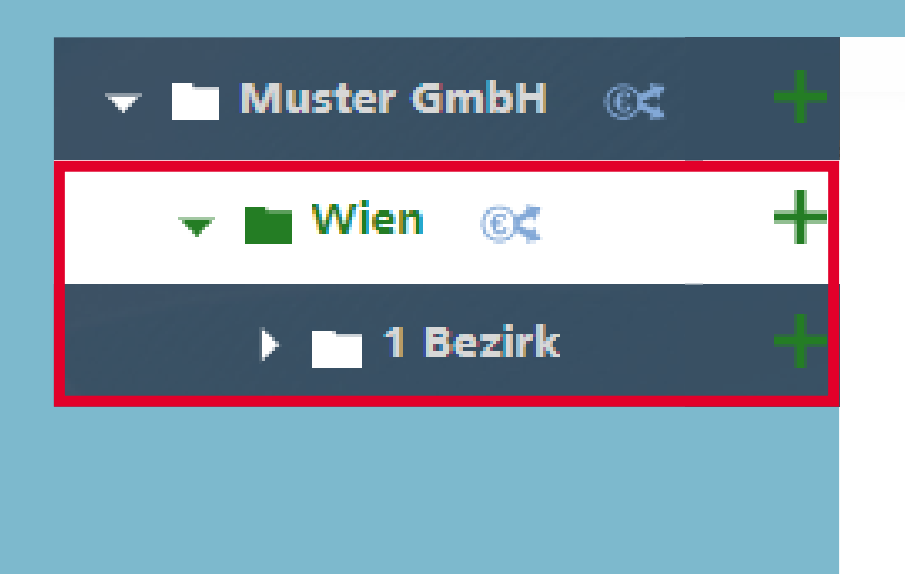

PAGE 14 | 14 ADMINISTRATION

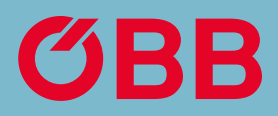

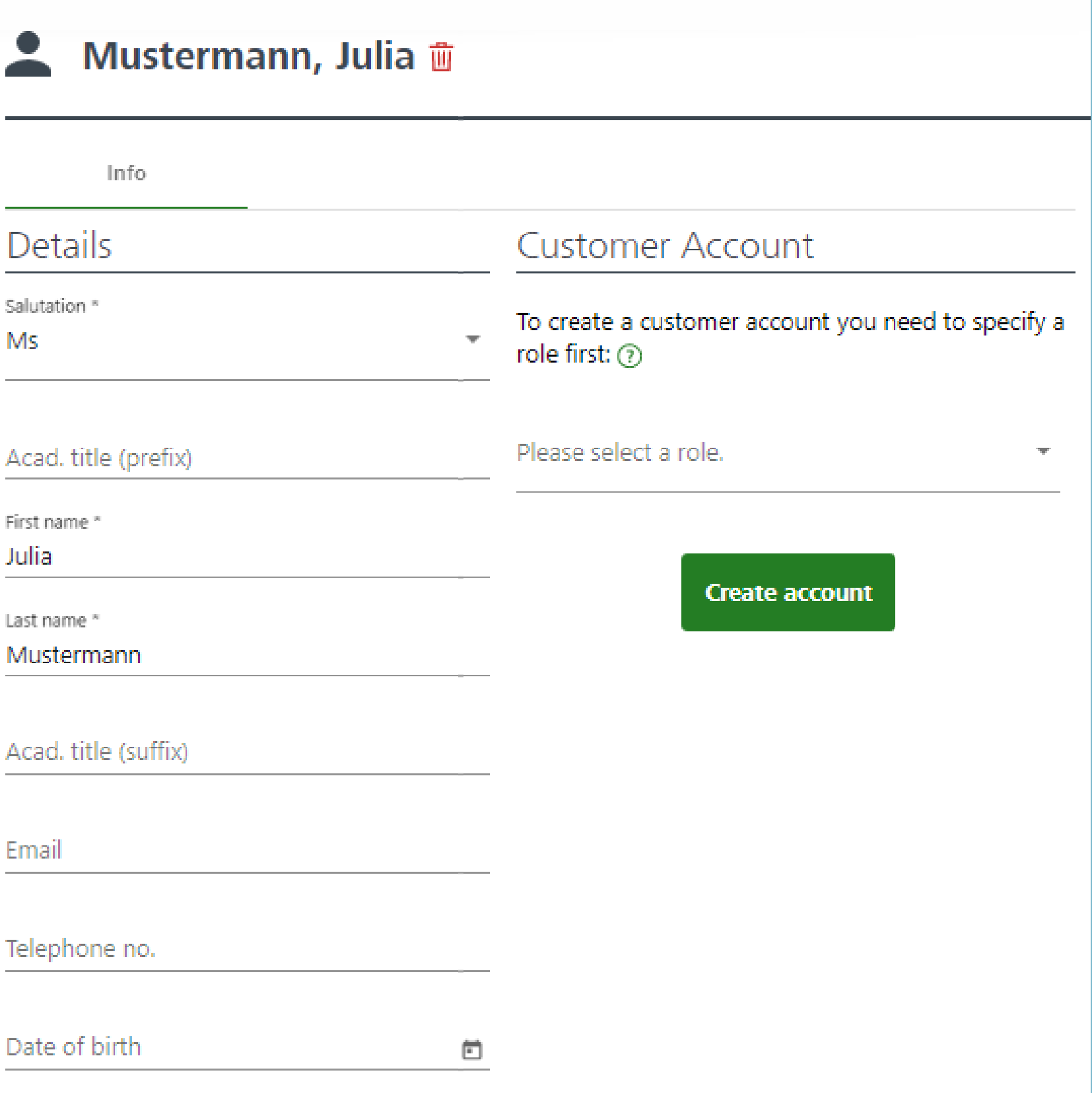

To get an overview of past, current and booked trips, click on **Report for your bookings.**

PAGE 1 | 2 REPORT

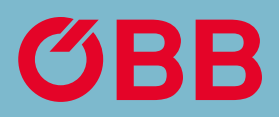

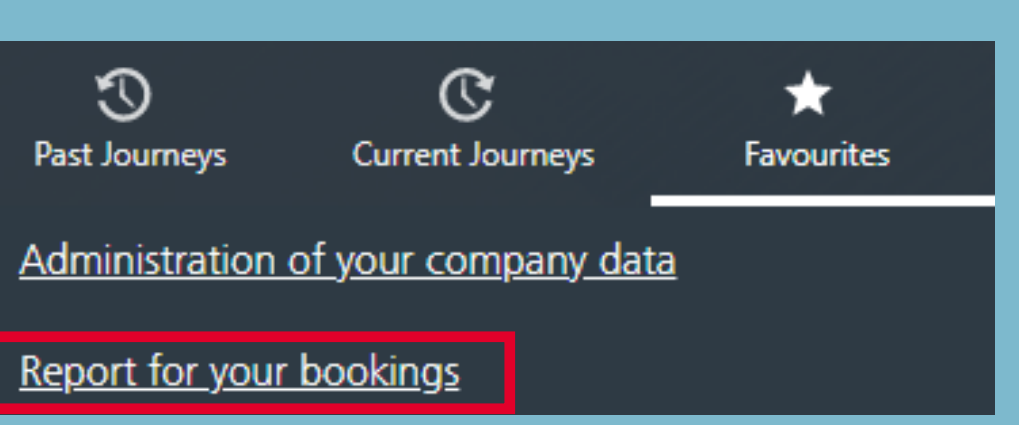

## Report

You can select one or more business units and the period for which you want to create the report.

If you want a report for the entire company, do not select a business unit.

You can generate the report as a download or email.

PAGE 2 | 2 REPORT

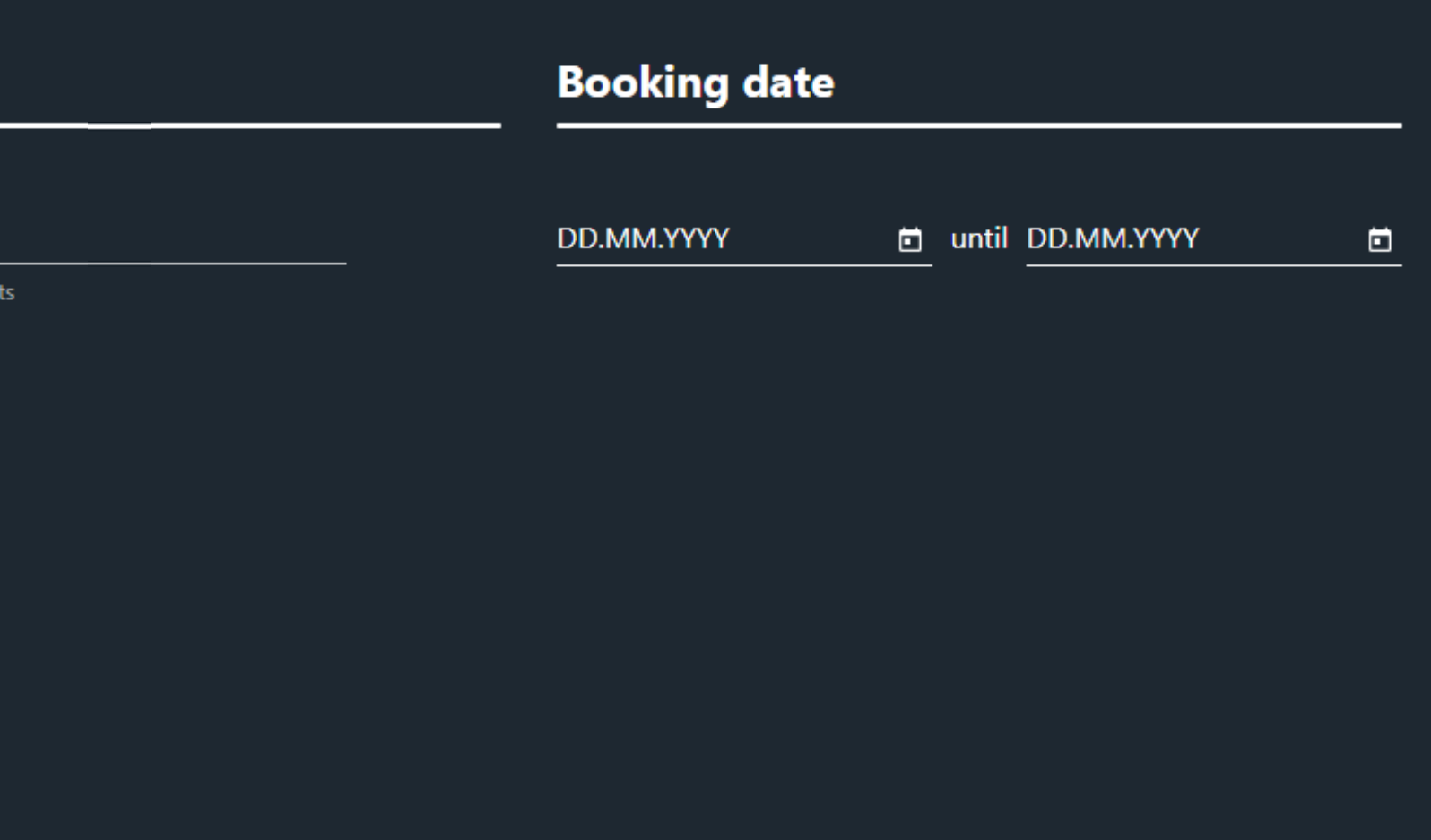

**SEND REPORT** 

**DOWNLOAD REPORT** 

## Report

#### **HOW TO ÖBB easy TEX account**

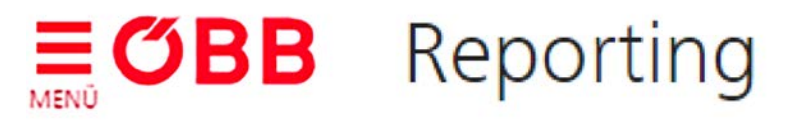

#### **Debited business units**

**Q** Search business units

**Reset search** 

\* If you leave the filter empty, the report will include all business un

To create invoices, for example, for different departments of the company, go to »Manage your company data«.

Then click on the business unit that you want to create an invoice for and select **»Payment methods - Receive your invoice for this business unit«.** All business units in the structure below are combined to form a higher-level invoice.

# Invoice Options

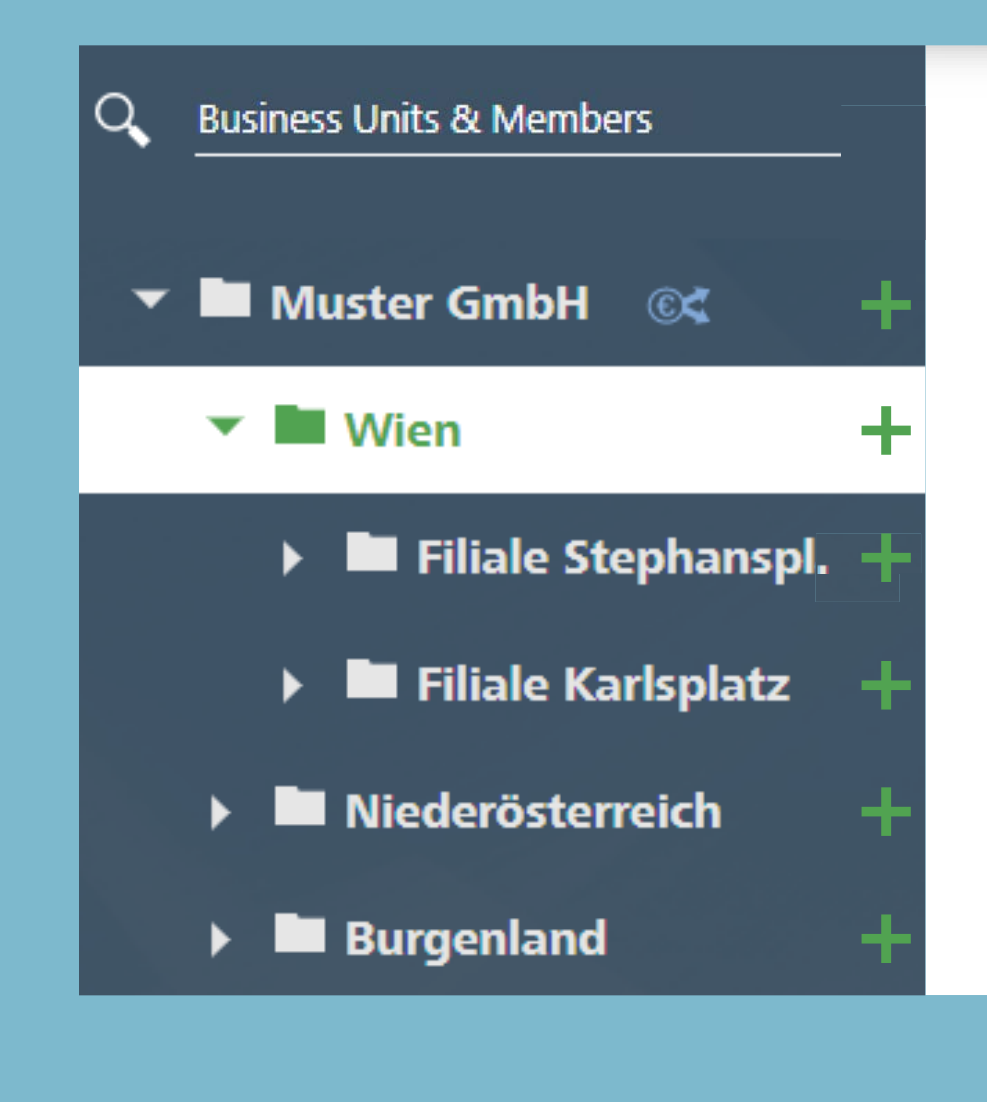

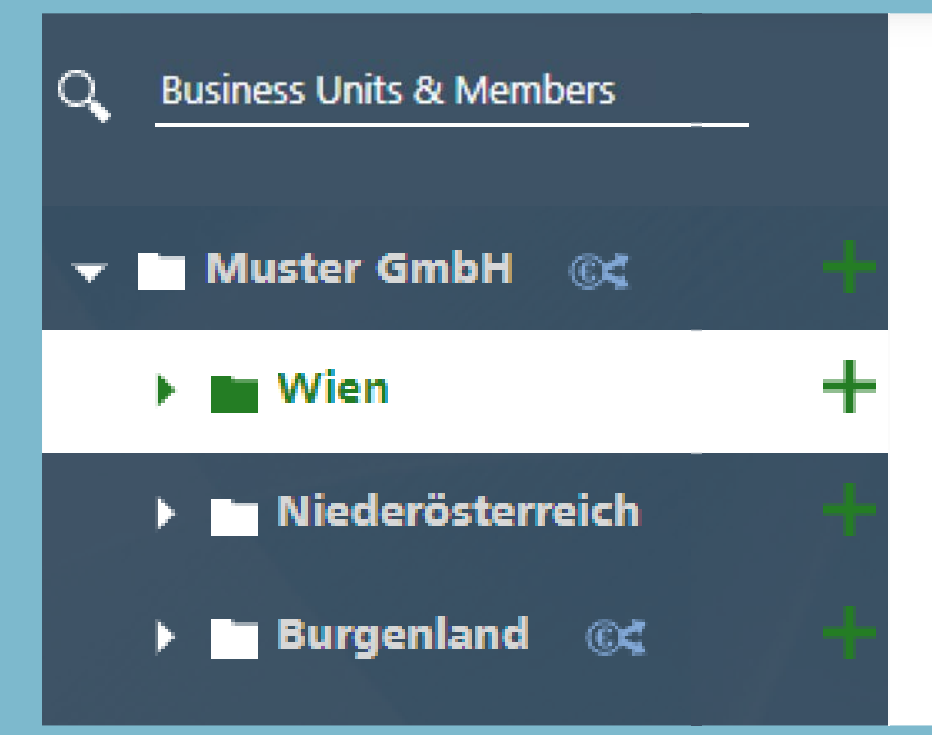

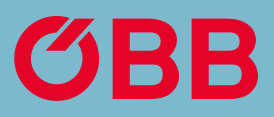

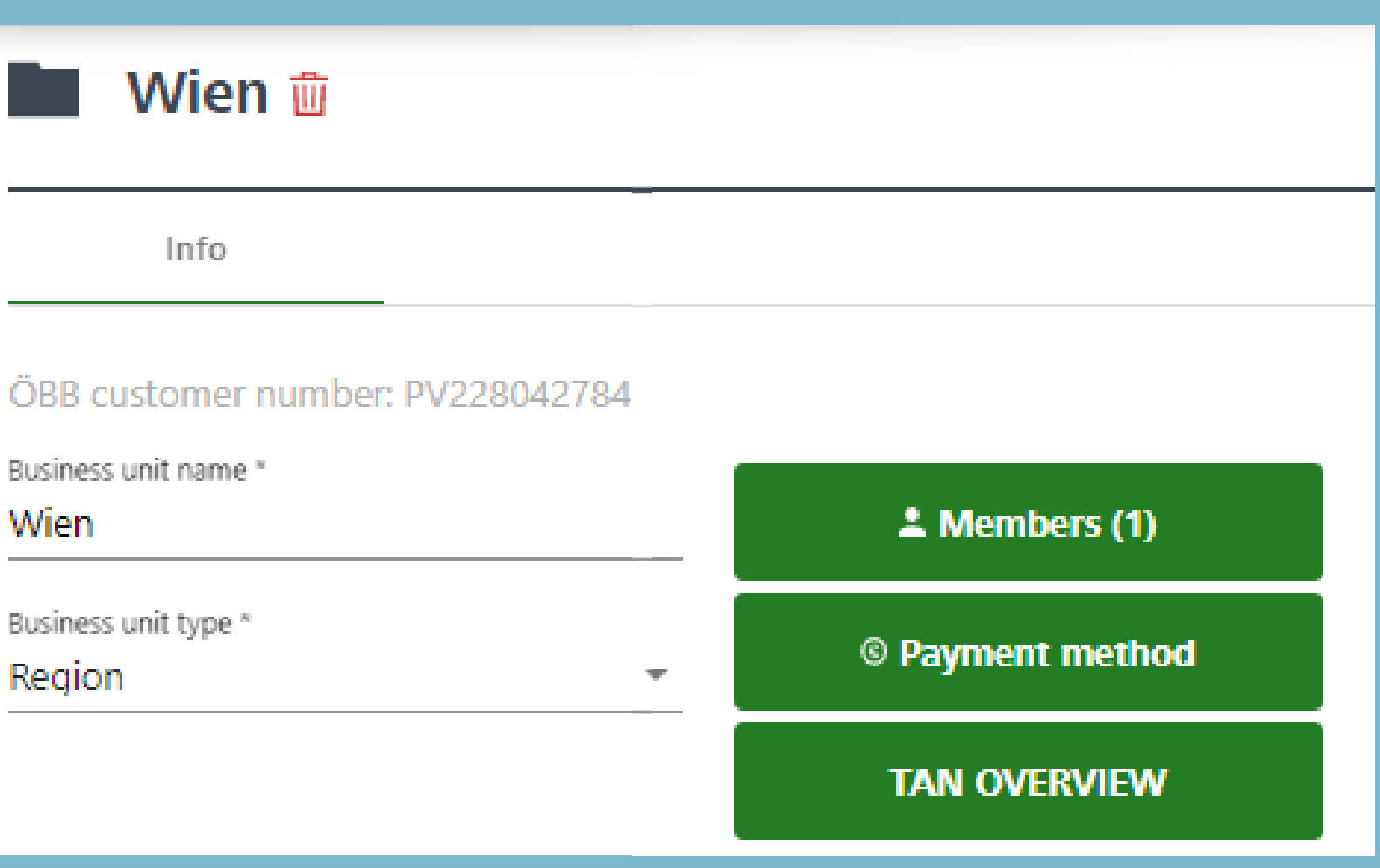

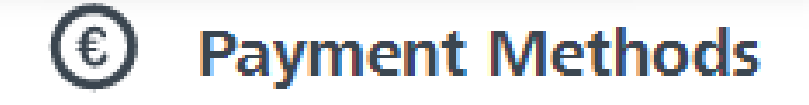

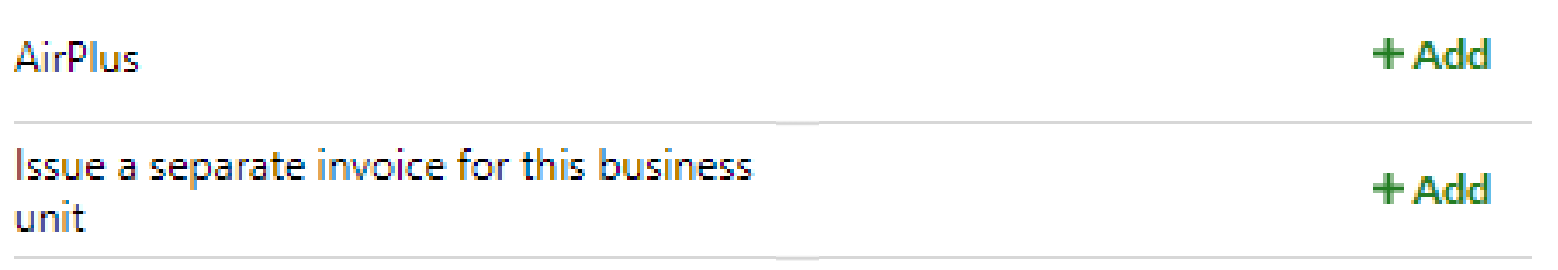

In our example, you will receive an invoice for »Wien« with the »Stephansplatz« and »karlsplatz« branches. The »Niederösterreich« region and the »Burgenland« region would appear in the total invoice for »Muster GmbH«. You can also make your own invoices for »Niederösterreich«, »Burgenland« and all the business units below them.

## Invoice Split Example

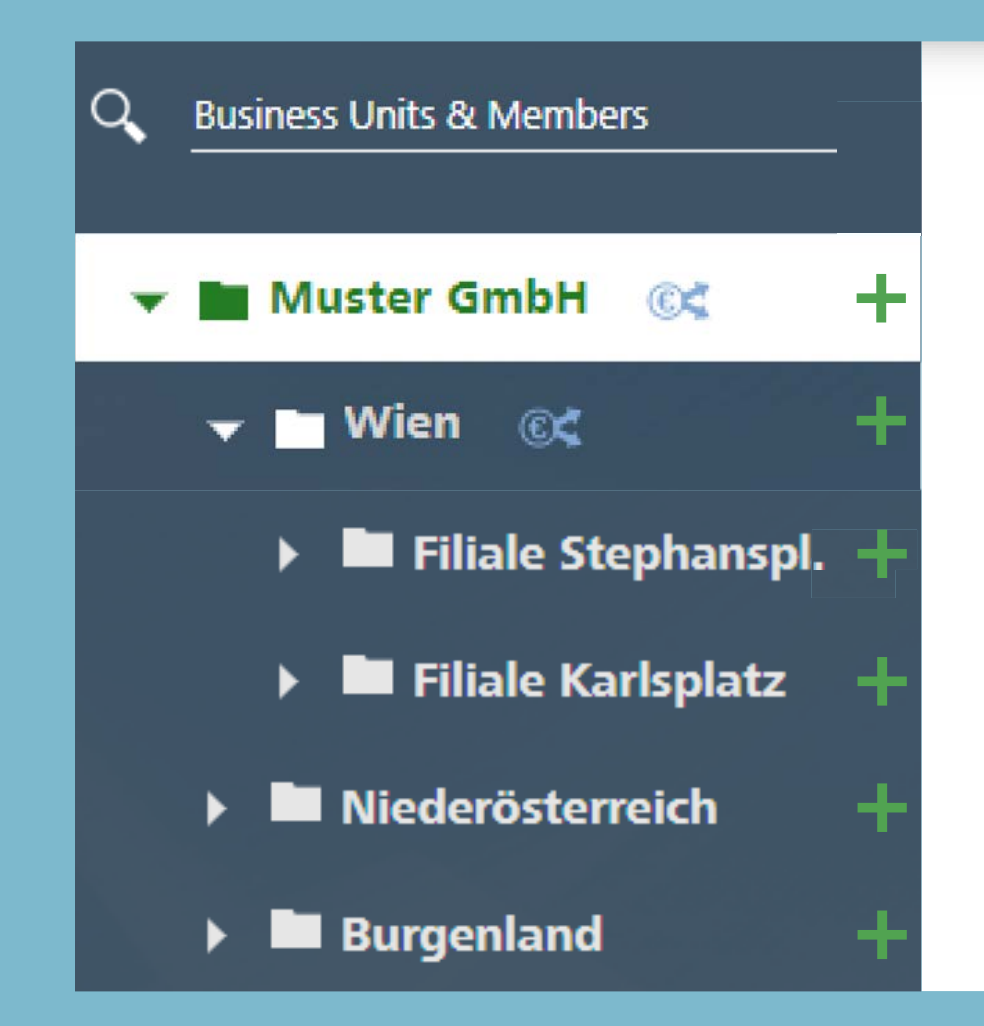

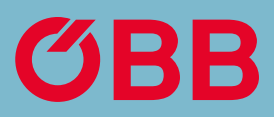

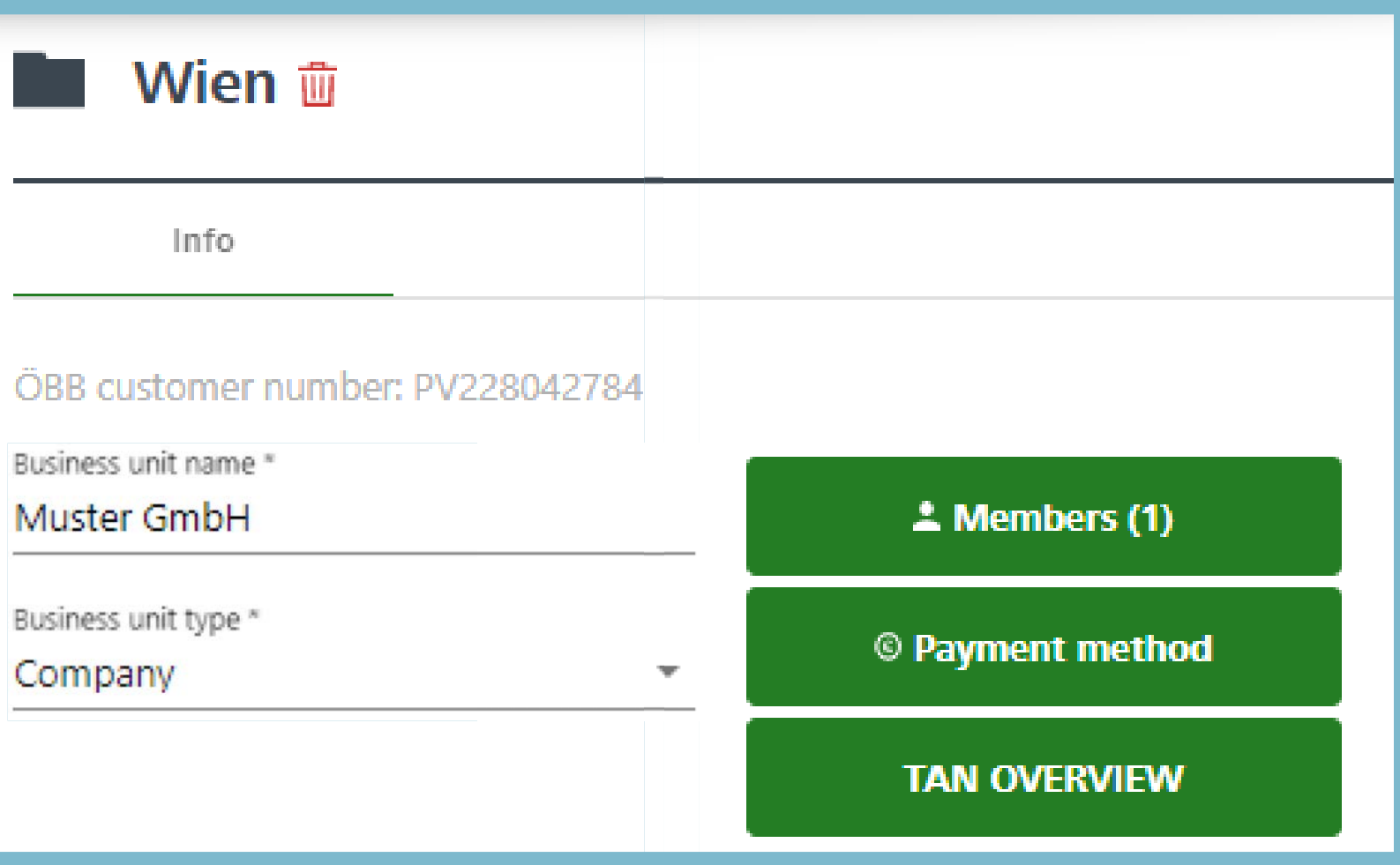

The billing address can be entered directly after you click on the business unit. Please enter an email address so that you can subsequently switch to an environmentally friendly PDF invoice, which will then be sent to this email address.

Confirm your entry by clicking on **Save changes**.

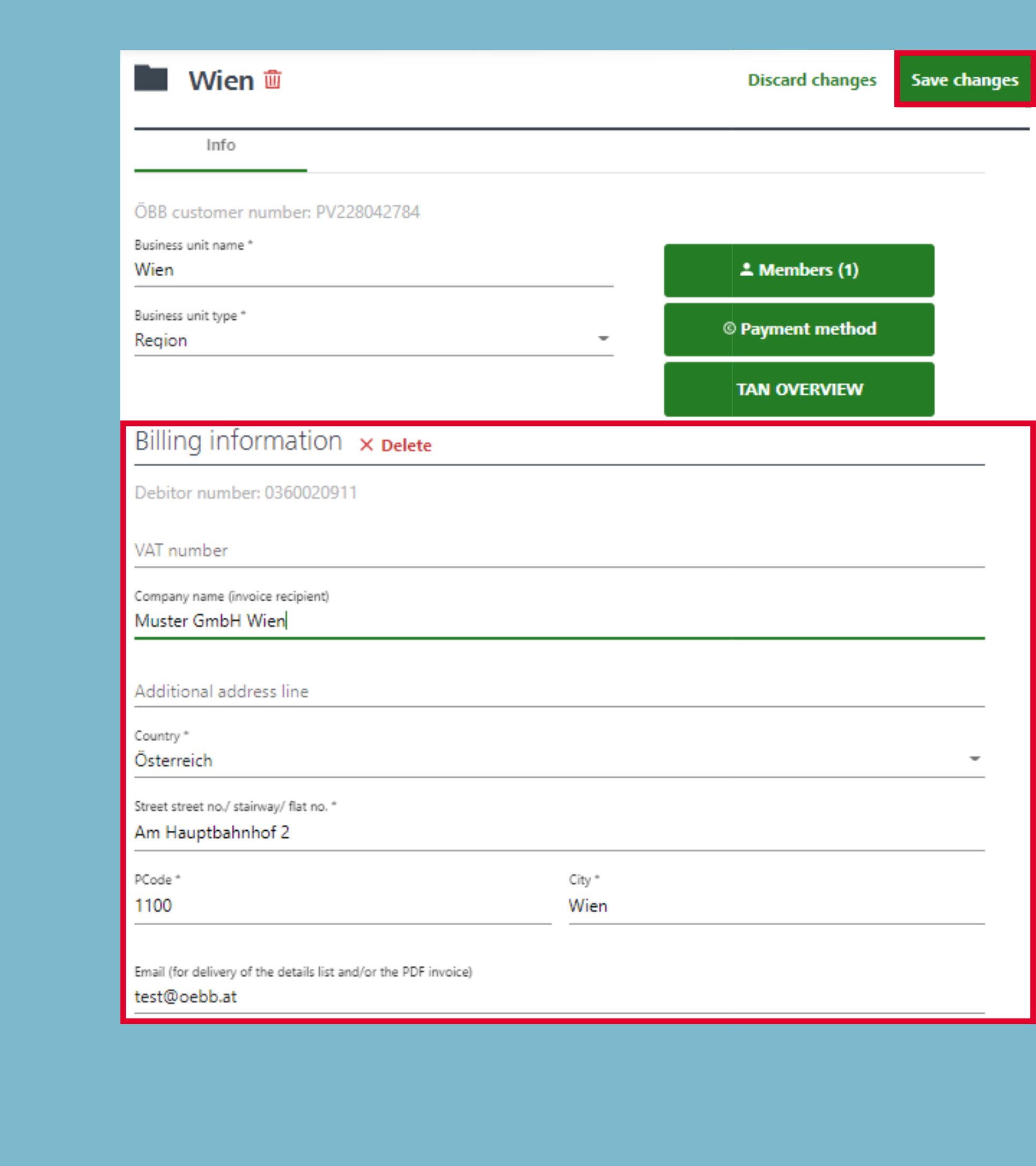

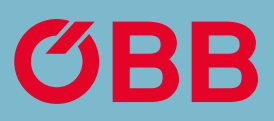

## Address for the Invoice Receipt

# Type of Invoice

Click Add to create the type of invoice you want.

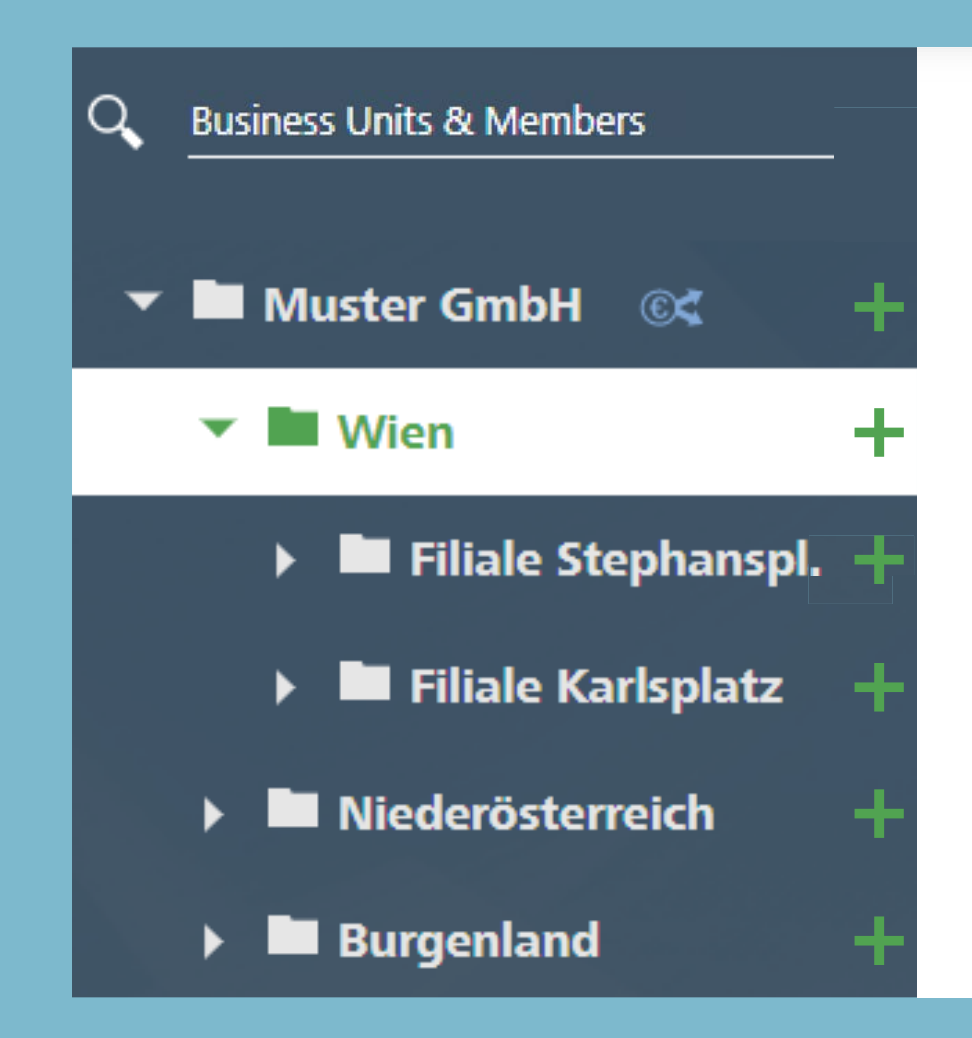

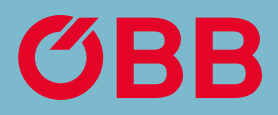

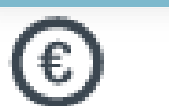

## **Payment Methods**

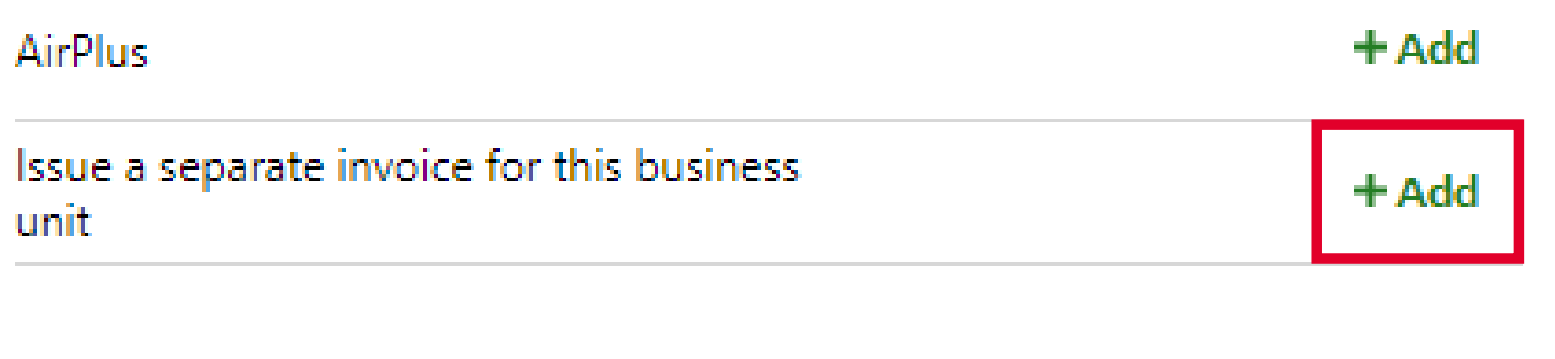

Here is where you select whether the invoice is to be sent as a PDF or paper invoice. Please click **Add** to confirm.

You will now receive the invoice in the form you have selected.

# Type of Invoice

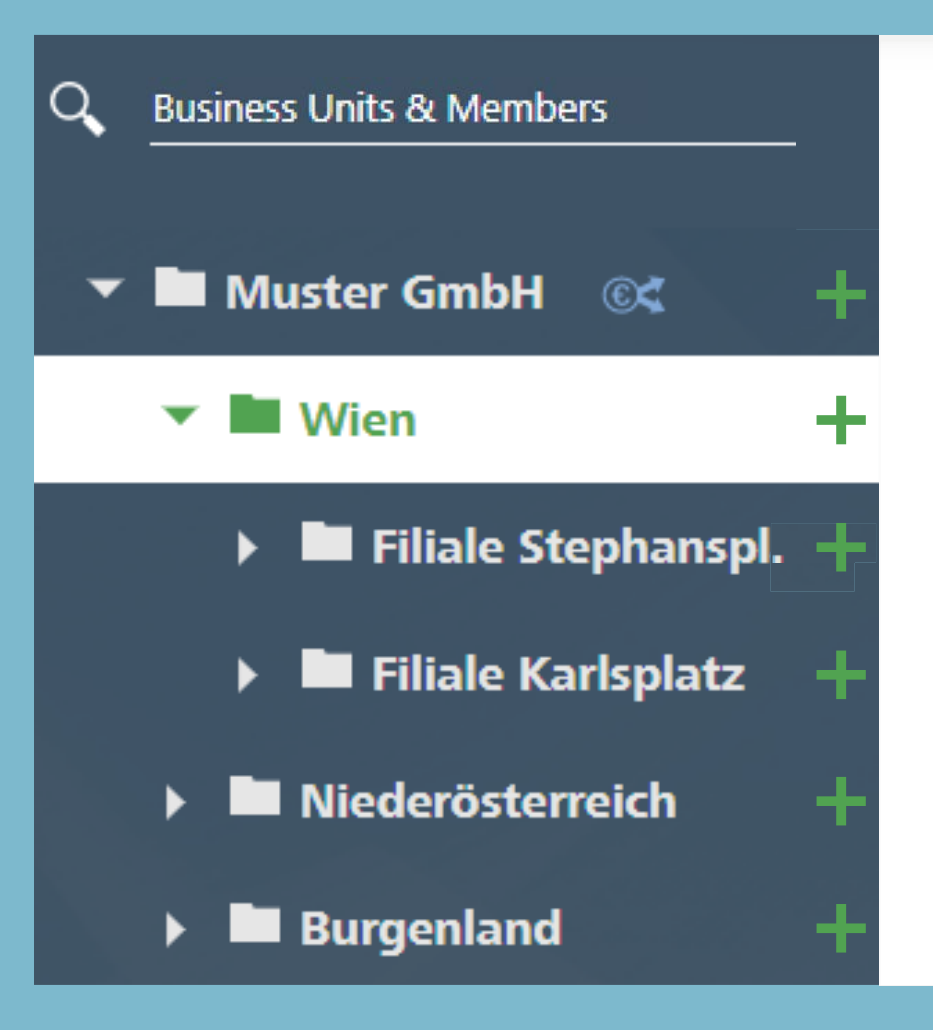

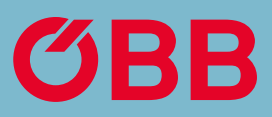

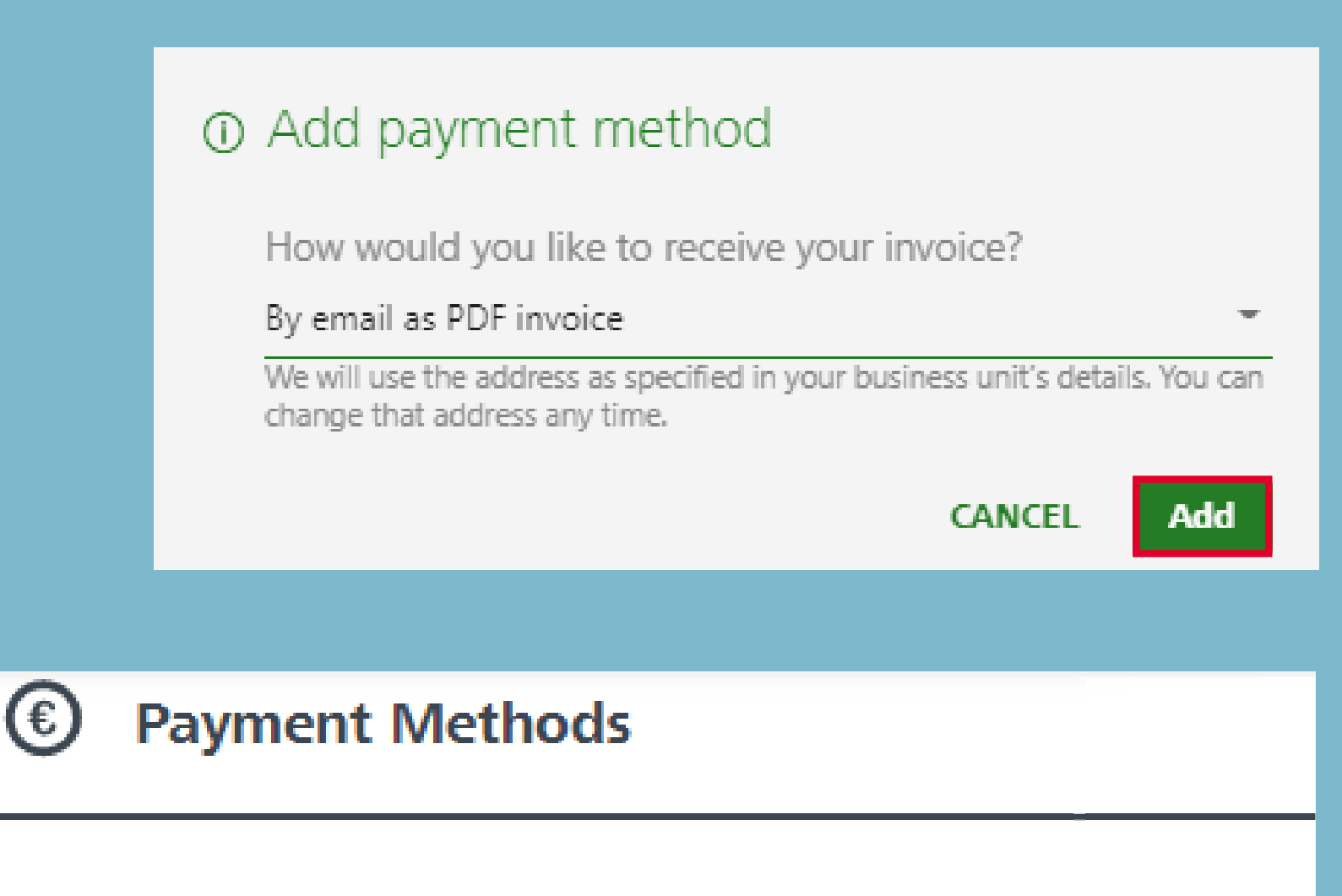

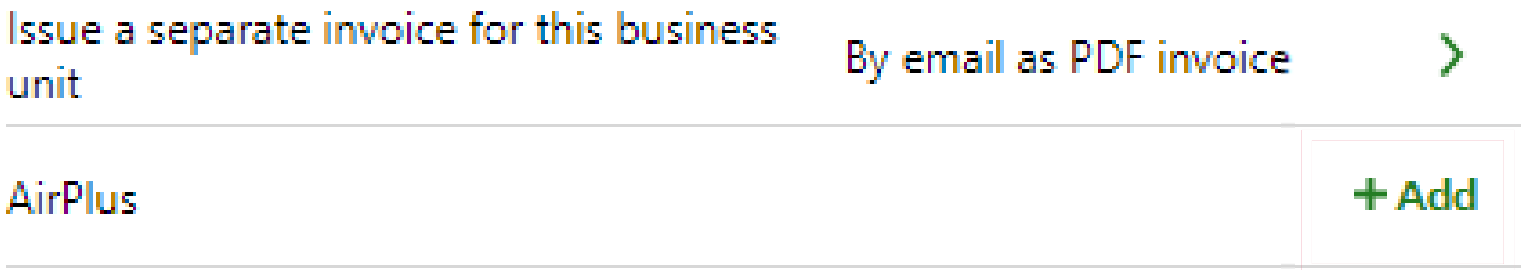

Payment can be made by credit card, online transfer, PayPal and payment on account (if approved).

AirPlus appears as a means of payment if you have saved it in Administration under the payment methods point.

*(For sending the input tax statement, see*  **Bookings Confirmation section)** 

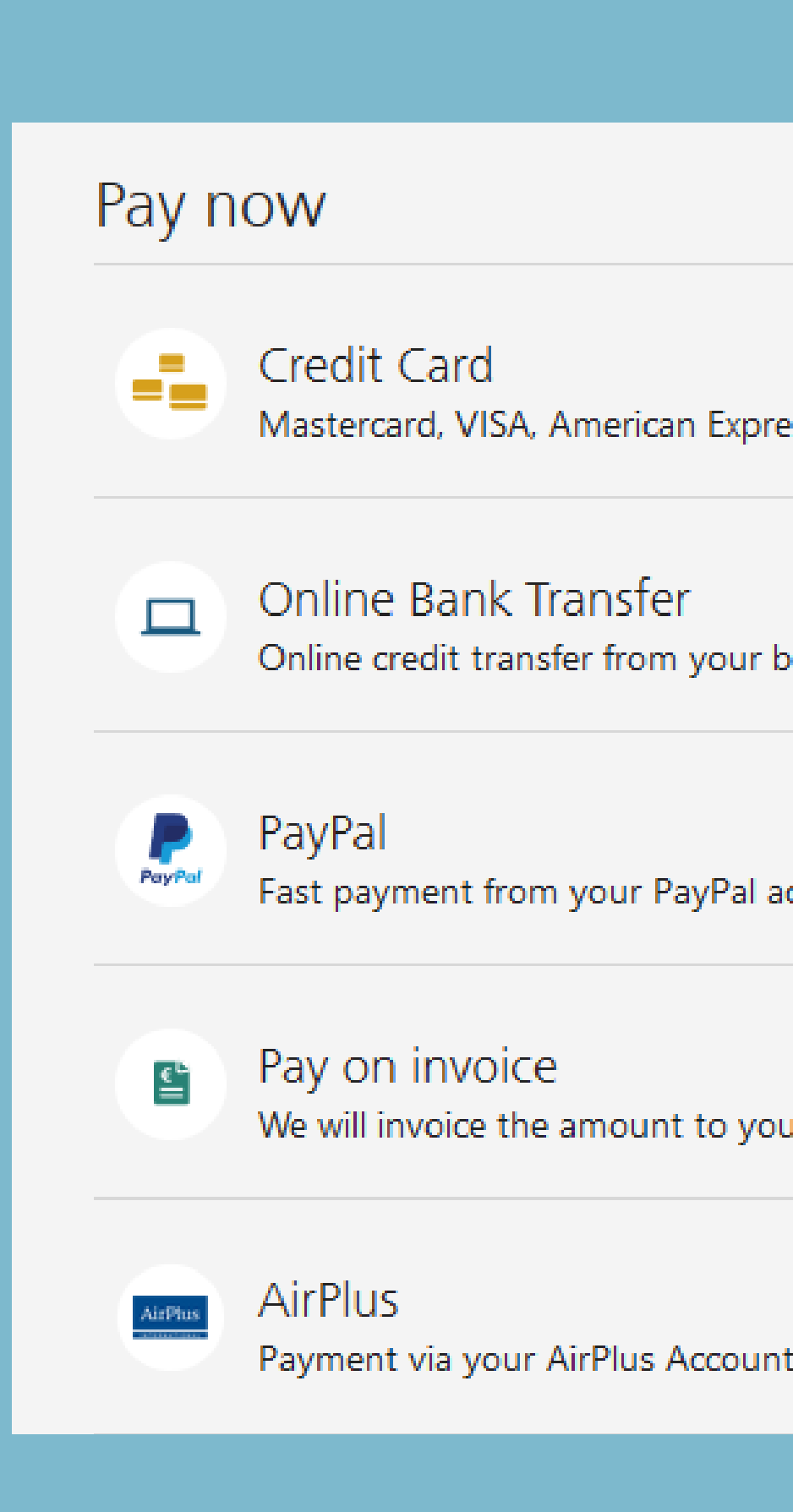

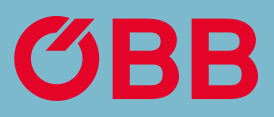

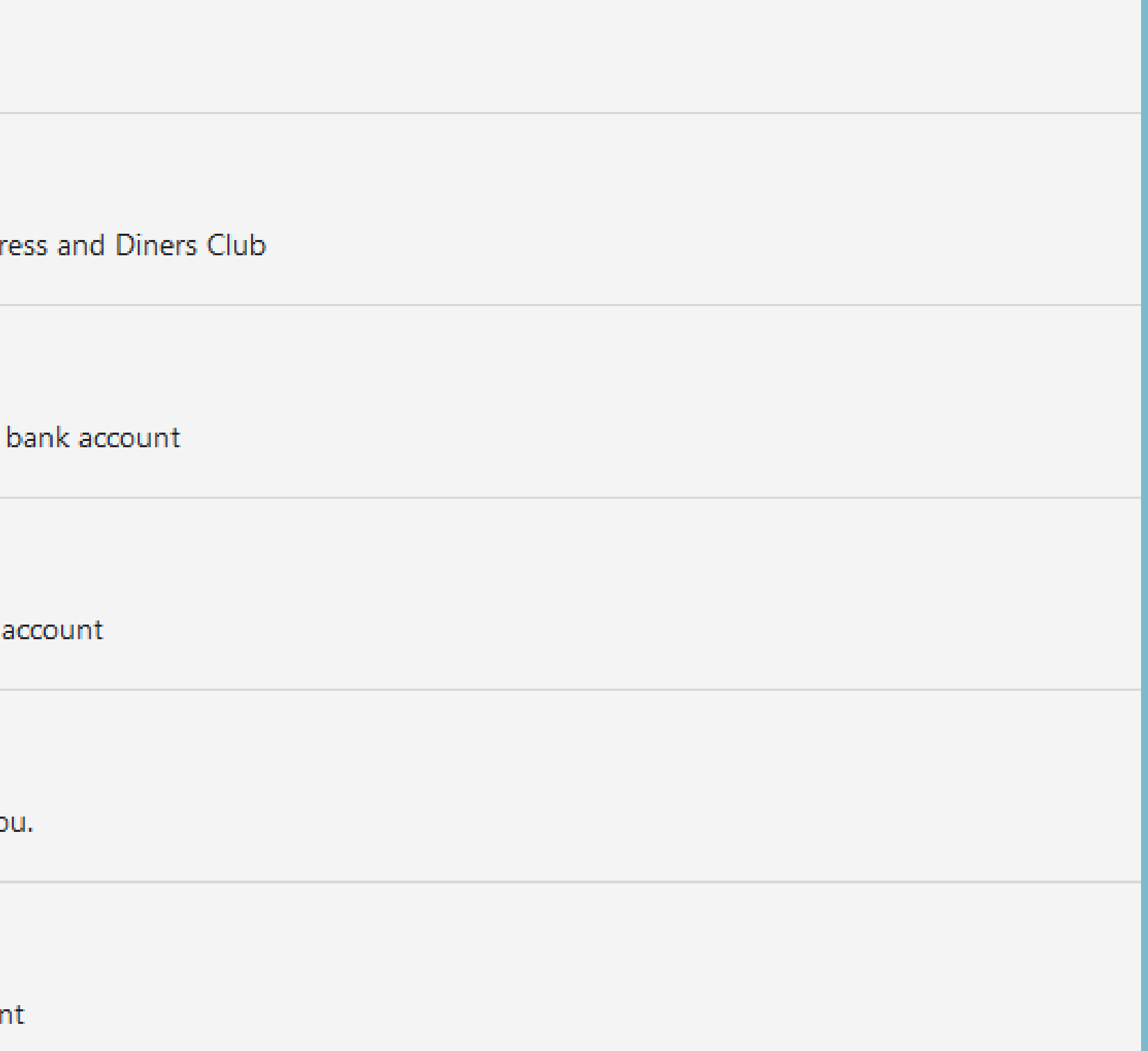

With all payment methods, except for payment on account, you will receive an input tax statement for each booking and no invoice.

# Type of Invoice

In order to simplify the administration of the company, you can send individual employees a link + TAN code with which they can register for the company. There are two types of self-registration.

First go to **Manage company data** – »Self-Registration« can be found under **Members.**

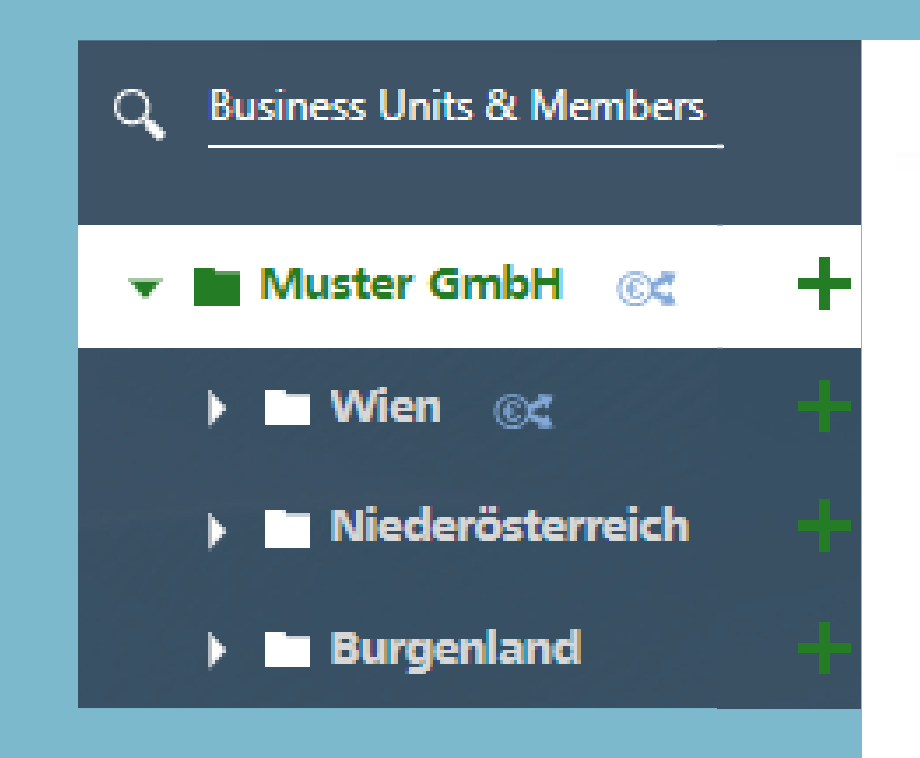

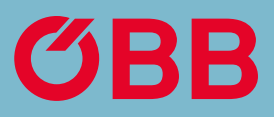

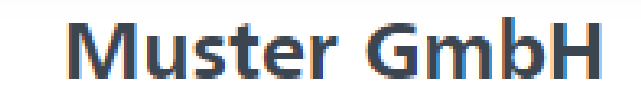

#### Info

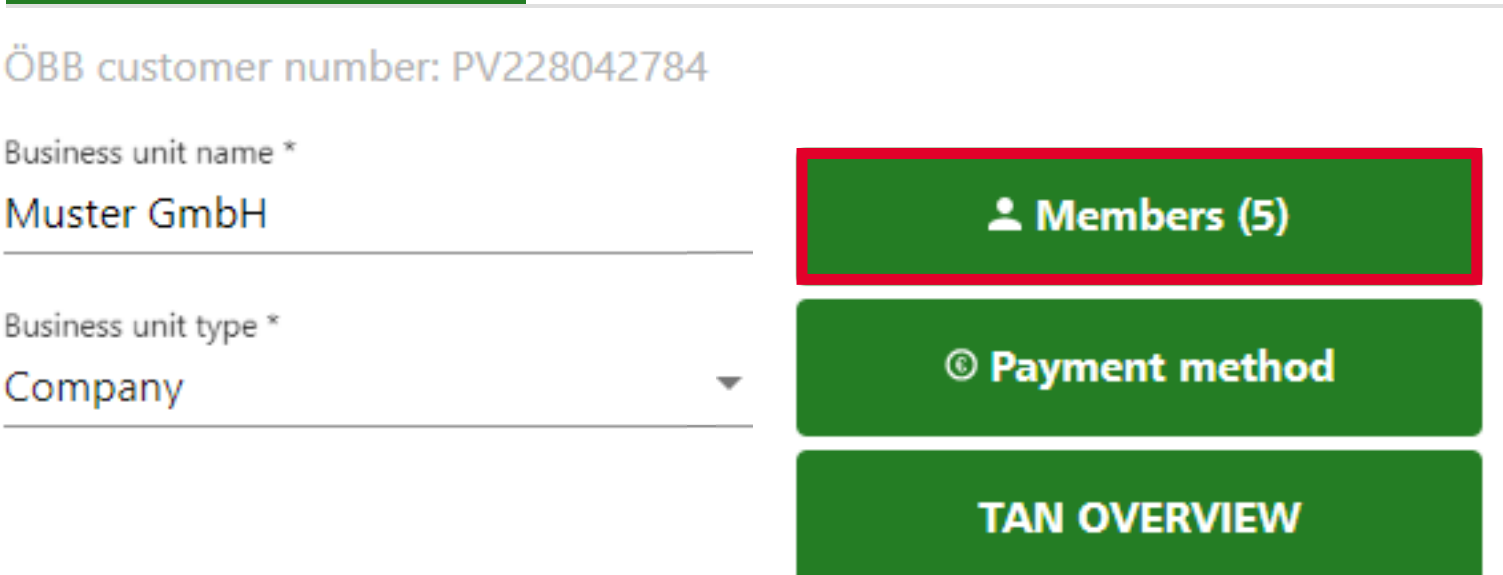

## Billing information  $\times$  Delete

Debitor number: 0360019057

VAT number

## Employee Self-Registration

# Employee<br>Self-Registration

Then click on Self-registration.

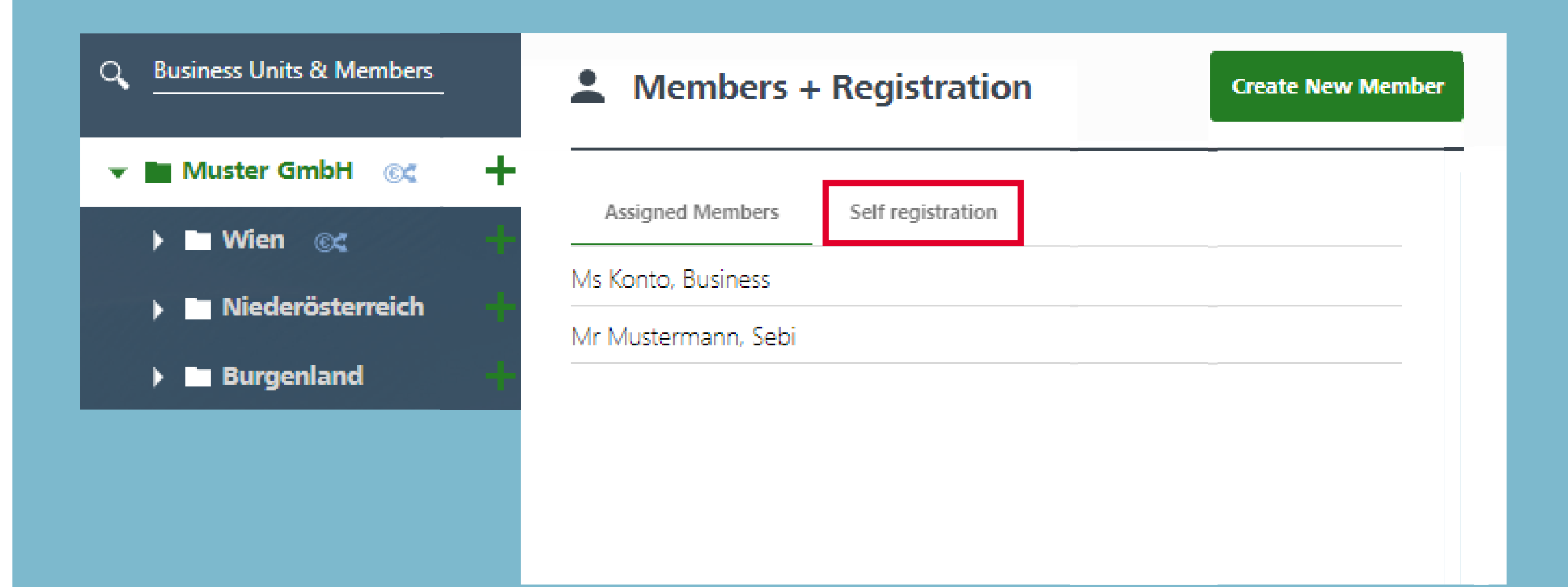

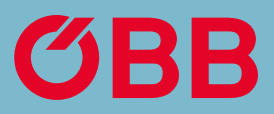

You now have the following options in the »Self-registration« tab:

1. Generate a link that is onLY valid for the business unit you belong to oR

2. generate a link for which ALL business units included can be freely selected.

## Employee Self-Registration

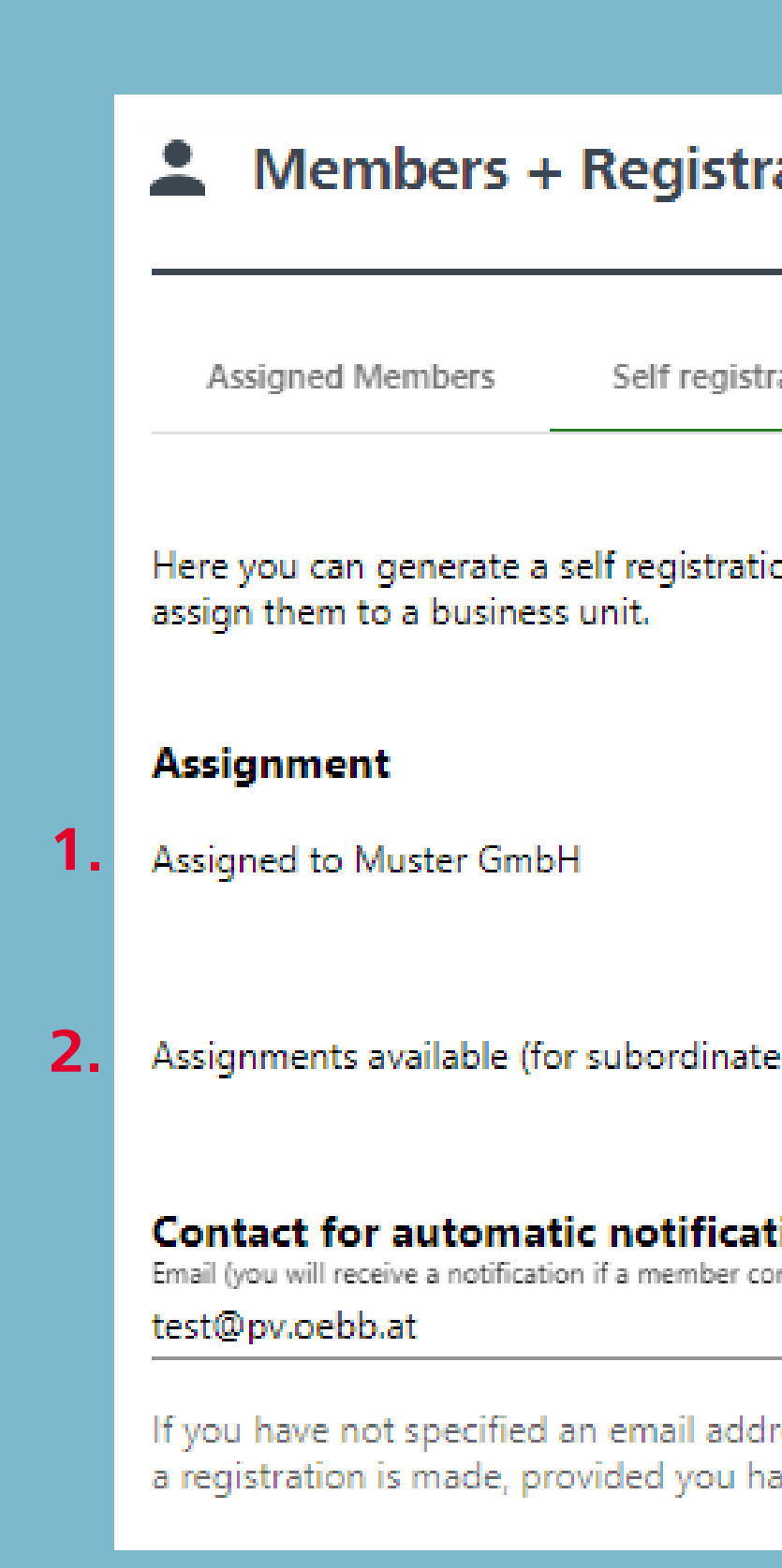

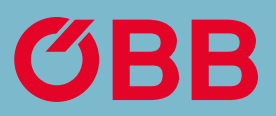

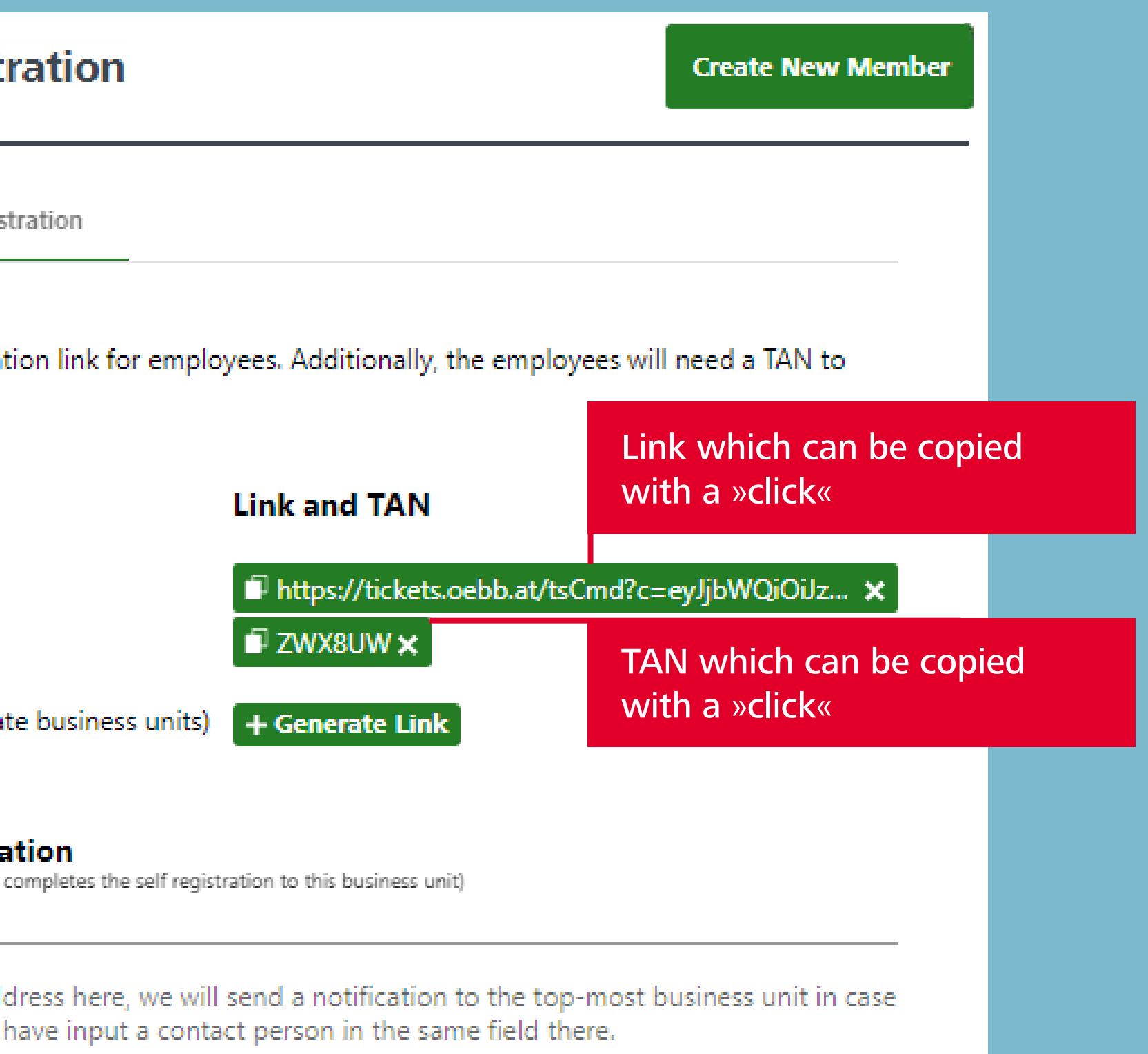

A notification will be sent to the email address entered under »Contact for automatic notification« as soon as an employee has registered themselves to the company.

# **Notification** by Email

With option two, where the employee can select the business unit, this notification is sent to the email address that is entered under the selected business unit. If no email address is indicated here, a notification is sent to the email address of the root/main unit.

# **Members + Registration** Assigned Members Self registration assign them to a business unit. Assignment Assigned to Muster GmbH Assignments available (for subordinate business units) **Contact for automatic notification** Email (you will receive a notification if a member completes the self registration to this business unit) test@pv.oebb.at a registration is made, provided you have input a contact person in the same field there.

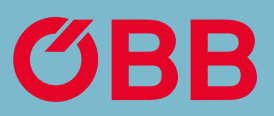

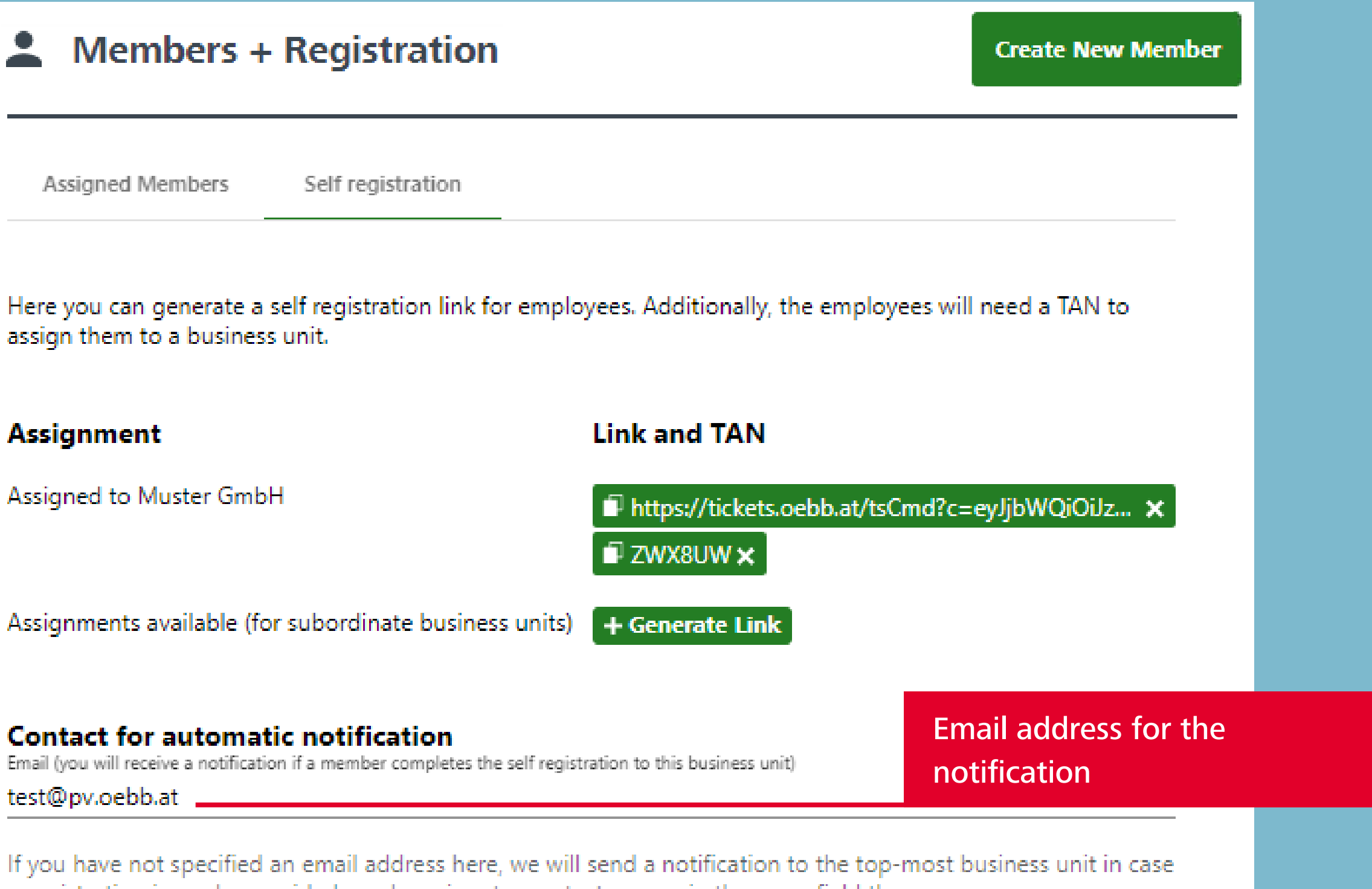

Generate a link that is onLY valid for the business unit you belong to.

After creating the link, you can simply copy it with a »click«.

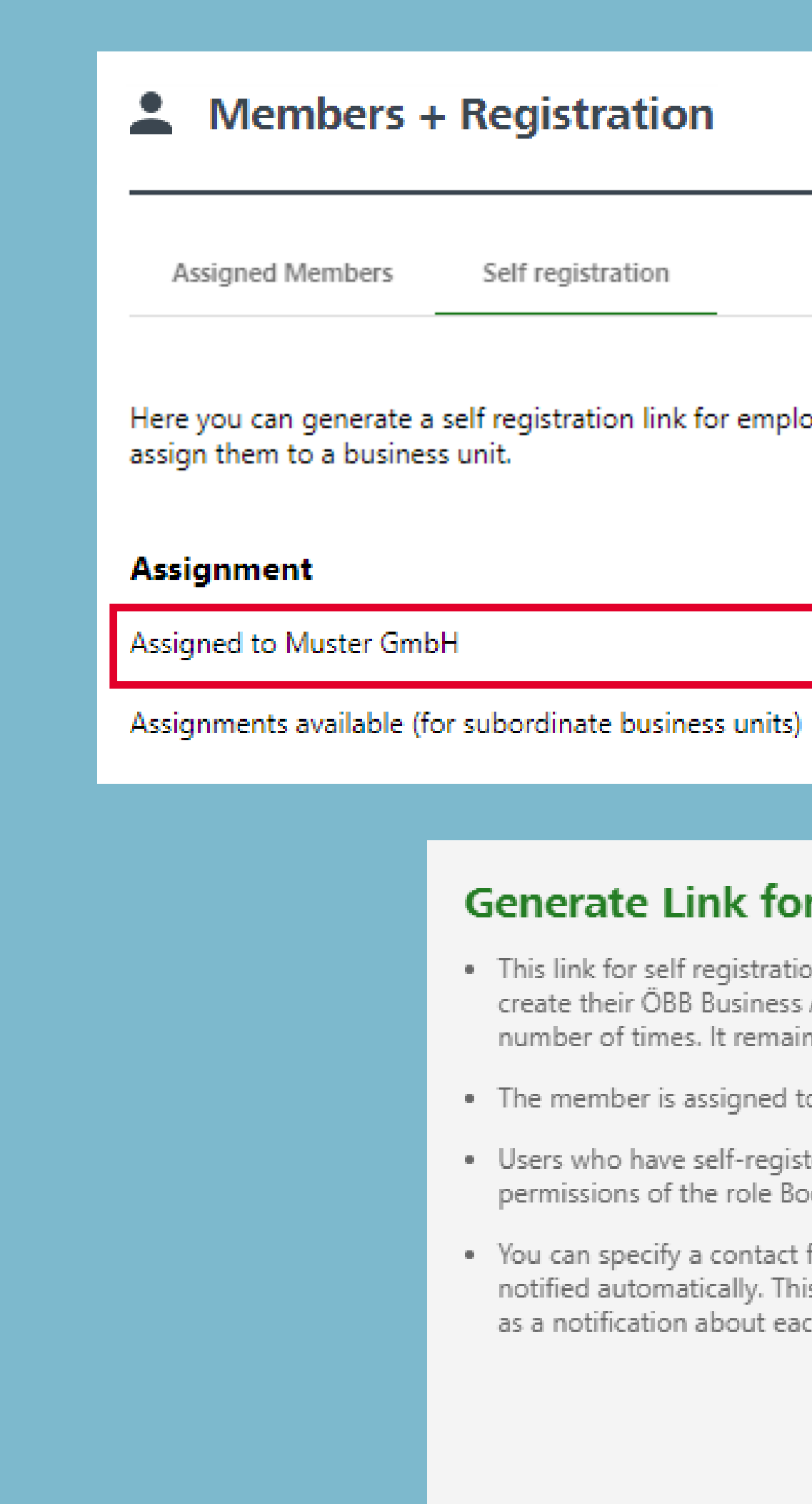

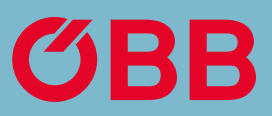

# **Create New Member** Here you can generate a self registration link for employees. Additionally, the employees will need a TAN to **Link and TAN** + Generate Link + Generate Link

#### **Generate Link for Self Registration**

. This link for self registration can be used by members to create their ÖBB Business Account. The link can be used any number of times. It remains valid until it is deleted.

. The member is assigned to this business unit.

. Users who have self-registered automatically receive all permissions of the role Booker.

. You can specify a contact for each business unit, who will be notified automatically. This contact will then receive an email as a notification about each completed registration.

Cancel

**GENERATE LINK** 

## Option 1: Create Link

To create a TAn, click on **+ Create TAN** and you will see the following message:

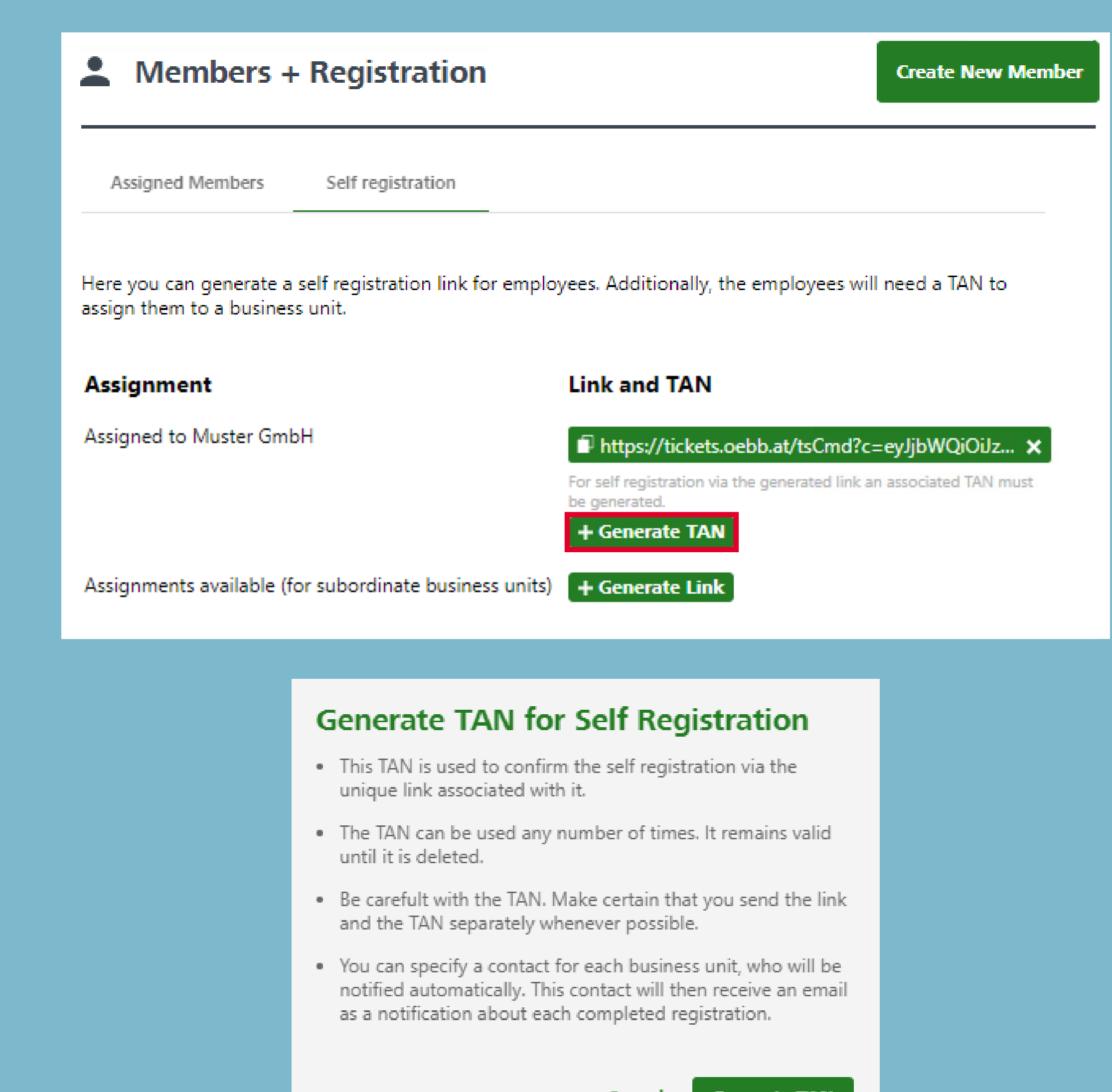

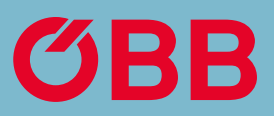

Cancel

**Generate TAN** 

## Option 1: Create TAN

Link and TAN can now be communicated. The employee will need both to register themselves.

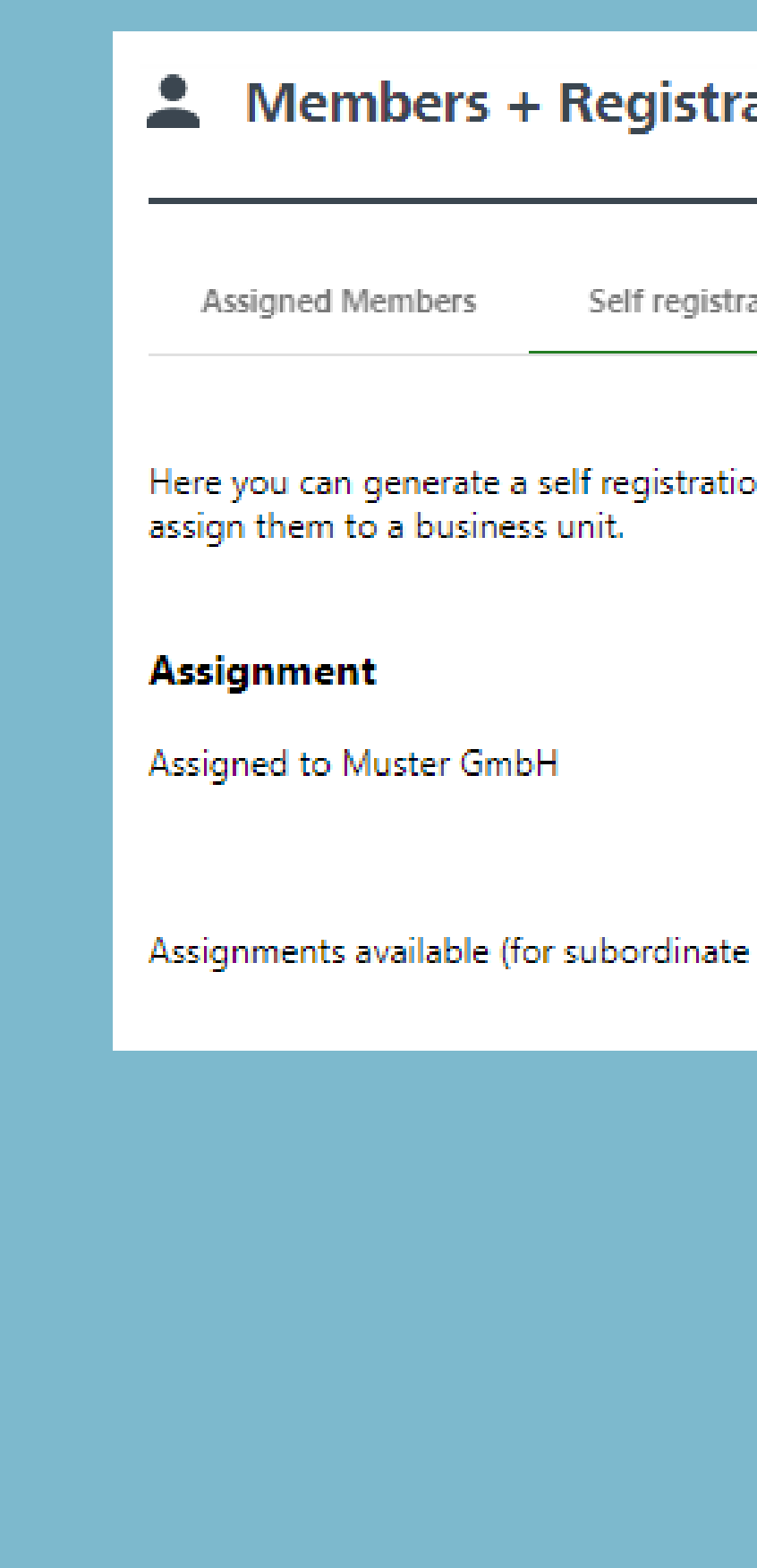

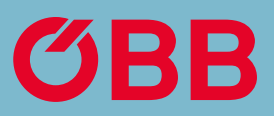

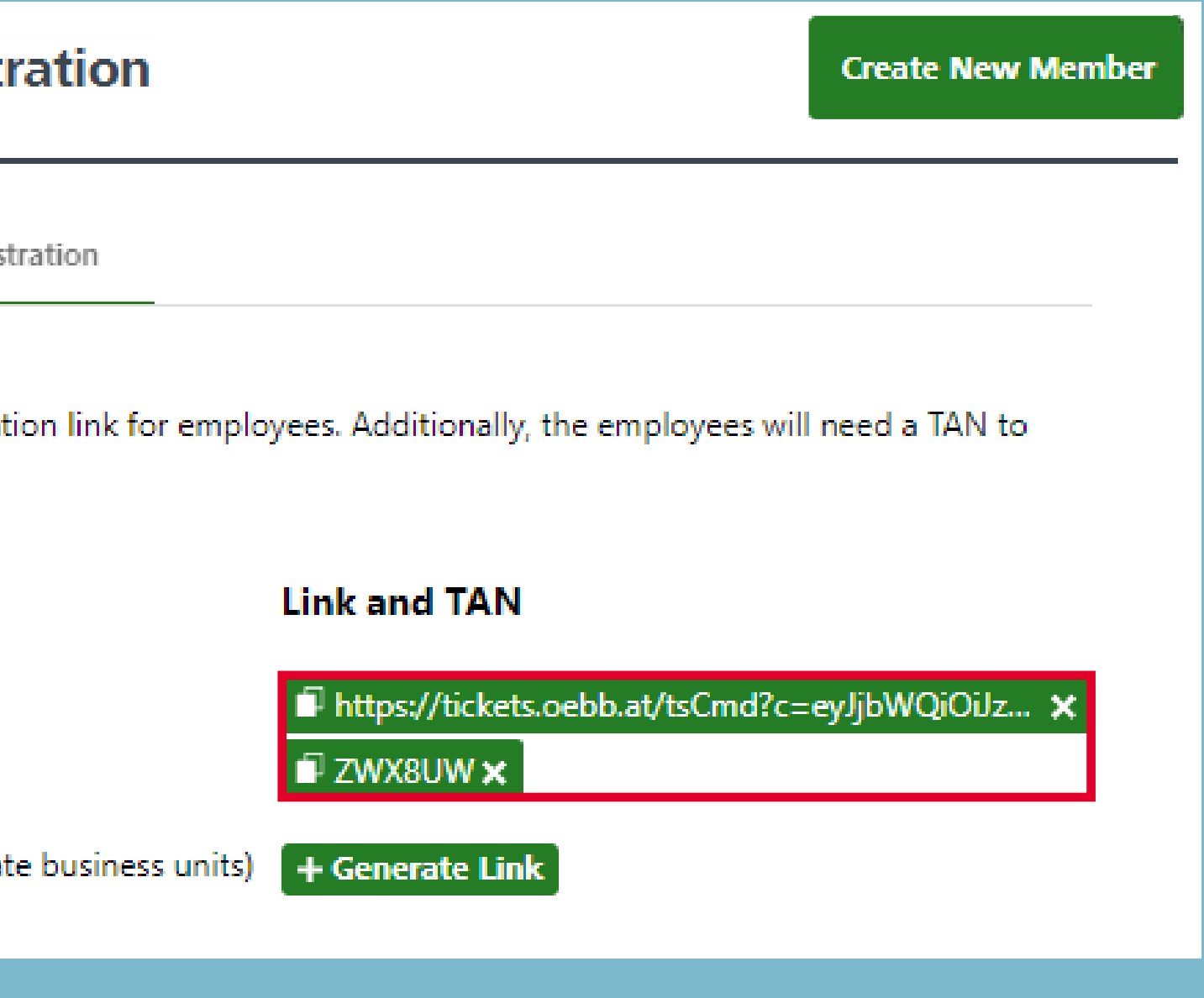

## Option 1: Send Link & TAN

# Option 1:<br>Employee Login

If the link is now used that only allows registration for the selected business unit, the employee must first enter the TAN. Then all necessary data.

The employee will then receive an email and can login for the first time via the link provided in the email.

#### **Create New ÖBB Account**

#### **Step 1: enter TAN code**

If you have not yet received a TAN code, please contact administrator of your company's business account.

#### **Enter TAN code**

Please fill in this required field. Please input the TAN Code for the business customer.

#### **Step 2: registration for business customers**

In the second step, enter your registration data.

#### CA

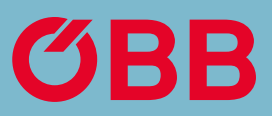

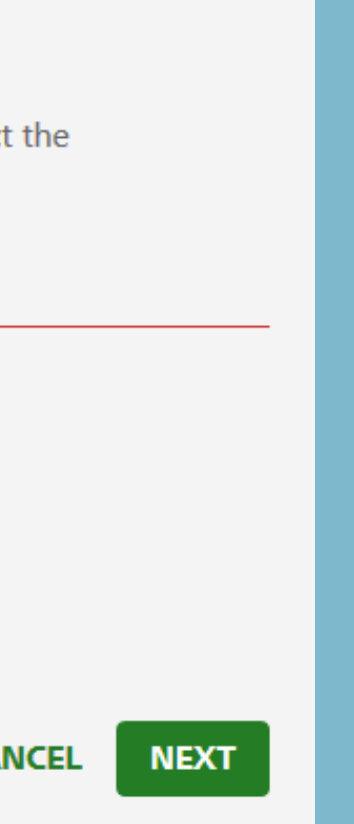

#### **Create New ÖBB Account**

With your personal ÖBB Account buying your tickets will be much easier next time. Email address

test@pv.oebb.at

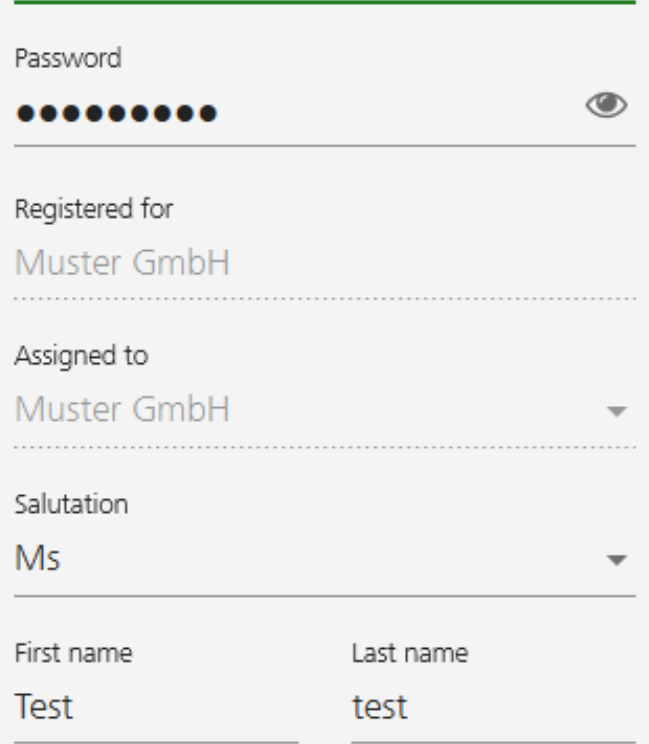

By registering you accept the Fare Category Conditions and GTC of ÖBB (available in German)

Thank you for your trust! Please refer to the Privacy Statement (information pursuant to para. 12 ff GDPR (DSGVO)) (in German), on how we process your data.

**CANCEL** 

**REGISTER** 

if an email address is stored in the Administration under self-registration, a notification containing all important content will be sent to it after the employee has logged in for the first time.

## $O$ BB

Dear customer,

as the contact person designated in the ÖBB Business Account of Company Muster GmbH we hereby inform you that the user indicated below has just completed the self registration for this account.

Max Mustermann, username maxmustermann@mustergmbh.at, on Oct 05, 2020 was added as "Booker" to the business unit Muster GmbH as specified. As a result, this user is permitted to debit this business units and all subordinate business units by bookings for herself/himself and others.

Please check if this registration is in order. The administrators in charge can manage or remove users in their ÖBB Business Account any time.

Go to your account

#### Any more questions?

If you have any questions, please call us on 0800 0800 116 (on working days between 7.30 a.m. and 5 p.m.) or send an email to business@pv.oebb.at and we will respond to your message as quickly as possible.

Best regards, Your ÖBB

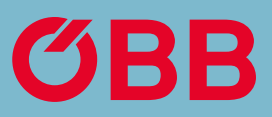

Customer number: PV228042784

Self registration completed on: Oct 05, 2020

## Email Notification

Generate a link for which ALL business units indicated can be freely selected.

To generate this link, click on **+ Generate Link** and receive the following message:

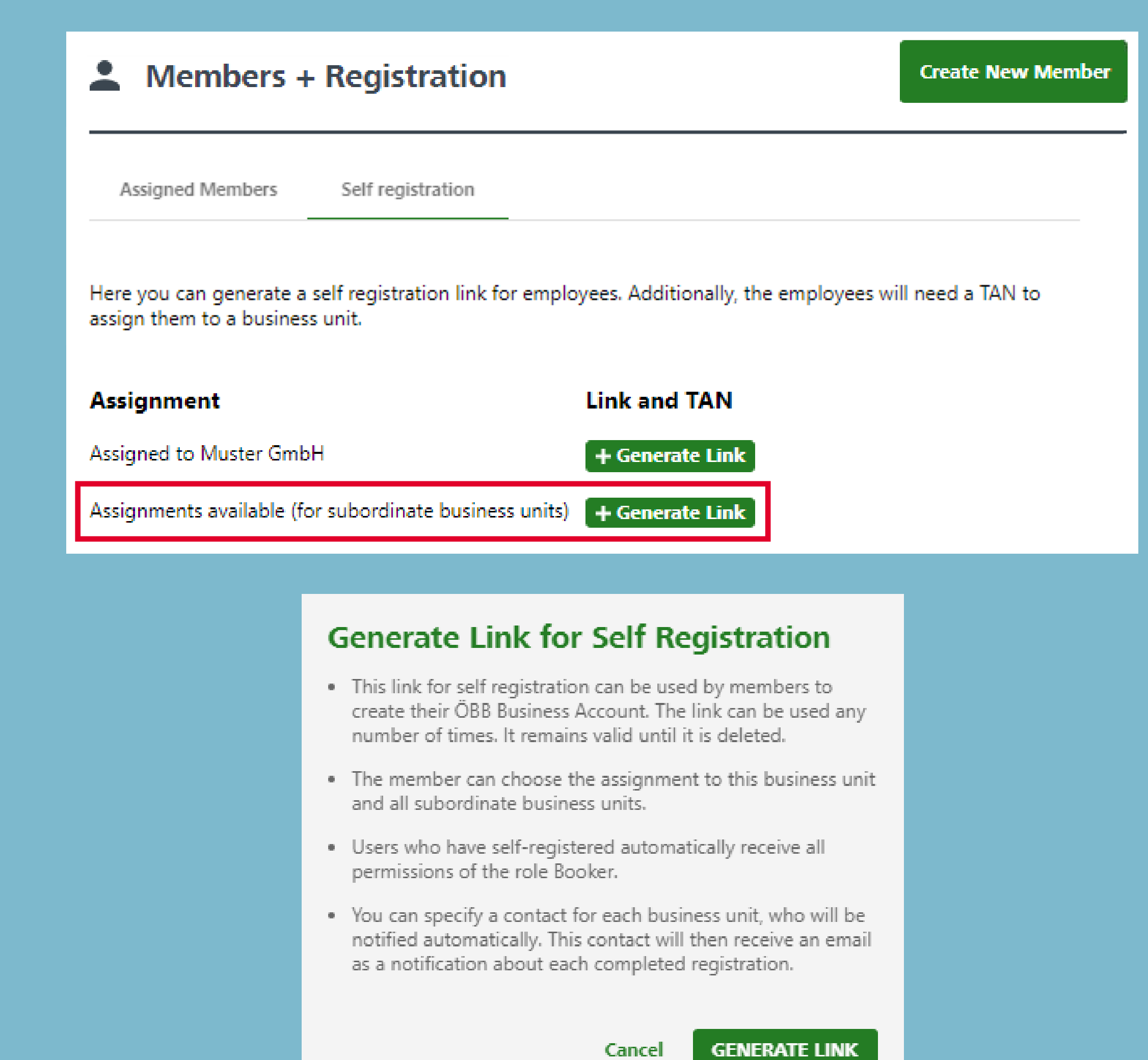

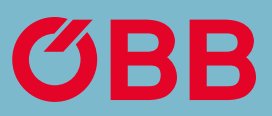

## Option 2: Create Link

# Option 2:<br>Create TAN

In the next step, a corresponding TAN is also generated here, for which you will receive the following message:

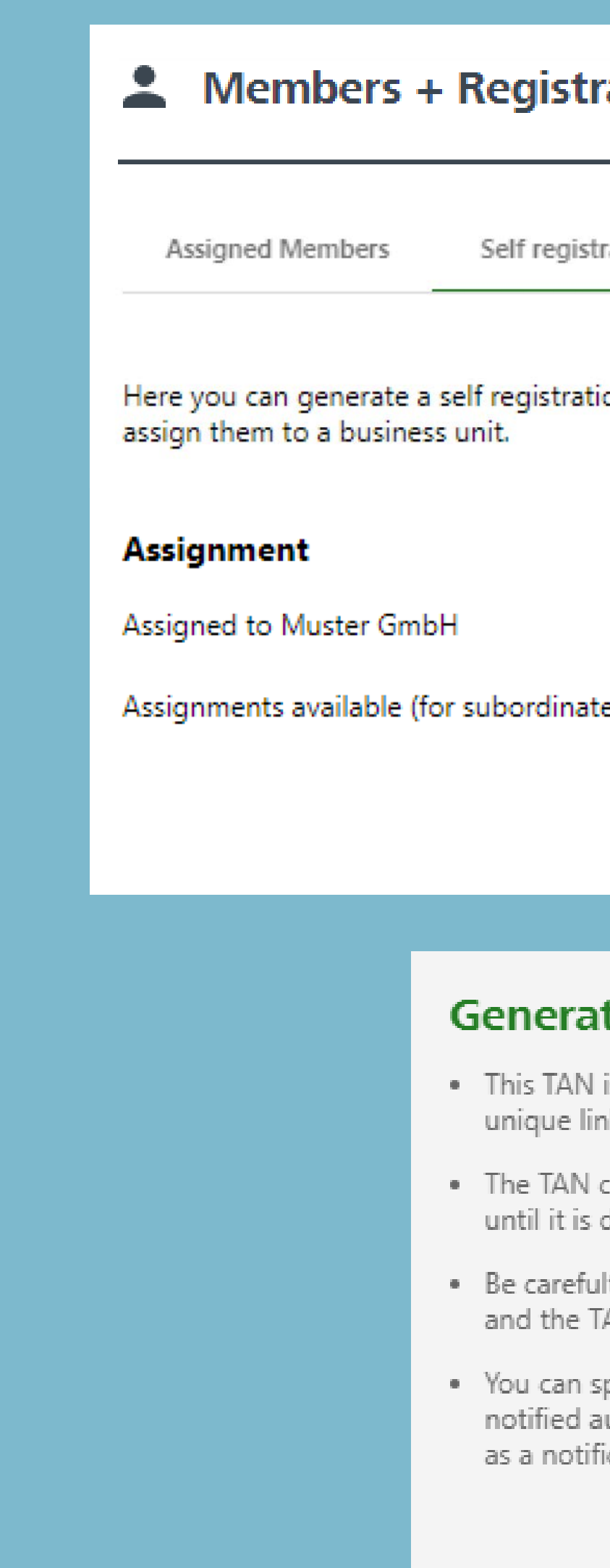

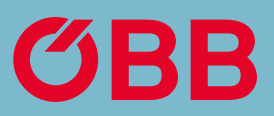

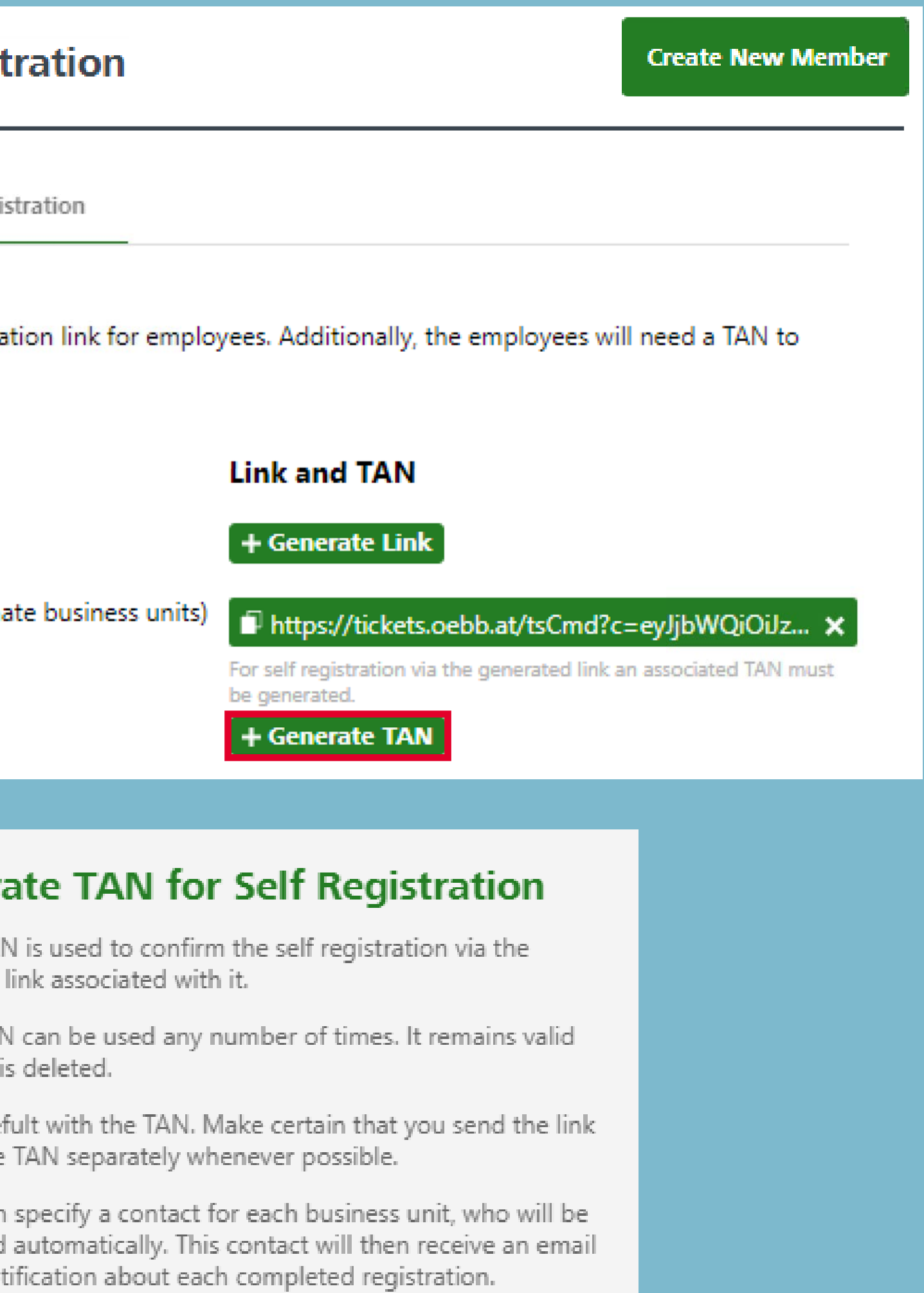

Cancel

**Generate TAN** 

Link and TAn can now be communicated. The employee will need both to register themselves. While registering, the employee can indicate which BU they are registering for. First the TAn must be entered.

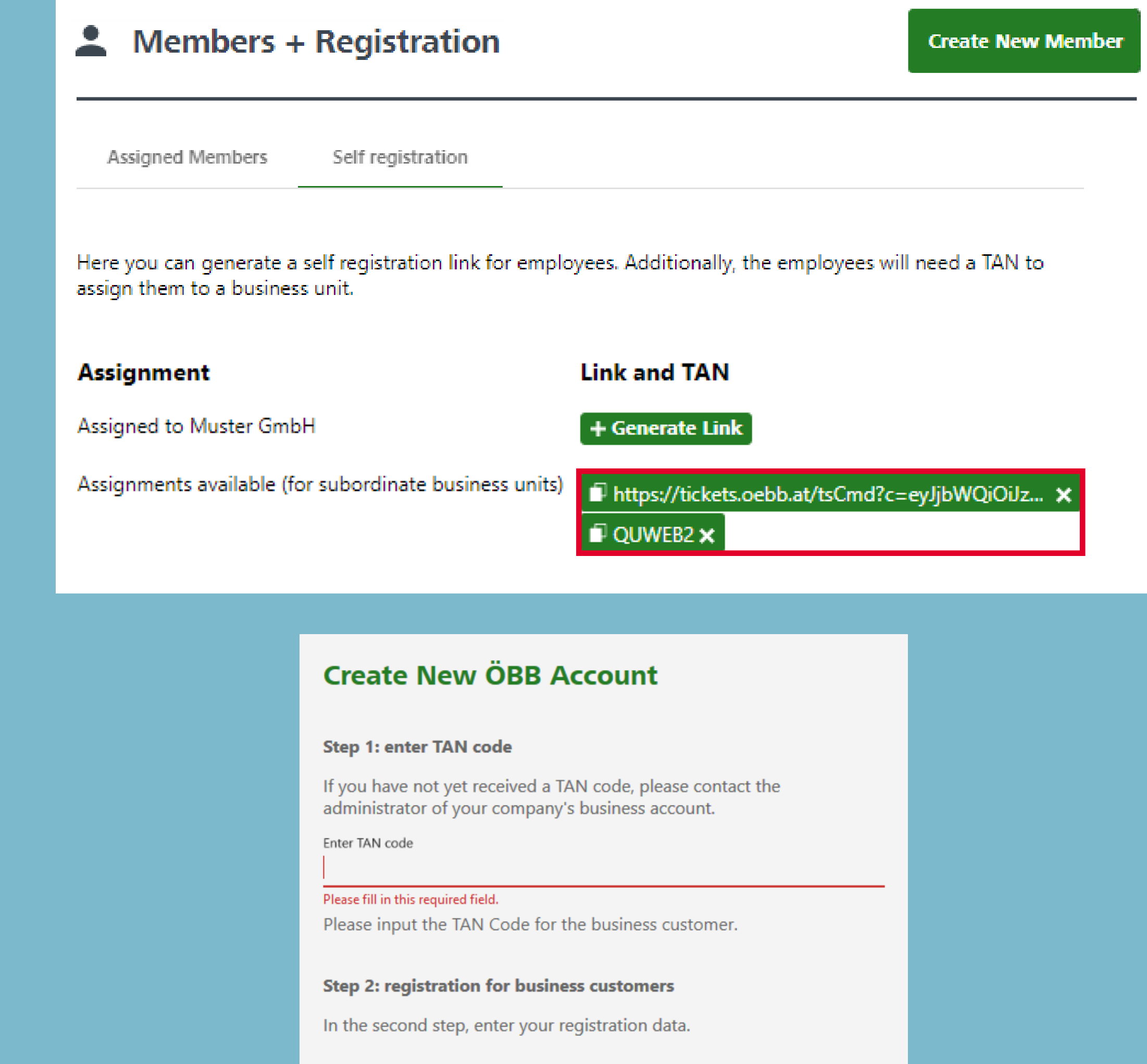

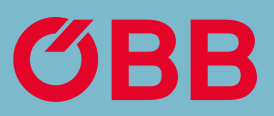

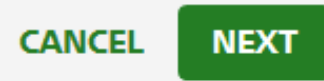

## Option 2: Send Link & TAN

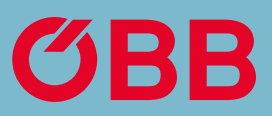

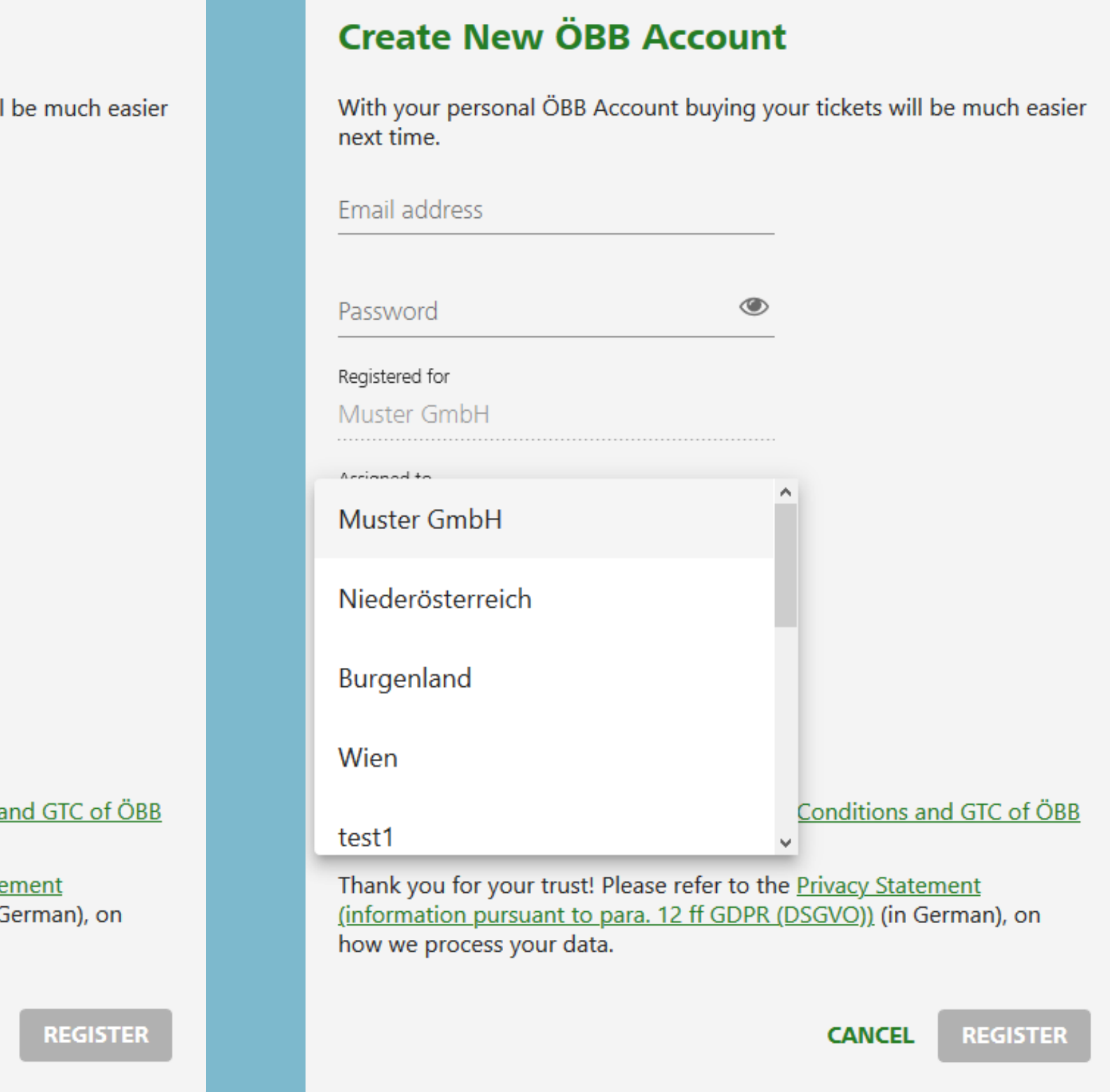

After successfully registering, if an email address is stored in the Administration under self-registration, a notification containing all important content will be sent to it after the employee has logged in for the first time.

#### **Create New ÖBB Account**

With your personal ÖBB Account buying your tickets will next time.

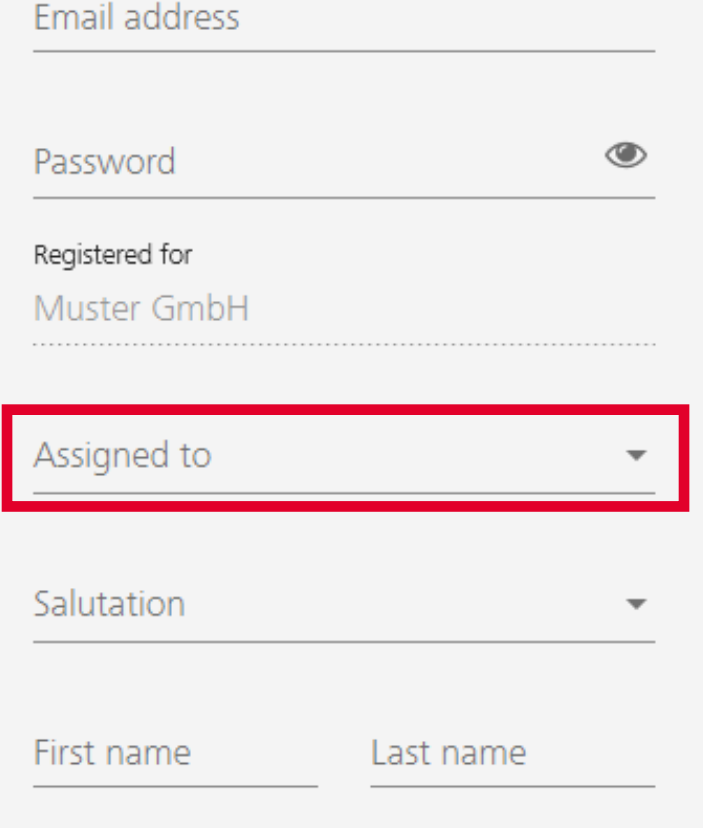

By registering you accept the Fare Category Conditions a (available in German)

Thank you for your trust! Please refer to the Privacy State (information pursuant to para. 12 ff GDPR (DSGVO)) (in O how we process your data.

**CANCEL** 

in contrast to option 1, the employee can now select which business unit they should be assigned to by means of a dropdown list.

# Option 2: Employee Login

As long as you do not make any changes to the settings, you are automatically preselected under »Who is travelling?«. If you want to change this, click on the **Menu** button.

# **OBB** Select Journey

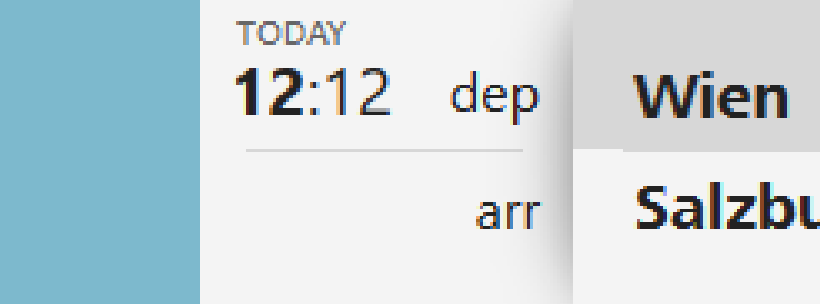

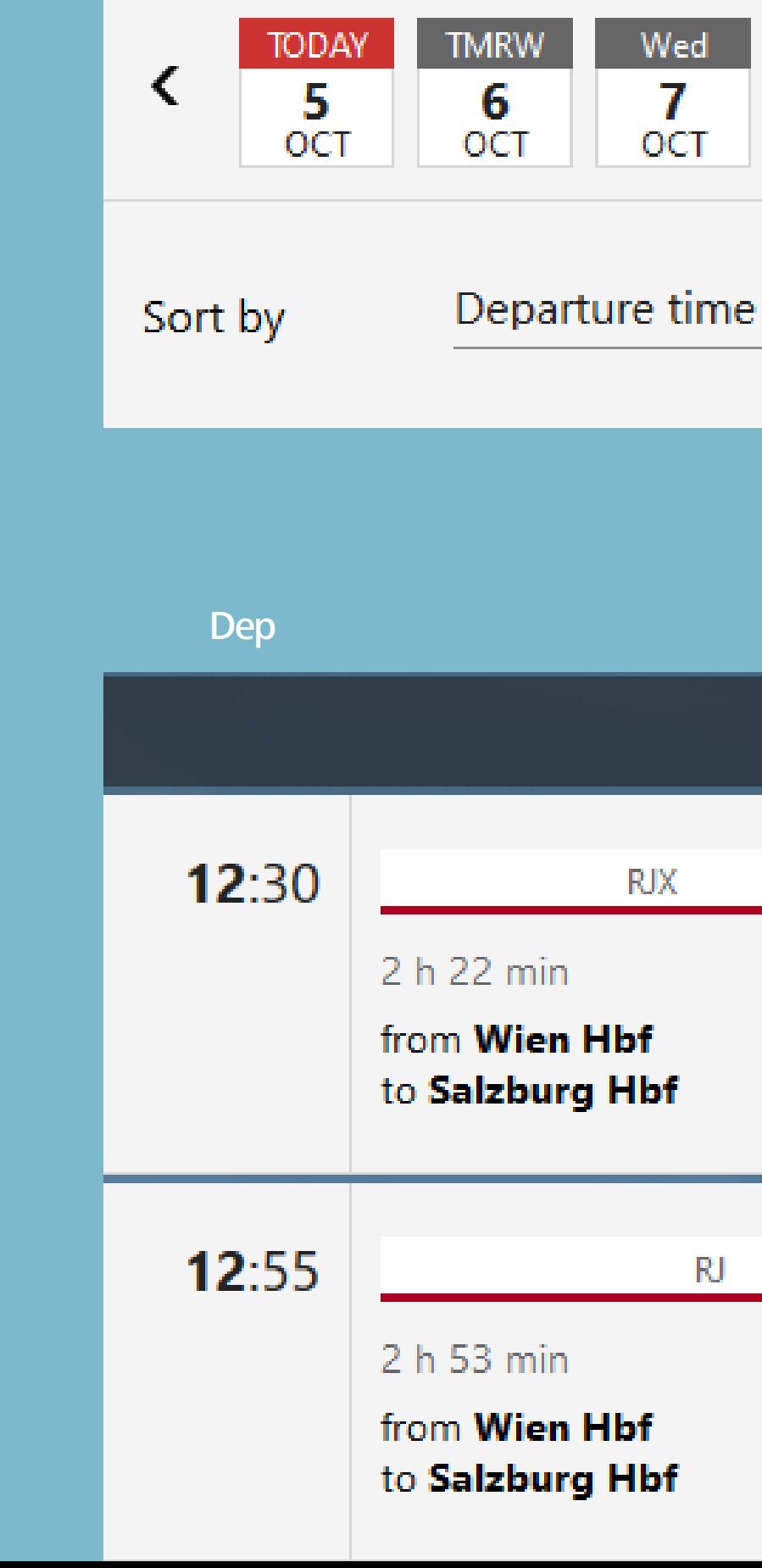

# Booking Tickets and

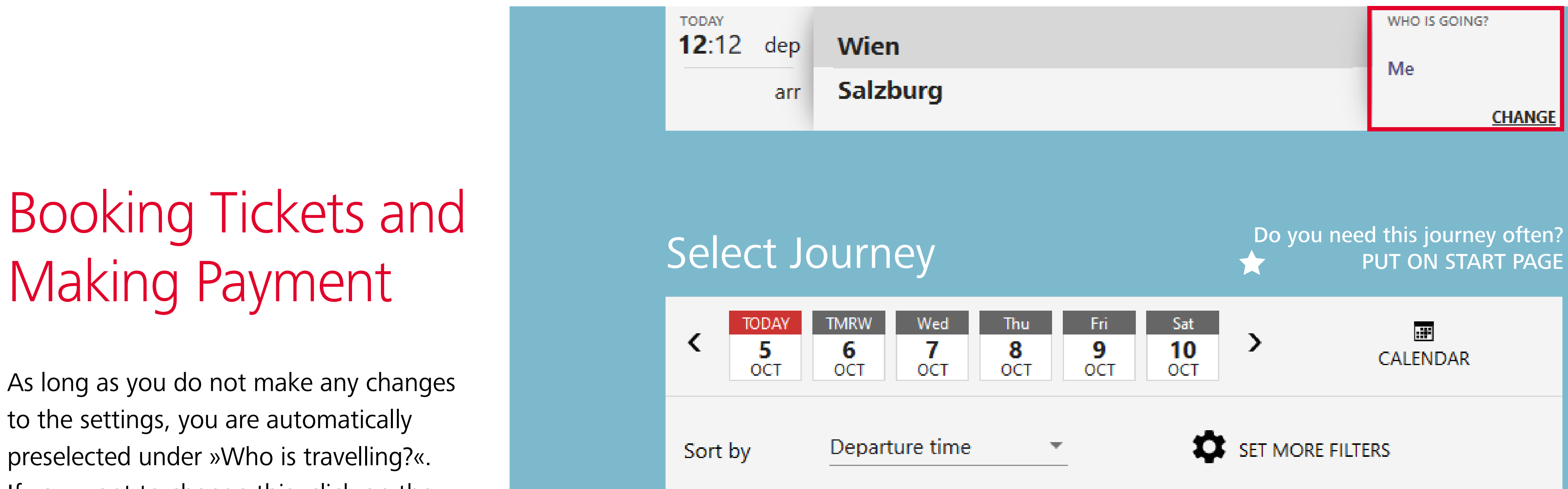

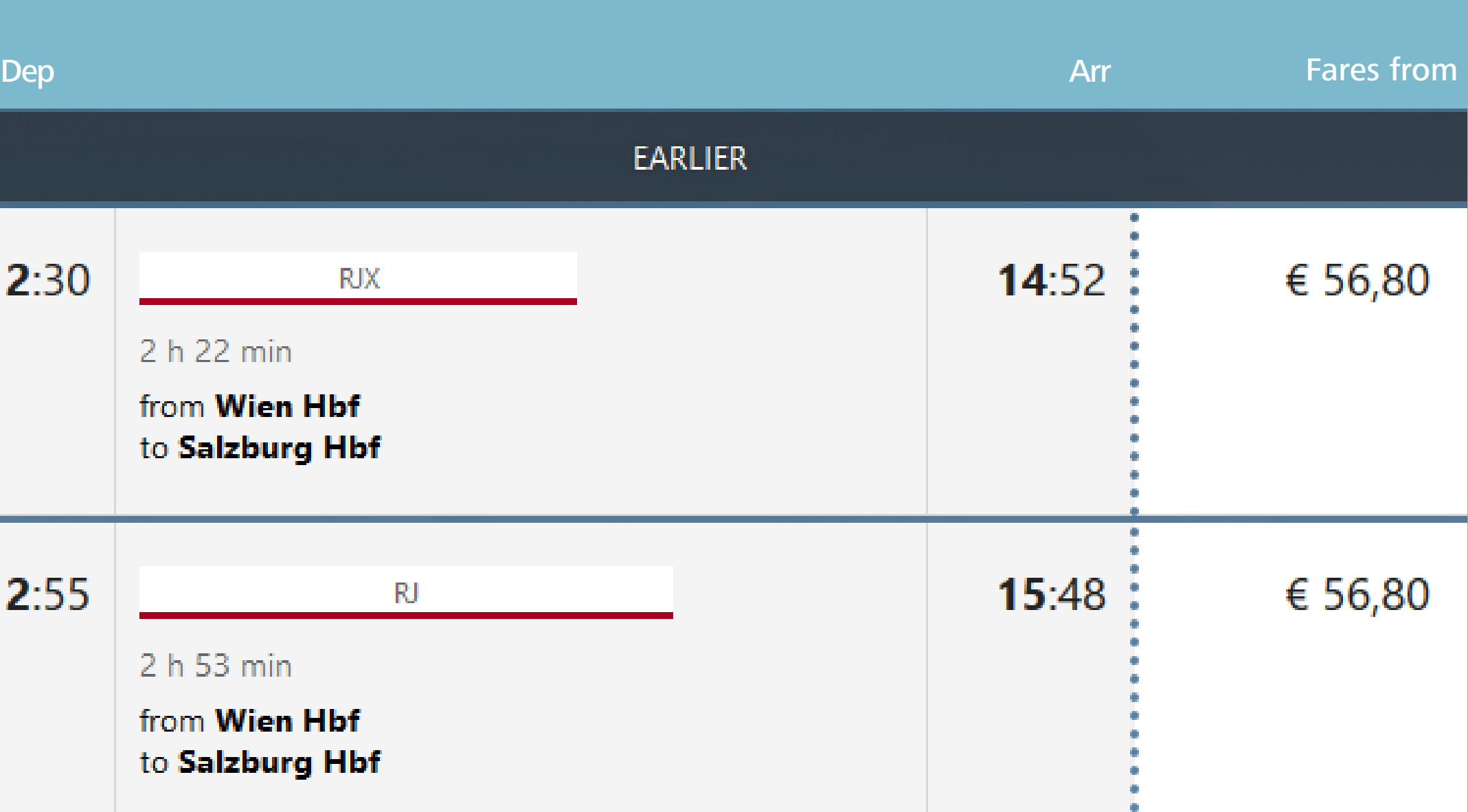

## **Booking Tickets and Making Payment**

Click on My Account.

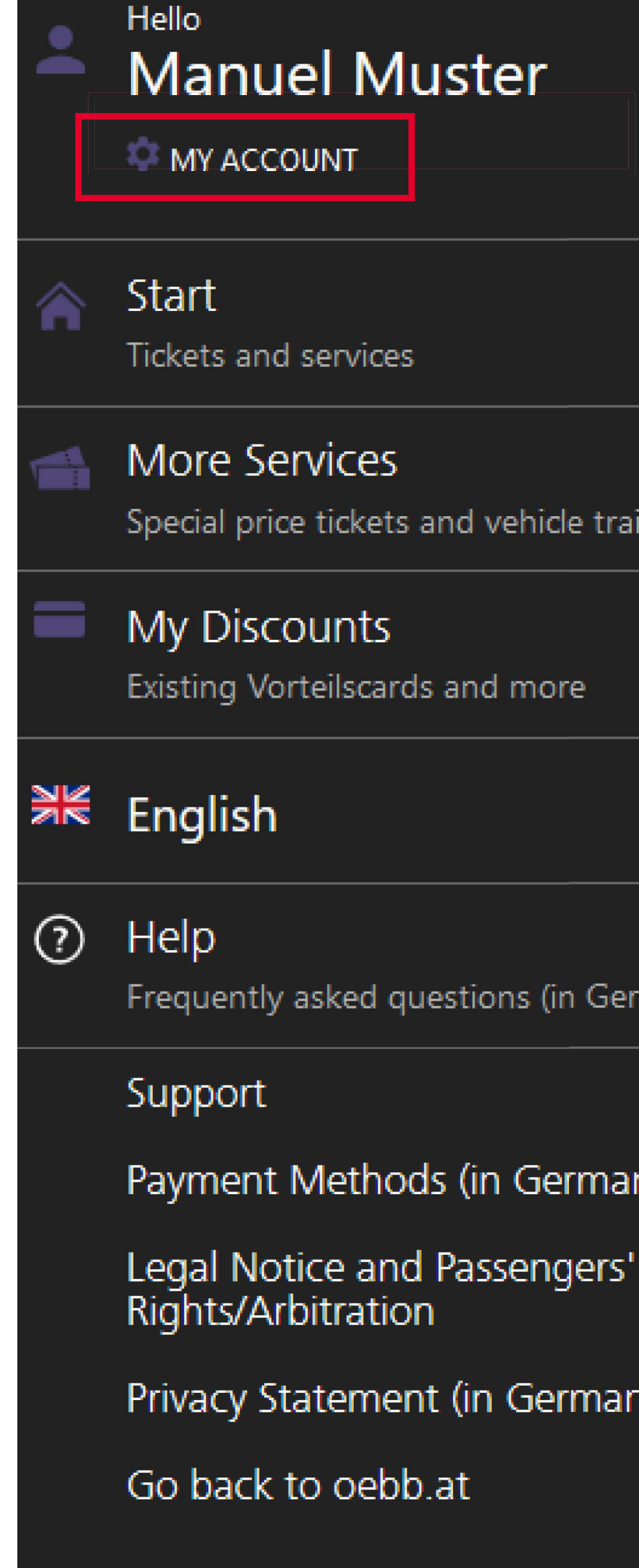

 $\sim$ 

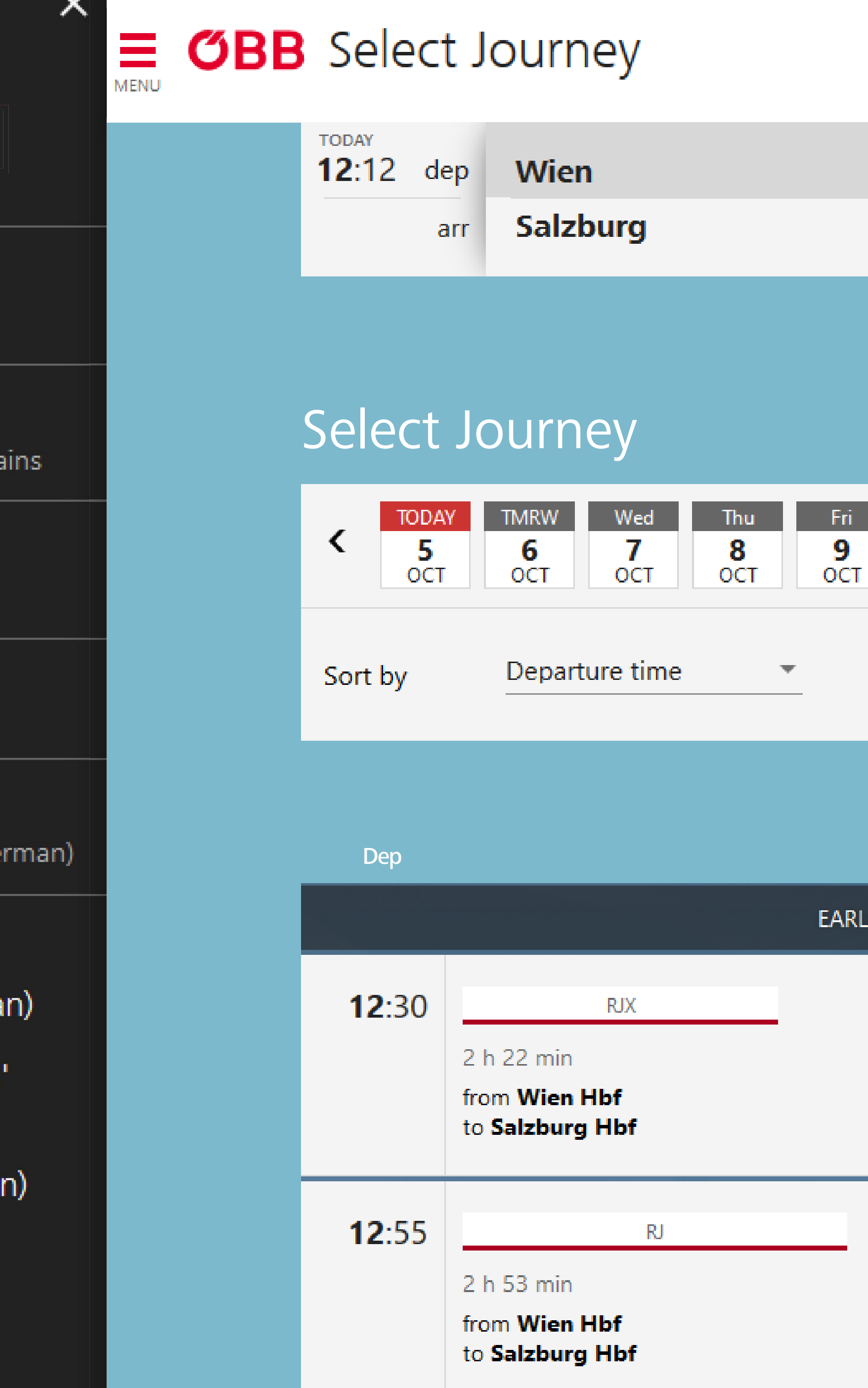

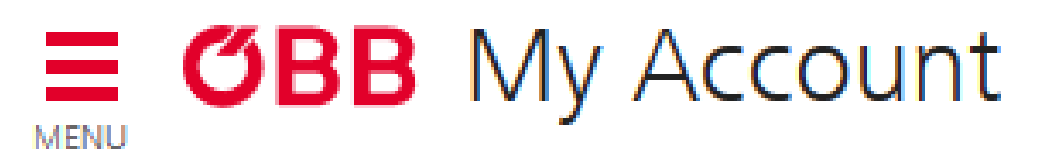

## Booking Tickets and **Making Payment**

Now click on **Account Settings**.

Hello,  $\bullet$ **Manuel Muster Account Settings** 边 Email address, password and more Administration £ĝ Administration of your organisation Reporting പ്പെ Analyse journeys and costs Personal Details O Name, date of birth, address Remembered Payment Methods  $\left( \epsilon \right)$ Your existing payment methods Newsletter, Specials & News سيديد Information, specials and news  $\blacktriangleright$ LOG OUT

#### $\equiv$  GBB My Account **MENU**

# Booking Tickets and **Making Payment**

Uncheck »I am usually the only passenger«.

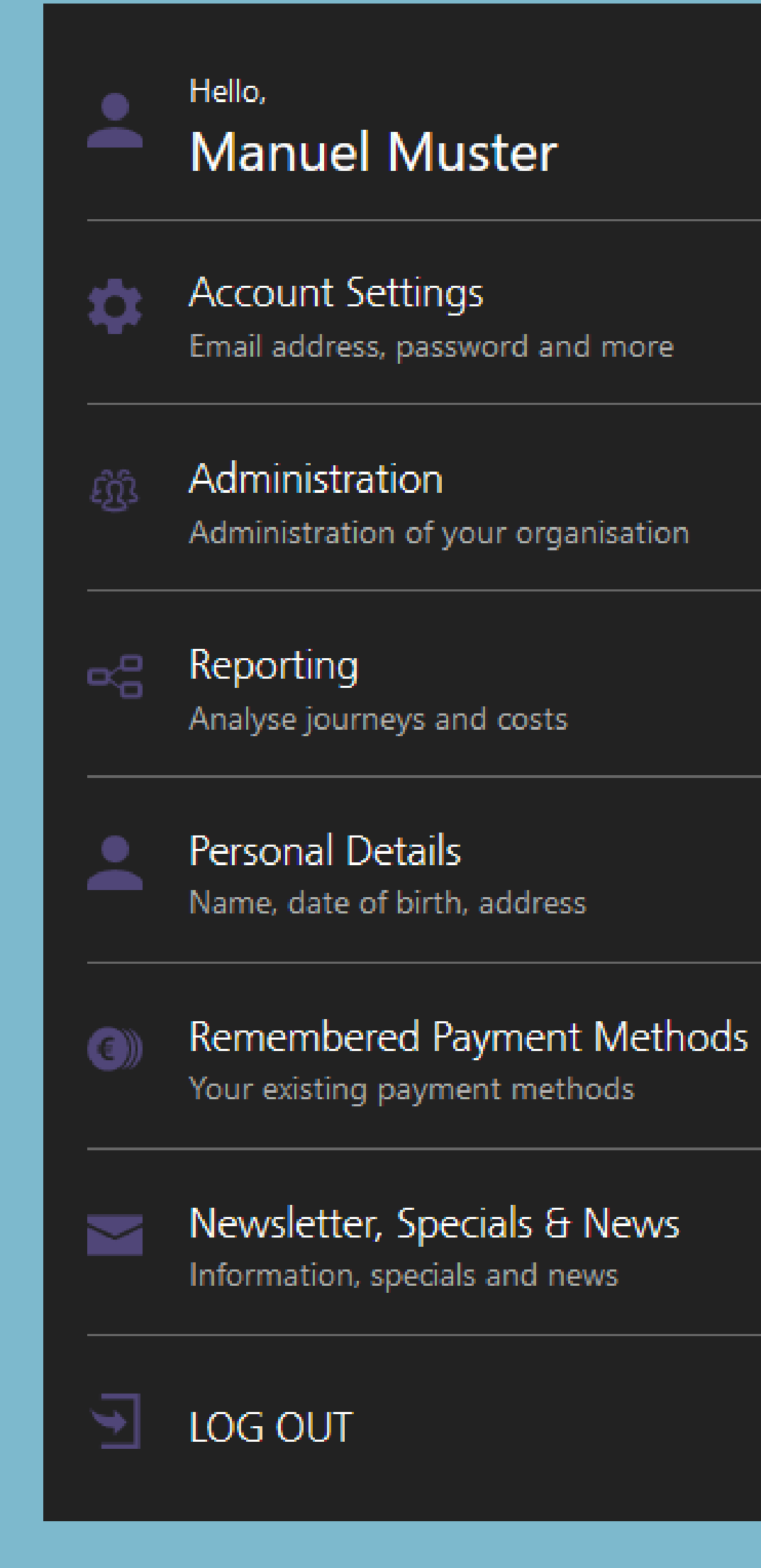

## **Email Address and** Password

Your email address is: test@pv.oebb.at

**CHANGE EMAIL ADDRESS** 

**CHANGE PASSWORD** 

 $\Box$  I usually travel myself You will be automatically added as a passenger every time you buy a ticket.

### Close Account

This will close your account. It will also delete all journey data, saved settings and remembered passengers.

**CLOSE ÖBB ACCOUNT** 

## Close Business Account

This will close your business account and all associated administration data. It will no longer be possible book tickets on this account.

**CLOSE BUSINESS ACOUNT** 

**CONFIRM** 

## Booking Tickets and **Making Payment**

You are now no longer preselected under »Who is going?«.

#### **OBB** Tickets and Services  $\equiv$ **MENU**

**TODAY**  $12:50$ dep City City arr

> $\mathcal{D}$ Past Journeys

 $\overline{C}$ Current Journeys

Administration of your company data

Report for your bookings

We were unable to find a matching Favourite for quick booking. If you would like to add a Favourite, click on the star symbol in the header of the section "My Journey" or "Our Fare Categories and Products".

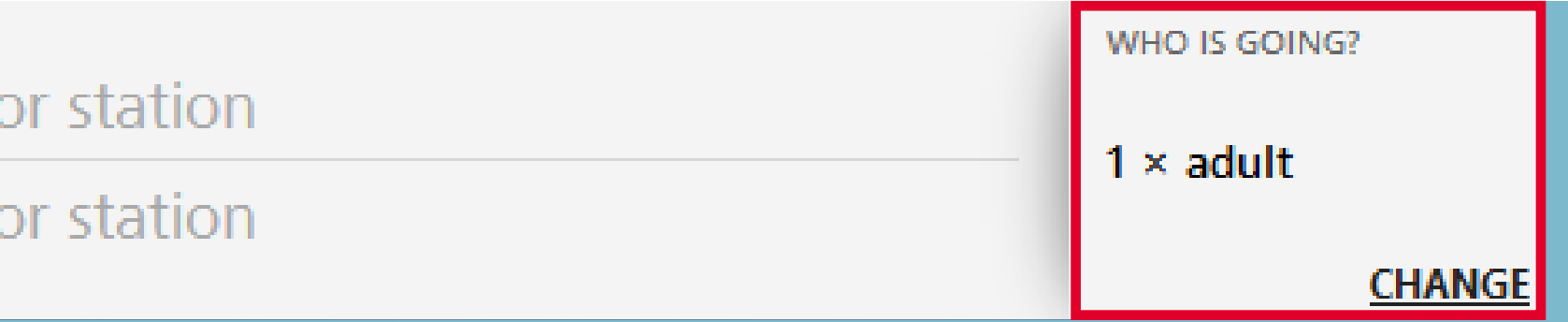

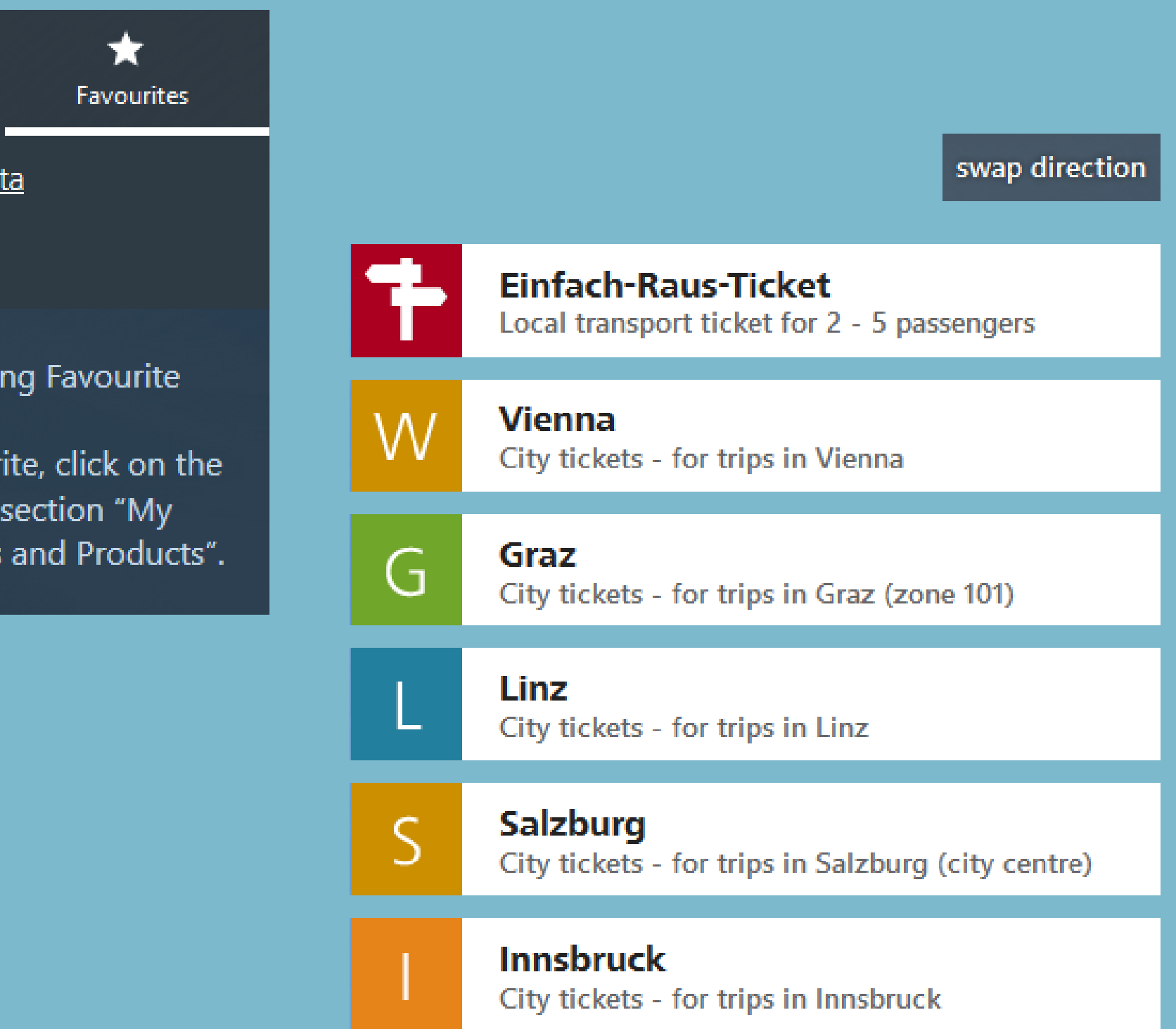

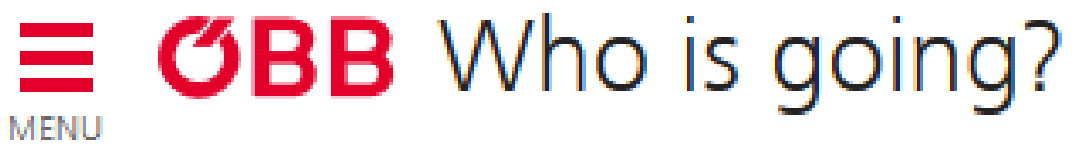

# Who Is Travelling?

You can search for saved members in the new »Who is travelling?« screen.

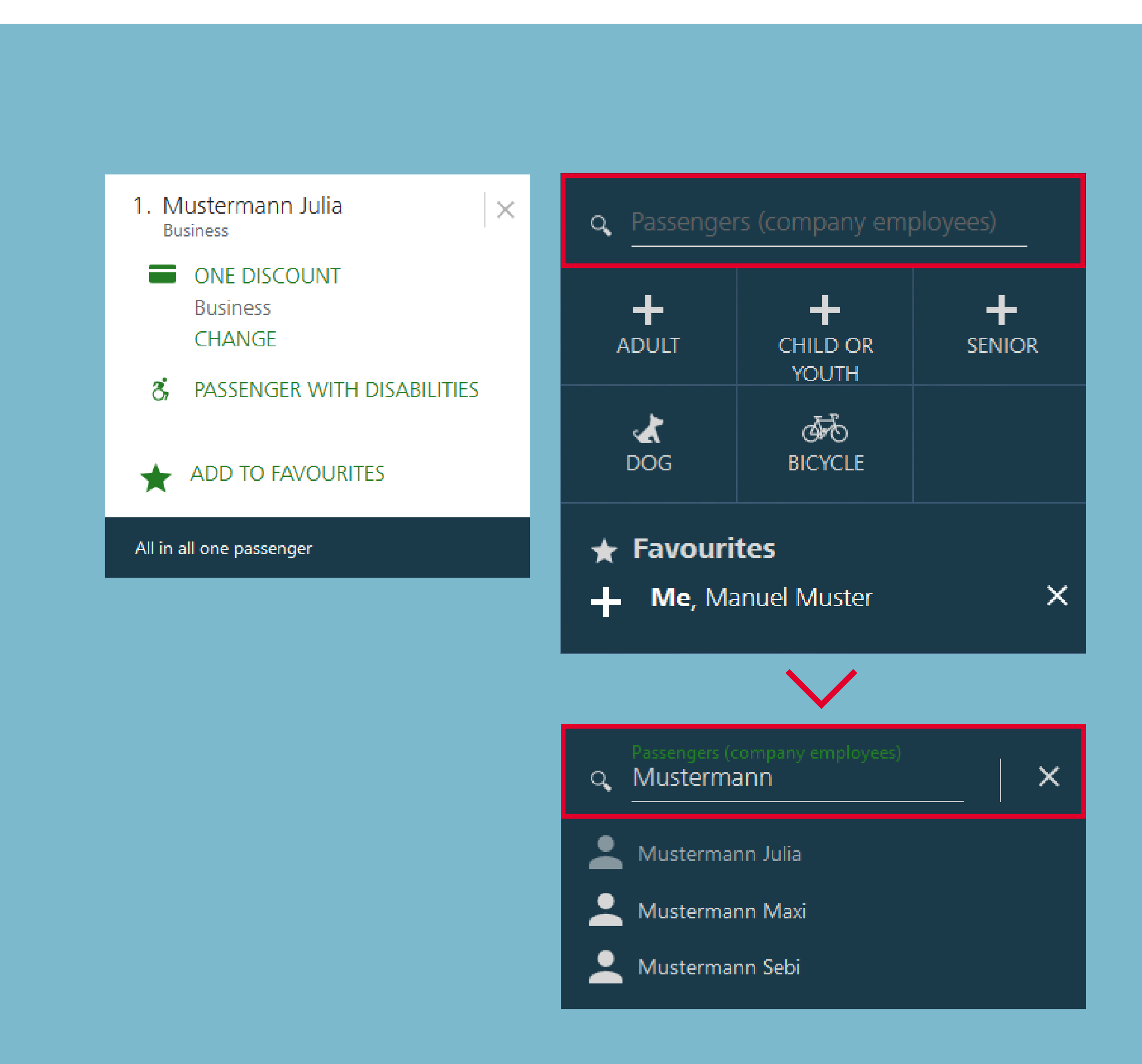

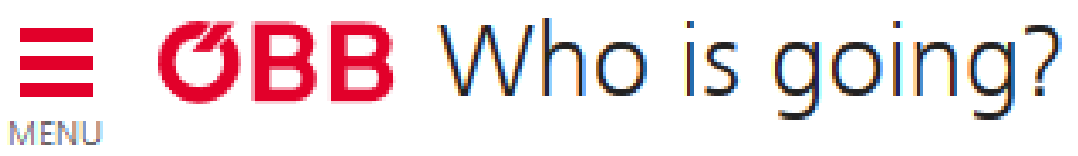

# Who Is Travelling?

Now click on a member to select them and remove the second member.

Your journey will be confirmed when you press the **Done** button.

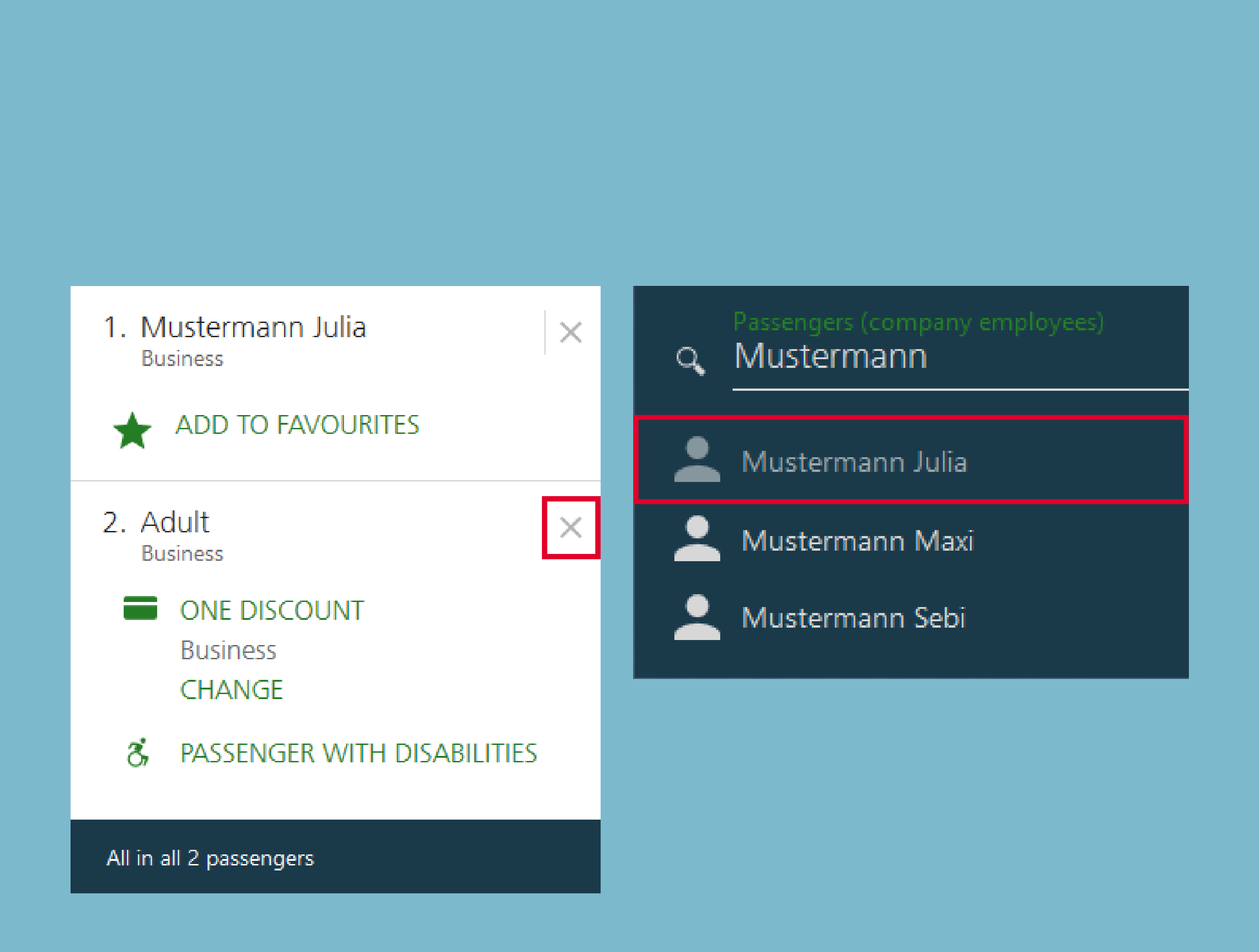

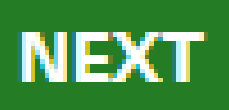

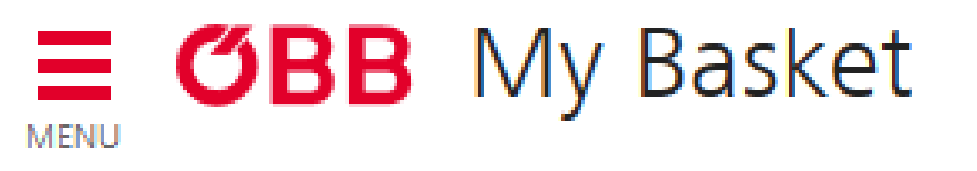

# My Basket

Your email address is already entered in the My Basket page and you can select a business unit. If you are a company admin, then you can choose from any of the business units.

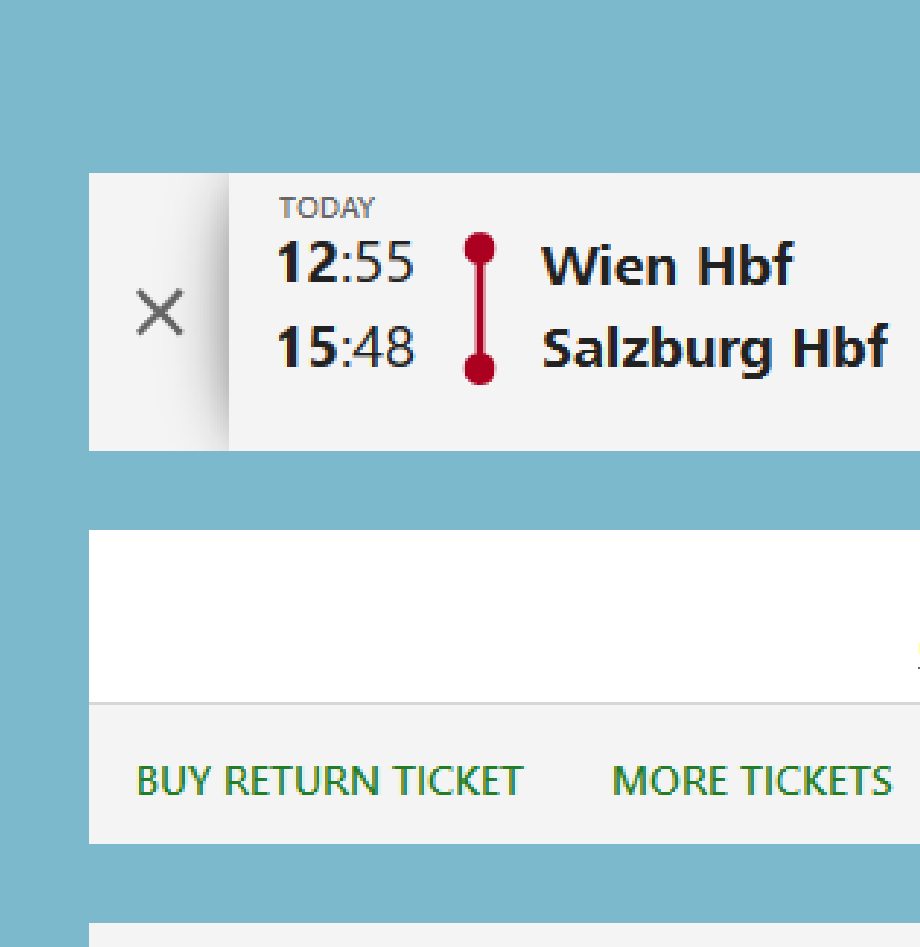

#### **Email Address**

We will send the booking confirmation and the journey details to the following email address: maxmustermann@mustergmbh.at

Would you like us to send a copy of the booking confirmation and the journey details to another email address (e.g. the ticket holder's address)? If yes, please enter this e-mail address here.

Email address mustergmbh@mustergmbh.at

## **Billing Information**

Please select the business unit which you would like to debit.

Muster GmbH

**Profit Administration Control** 

Niederösterreich

Wien

Zweigniederlassung

**PAGE 8 | 12 BOOKING TICKETS AND MAKING PAYMENT**  test

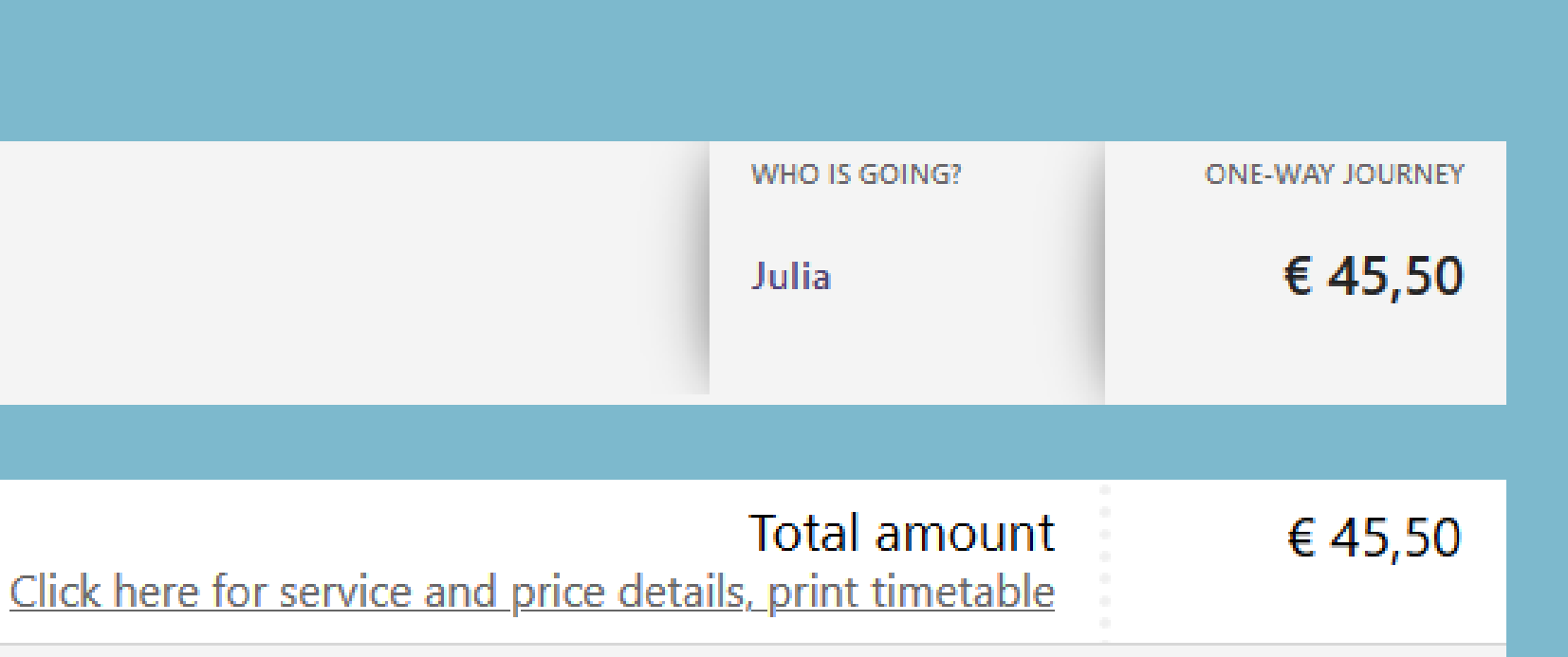

If you pay using a Mastercard, VISA or American Express credit card, you will ard. We use a secure SSL connection to transfer all data.

画

# My Basket

The payment type is determined by the business unit you select.

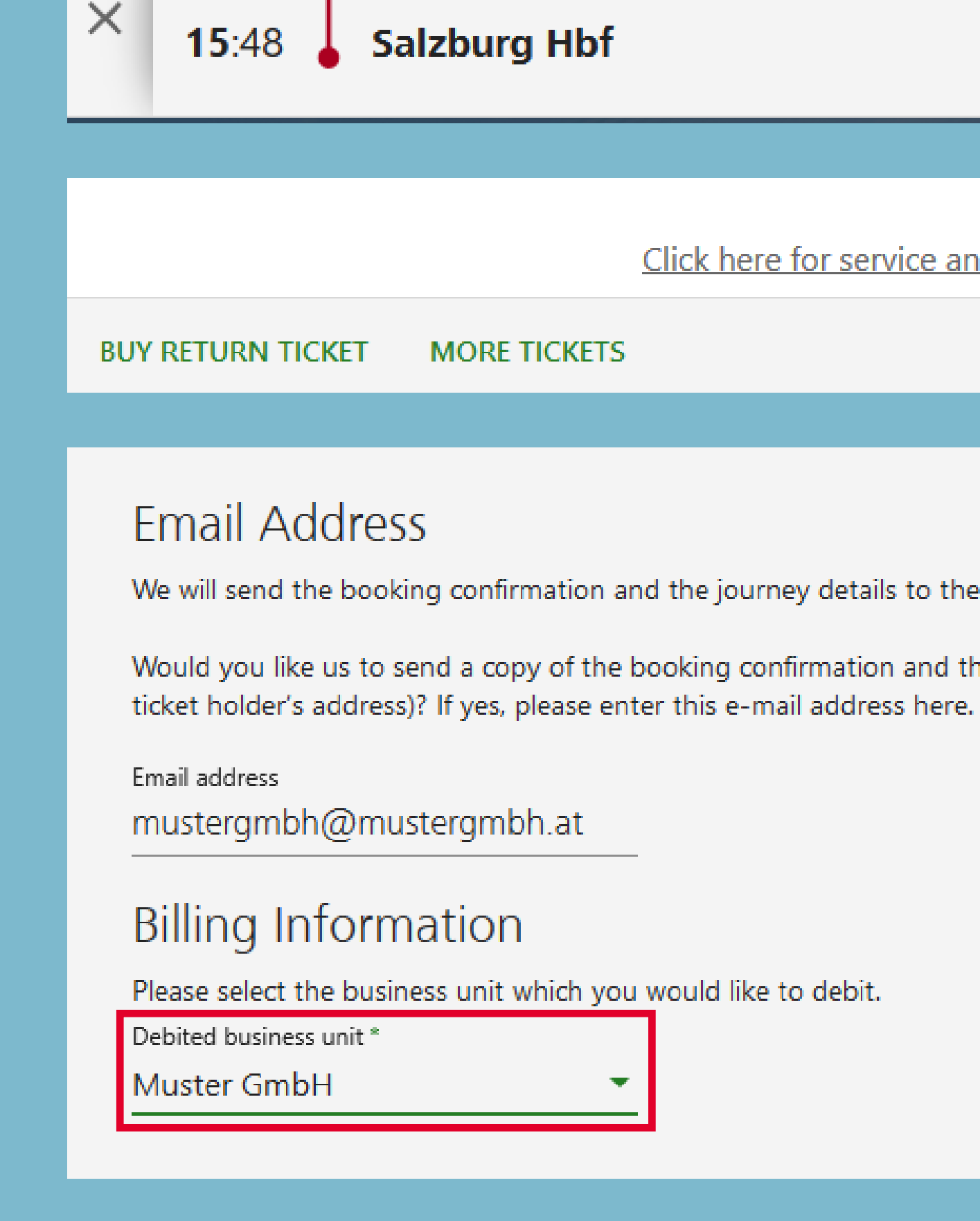

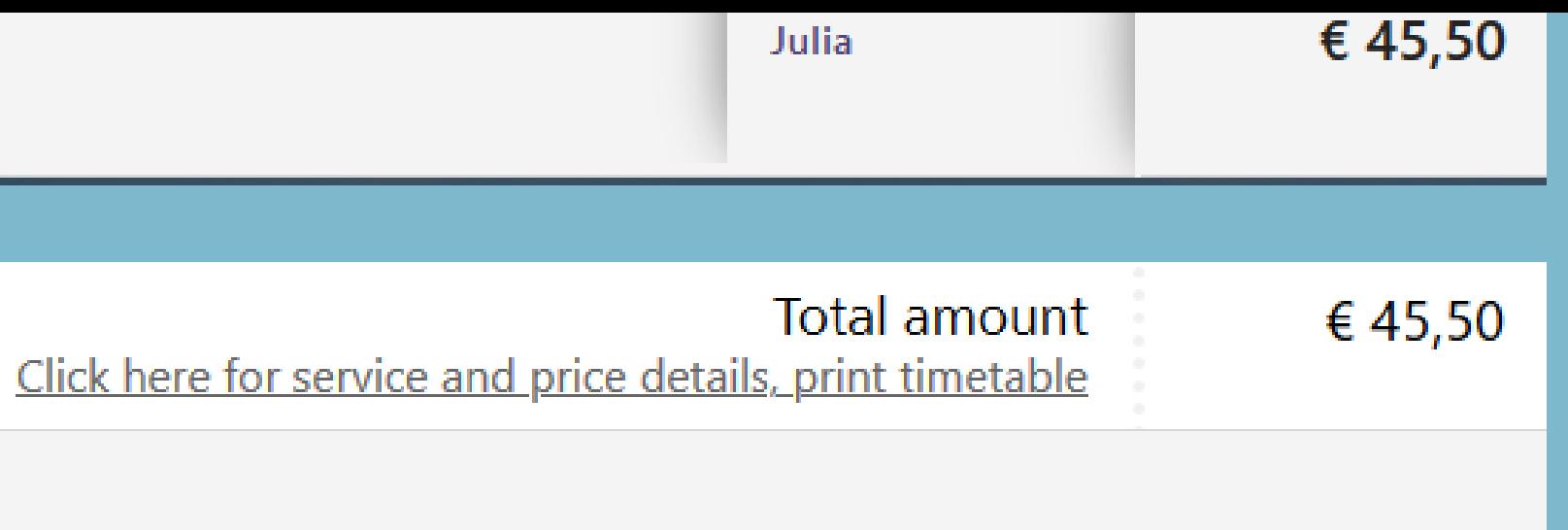

We will send the booking confirmation and the journey details to the following email address: maxmustermann@mustergmbh.at

Would you like us to send a copy of the booking confirmation and the journey details to another email address (e.g. the

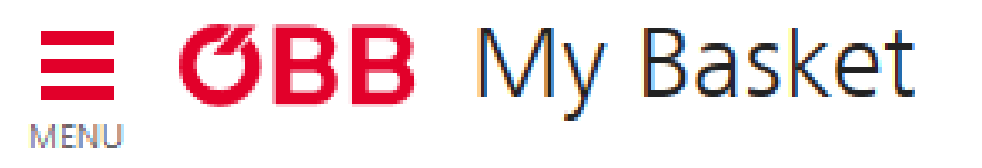

# My Basket

If you now select a business unit which has »AirPlus« as an available payment method, this will now be shown as an additional payment method.

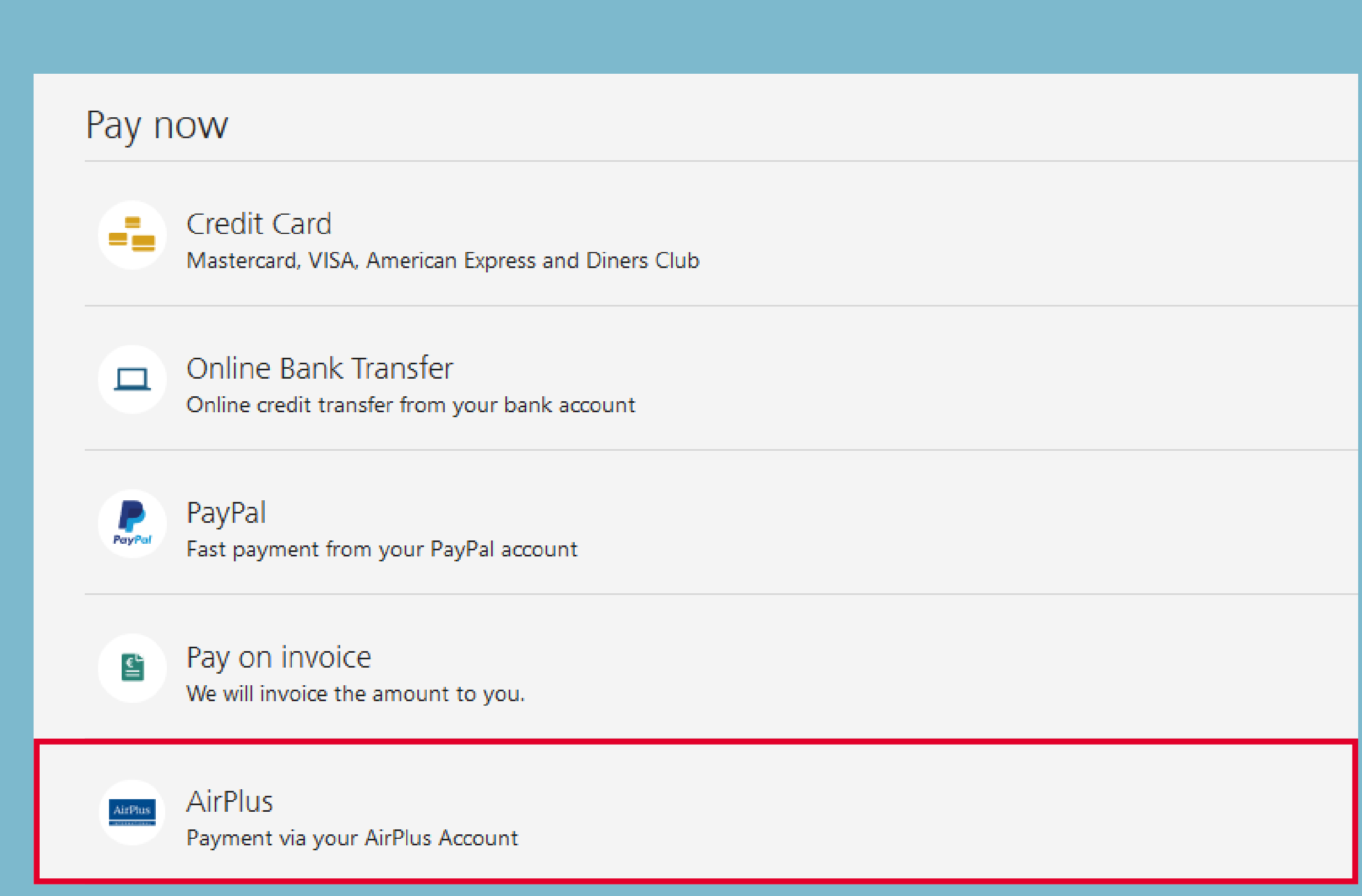

# My Basket

If you select »AirPlus«, all nine DBI fields will be displayed.

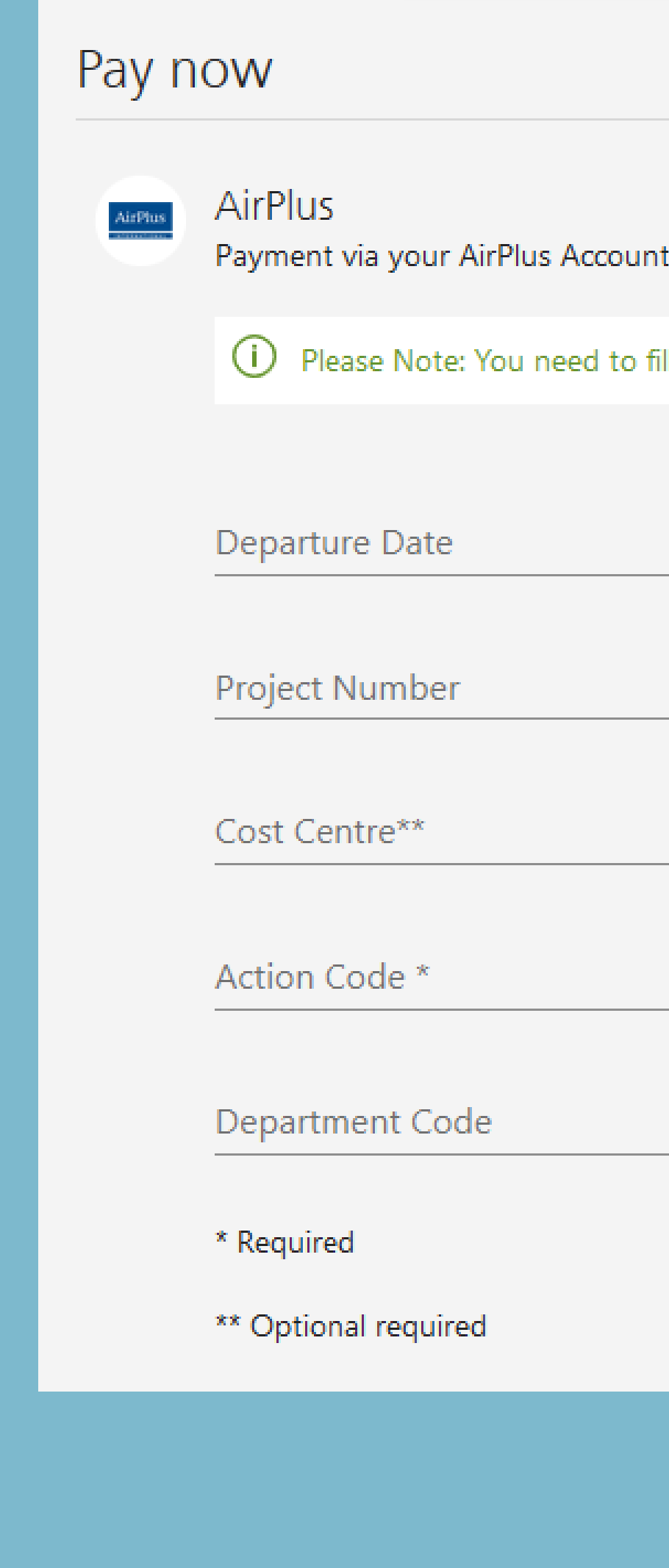

PAGE 11 | 12 BOOKING TICKETS AND MAKING PAYMENT

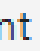

(1) Please Note: You need to fill in at least 1 more optional required fields.

 $\Box$ 

**Internal Account** 

 $\Box$ 

Order Number\*

Destination

Employee Number\*\*

# My Basket

You can complete the purchase after all required fields have been filled in.

#### Pay now

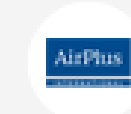

AirPlus Payment via your AirPlus Account

Departure Date

Project Number

 $\mathsf{Cost}\, \mathsf{Centre}^{\star\star}$ 123

Action Code \* 123

#### Department Code

\* Required

\*\* Optional required

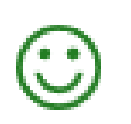

**Finish Order Process** If you now click "Pay now", you will at the same time accept the fare category conditions and **GTC of our contractors** (available in German)

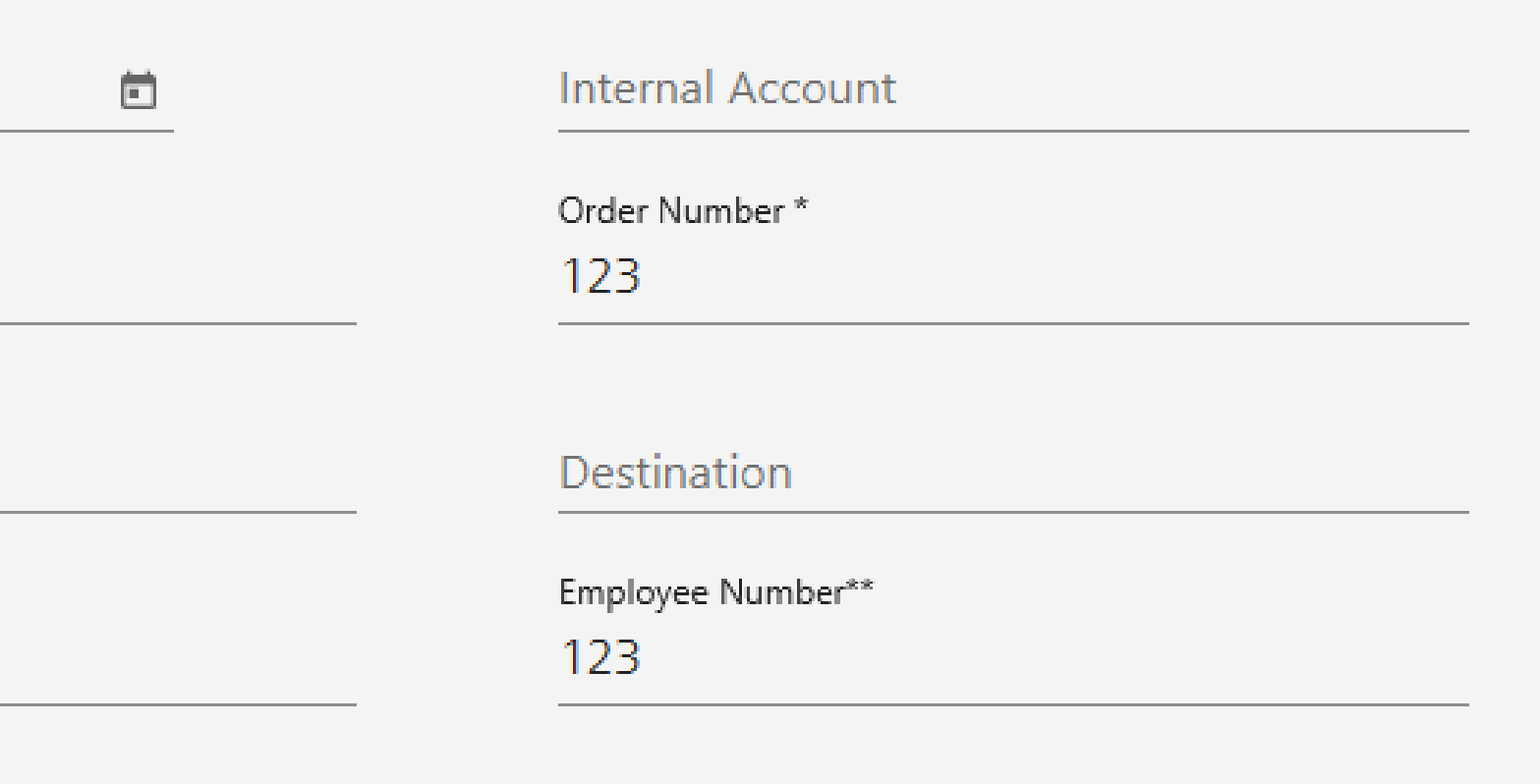

€45,50 Pay now

 $\Rightarrow$ 

Emails for a ticket booking do not have to be distributed by the travel manager to the travellers or the accounting department. With the "optimised booking confirmation" function, the company / person making the booking determines which information is sent where.

This allows a second email address to be entered when booking (such as the one of thetraveller) and the administrator can also enter a third email address in the company administration (e.g. the email of Accounting/Billing). There are various options for this.

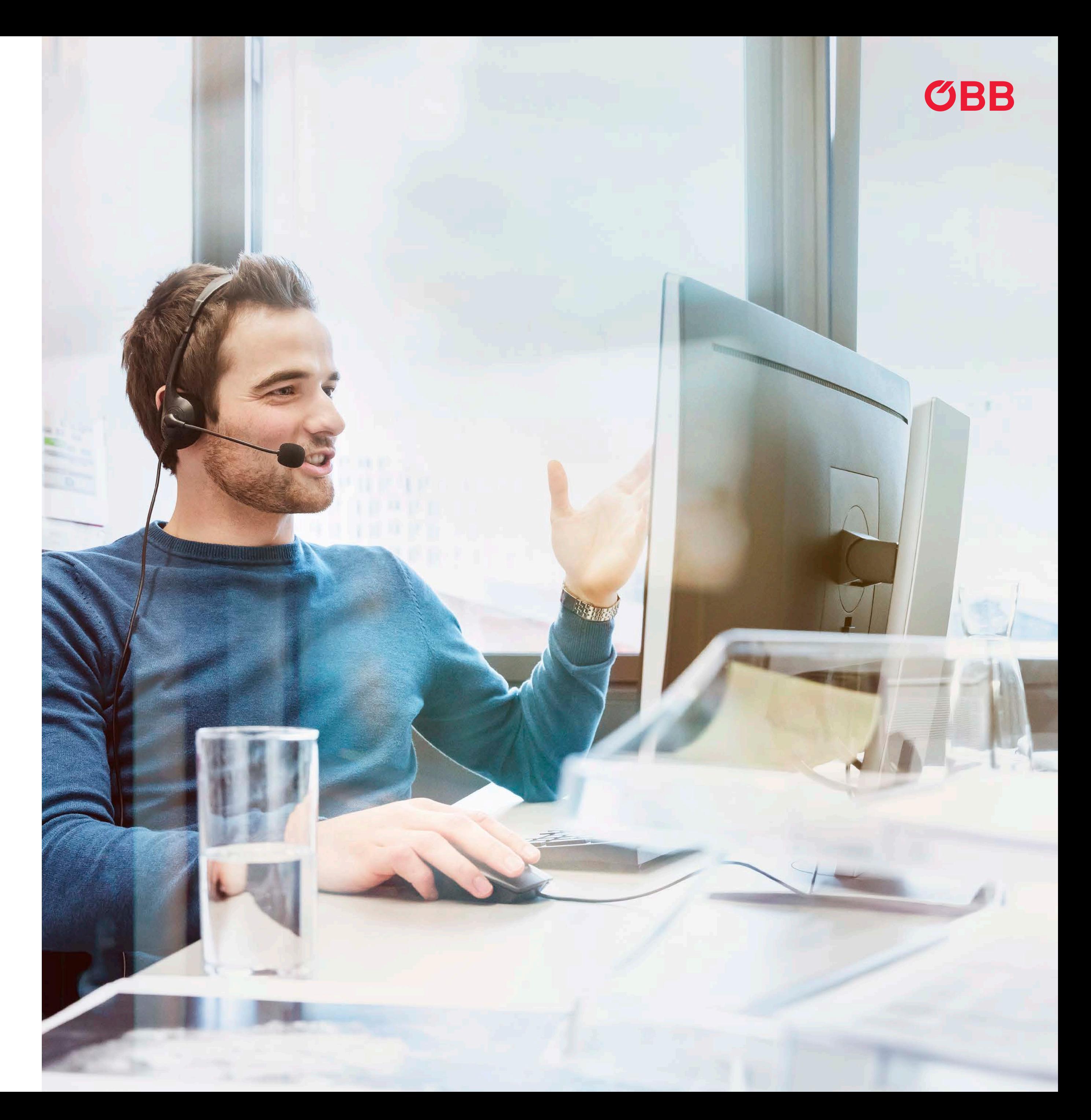

## Booking Confirmation

New entry options for email addresses in the basket.

## **Email Address**

We will send the booking confirmation and the journey details to the following email address: businesskonto@pv.oebb.at

Would you like us to send a copy of the booking confirmation and the journey details to another email address (e.g. the ticket holder's address)? If yes, please enter this e-mail address here.

Email address-

## **Billing Information**

Please select the business unit which you would like to debit. Debited business unit \* Muster GmbH

Pay now

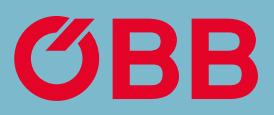

## Addresses in the Basket

Email of the person making the booking

#### Email of the traveller

The email address storedin the Administration is taken into account for this business unit.

Enter the email address in the Administration.

The email address stored in the Administration is taken into account for this business unit.

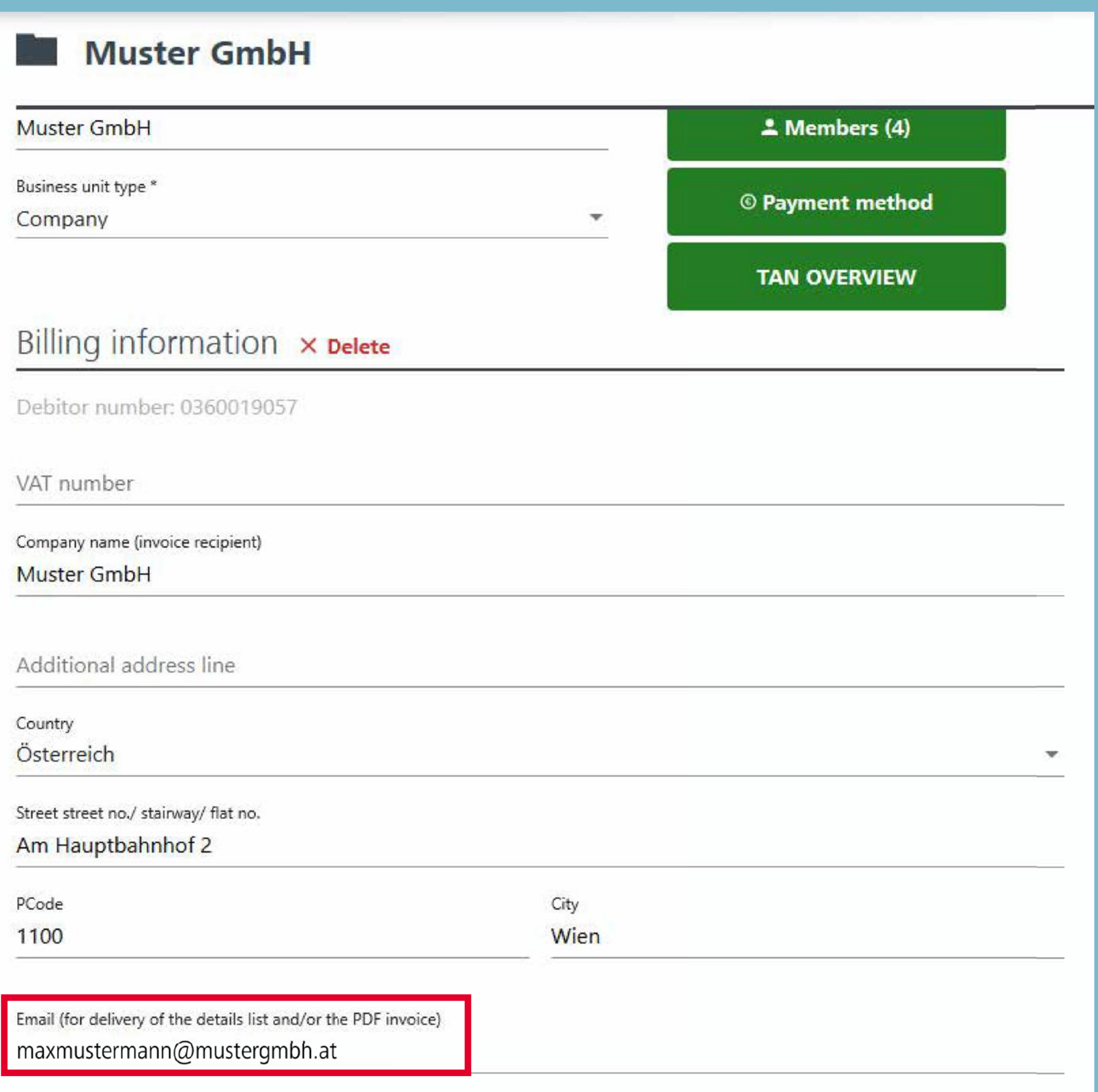

**Muster GmbH** 

Business unit type \* Company

Debitor number: 0360019057

VAT number

Company name (invoice recipient) **Muster GmbH** 

Additional address line

Country Österreich

Street street no./ stairway/ flat no. Am Hauptbahnhof 2

PCode

1100

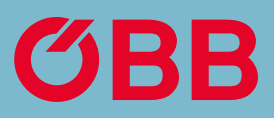

## Addresses in the Administration

Information to be received by the person making the booking.

## Information for the Person Making the Booking

#### **1. The person making the booking will always receive:**

- Booking confirmation
- Cancellation confirmation

## **2. If the traveller's email address has not been provided, the person making the booking will also receive:**

- A link to the PDF ticket
- Info on schedule changes
- Ticket collection code

## **3. If no email address was entered in the Administration, the person making the booking will also receive:**

- 
- 

• Input tax notification as an attachment\* • Input tax notification credit note as an attachment\*

\* No input tax statement will be sent when paying on account.

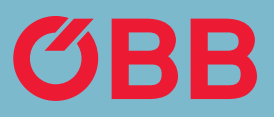

Information to be received by he traveller.

If the person making the booking has entered the traveller's email address, the traveller will receive the following information by email:

- Booking confirmation
- A link to the PDF ticket
- Collection code
- Cancellation confirmation
- Schedule changes

Dear customer

thanks for your booking. We have debited your AirPlus card, with the last digits 0863, with €45.50. You will find this amount on your card statement, marked with "OEBB TICKET".

The following data was entered during the booking process when processing payments via your AirPlus account:

- Order Number: 123
- Cost Centre: 123
- Action Code: 123  $\bullet$

Charged Business Unit: Niederösterreich

Please be aware that this confirmation is no ticket.

This is how you get your tickets Please make sure you have your valid tickets with you when you start your journey.

#### Your bookings

Wien Hbf > Salzburg Hbf One-way journey for Test Test valid: Oct 12 - 13 2020

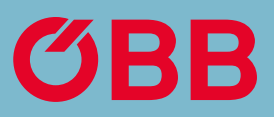

#### <u>Get tickets now ></u>

Timetable >

Booking Details >

## Information for the Traveller

if the administrator has entered an email address in the Administration, then the following information is sent to this email address (e. g. Accounting / Billing).

#### Input tax notification as an attachment\*

#### Dear customer.

thanks for your booking. We have debited your AirPlus card, with the last digits 0863, with €45.50. You will find this amount on your card statement, marked with "OEBB TICKET".

The following data was entered during the booking process when processing payments via your AirPlus account:

- · Order Number: 123
- · Cost Centre: 123
- · Action Code: 123

Charged Business Unit: Niederösterreich

Please be aware that this confirmation is no ticket.

This is how you get your tickets Please make sure you have your valid tickets with you when you start your journey.

Your bookings

Wien  $Hbf >$  Salzburg  $Hbf$ One-way journey for Test Test valid: Oct 12 - 13 2020

#### Input tax notification credit note as an attachment\*

Dear customer,

we have undone your booking and credited the full total of € 45.50 to your AirPlus card with the last digits 0863.

Your Undone Booking

Wien Hbf > Salzburg Hbf One-way journey for Test Test valid: Oct 12 - 13 2020

**Show Details** 

## Information for the Administration

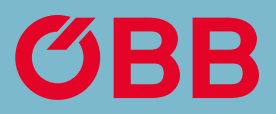

#### Get tickets now >

Timetable >

Booking Details